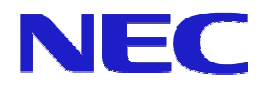

# 编辑软件 2.1 版 使用说明书

第 1.11 版

NEC Display Solutions, Ltd.

Microsoft、MS、Windows、PowerPoint 是 Microsoft Corporation 在美国和其他国家的注册商标或商 标。

本手册提到的所有其他产品名称都是它们各自所有者的商标。

注:

- (1) 没有事先获得 NEC Display Solutions, Ltd. 的书面许可, 不得通过任何方法(电子、机械、影 印、记录等等)复制、在检索系统中保存或传播本文档和软件的任何部分,除非是备份软件。
- (2) NEC Display Solutions, Ltd. 保留在没有事先通知的情况下更改本手册和/或软件内容的权利。
- (3) 虽然在准备本文档时采取了各项预防措施,但作者对错误和遗漏不承担任何责任。如果您发现任 何错误或遗漏,请与我们联系。
- (4) 除上述条款之外,我们对使用本软件导致的损坏也不承担任何责任。

Copyright © NEC Display Solutions, Ltd. 2010

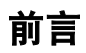

本手册为系统管理员详细说明了本系统的功能和操作,对使用编辑软件大有帮助。

# 用于本手册的惯例

- 窗口和对话框标题 窗口和对话框标题均为粗体且首字母大写。
- 对话框上的字段 对话框上的名称和数值均为粗体且首字母大写。
- 键 键名称全都大写。
	- (例) CTRL
	- 用 + 连接各键表示键组合。 (例)CTRL + 1表示按住CTRL并按下1。
- 按钮

按钮名称为粗体。

● 标记

Note

避免误操作或关于未提供功能的说明和注意事项。

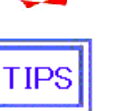

关于本产品及其操作的提示和重要信息。

# 目录

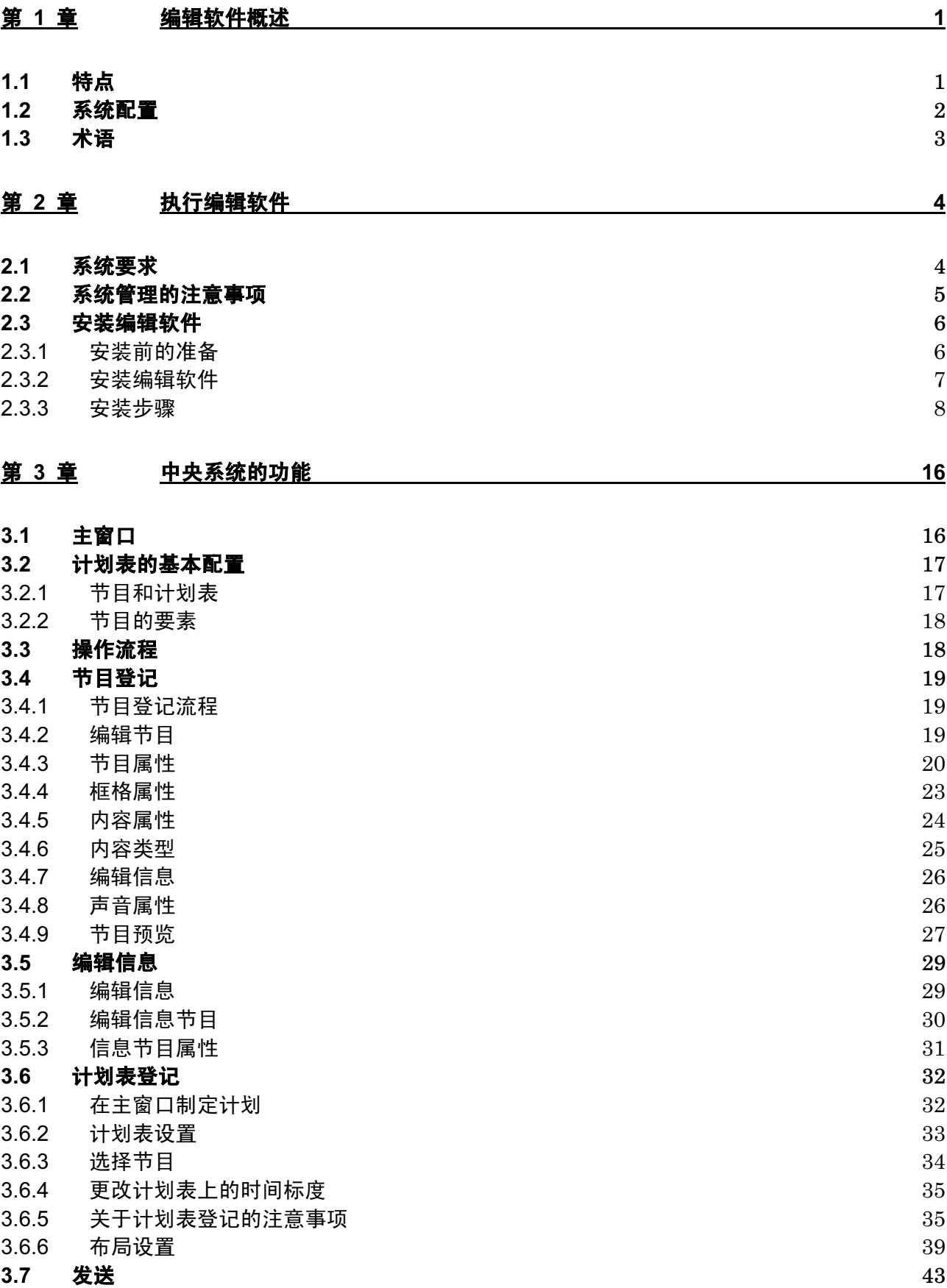

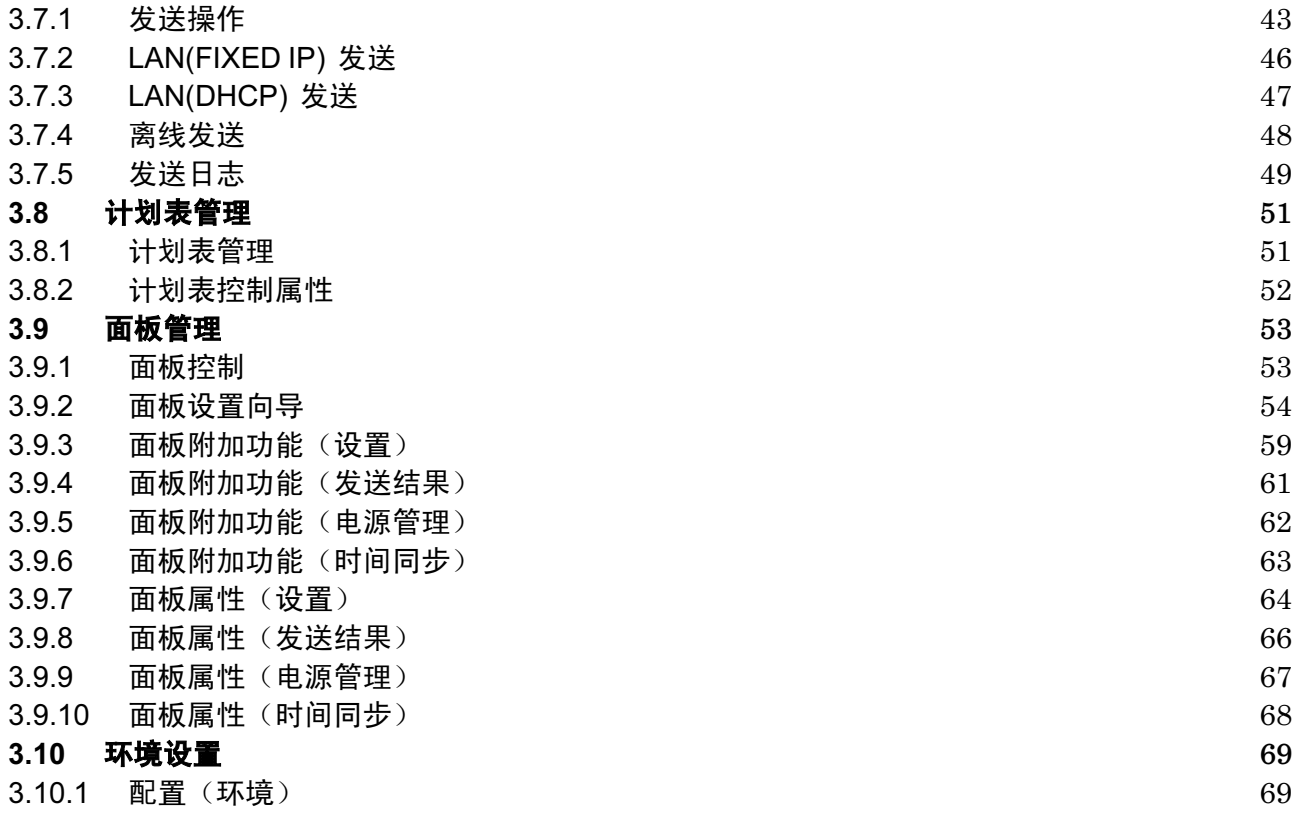

# 第 1 章 编辑软件概述

编辑软件是一个用于在液晶屏幕等大屏幕显示器上根据不同的计划显示广告和通知的系统。

### 1.1 特点

- 编辑软件支持格式为MPEG1、MPEG2和Windows Media Video9的电影和格式为jpg、bmp、png 的静止图片。
- 多种多样的布局 准备了多种布局方式,可组合电影、静止图片和信息。通过布局编辑功能,可将各种内容组合编排 在一起。
- 制定计划 只需简易操作(主要是拖放项目)可通过日期和/或时间制定计划。
- 音频文件 可制定音频文件的播放计划。
- 数据存储 播放器可存储计划数据和内容文件。因此,无需保持24小时网络,也可连续显示内容。
- 面板管理 可通过中央系统远程启动/终止/重启播放器。
- 信息 为在屏幕上显示信息提供各种效果。

# 1.2 系统配置

### 本系统由下列部分组成: 中央系统 计算机  $+$ 媒体播放器 显示器 编辑软件 网络  $-$ ۰ USB 存储器 USB 存储器

### 系统配置

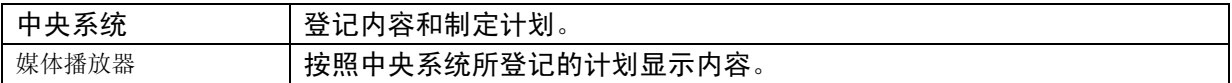

# 1.3 术语

本节说明本手册采用的专门术语。

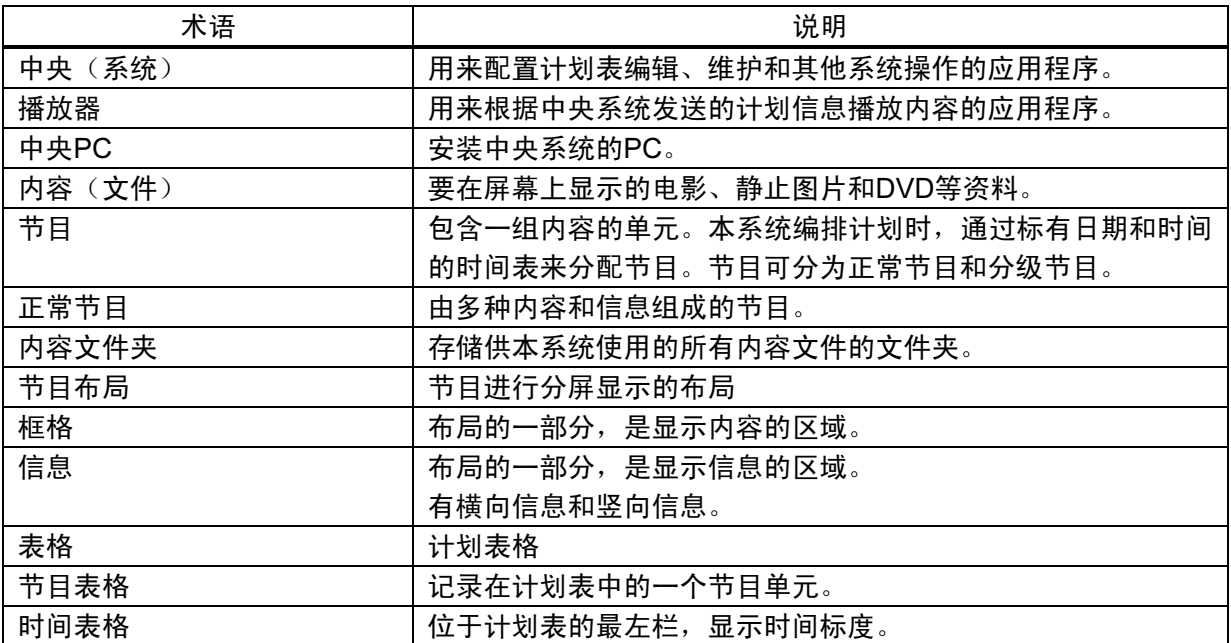

# 第 2 章 执行编辑软件

本章说明如何执行编辑软件。

### 2.1 系统要求

本系统运行需要如下环境:

● 中央系统侧

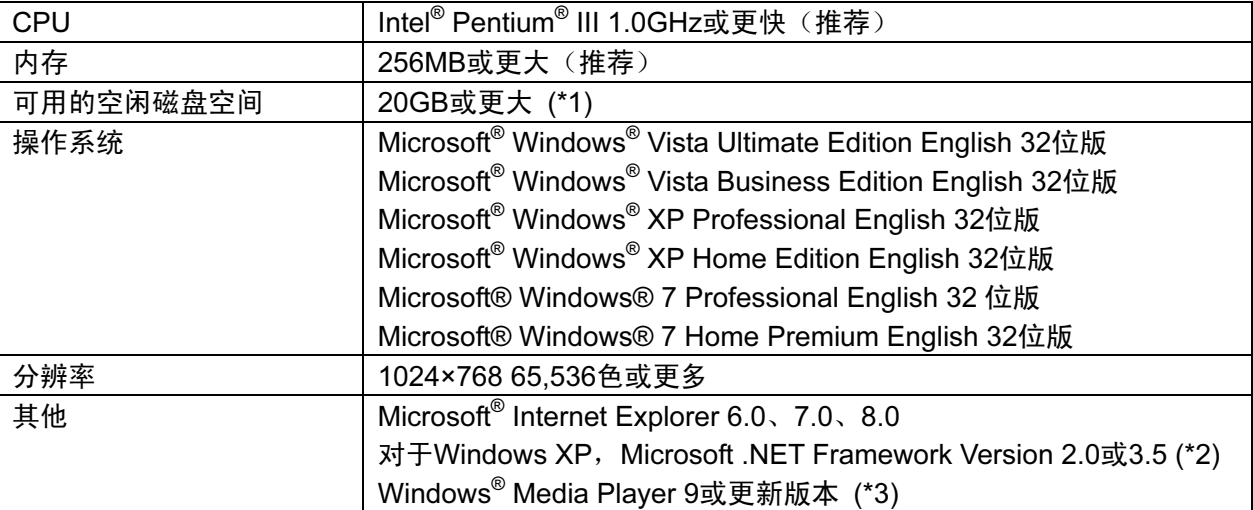

- (\*1) 需要单独的空闲磁盘空间存储内容文件。
- (\*2) 如果使用Windows XP, 则需要事先安装。
- (\*3) 如果要通过编辑软件的预览功能在中央系统的PC上播放MPEG1或MPEG2格式的文件, 则PC需要另外安装MPEG1或MPEG2编解码器。

在下文中, Microsoft<sup>®</sup> Windows<sup>®</sup> XP、Microsoft<sup>®</sup> Windows<sup>®</sup> Vista和Microsoft® Windows® 7均指 Windows。

### 2.2 系统管理的注意事项

本节说明有关操作和管理本系统的注意事项。

(1) 计划表操作的精度

本系统根据PC的系统时钟执行计划表。但是,PC的系统时钟并非始终精确。此外,无法预计 在节目执行时需要多少时间来载入文件,PowerPoint和Flash等内容本身的显示持续时间并非 始终相同。请明白,严格按时执行计划是不可能的。

- (2) 备份数据 本系统没有数据备份功能。建议定期备份工作文件夹的计划表和内容文件夹的内容文件等信息 文件。
- (3) 禁用字符 播放器中使用的名称(如文件名和节目名称等)不允许包含下列字符; /、:、\*、?、<、>、|、\、;、,

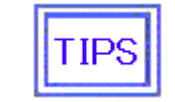

信息可使用除 "<" 和 ">" 之外的所有单字节字符。

# 2.3 安装编辑软件

### 2.3.1 安装前的准备

当在运行Windows XP的计算机上进行安装时,必须首先安装Microsoft. NET Framework 2.0或 3.5。如果您在执行下列参考步骤后发现其未安装,请首先安装Microsoft NET Framework。无需 在运行Windows Vista或Windows 7的计算机上安装该程序。

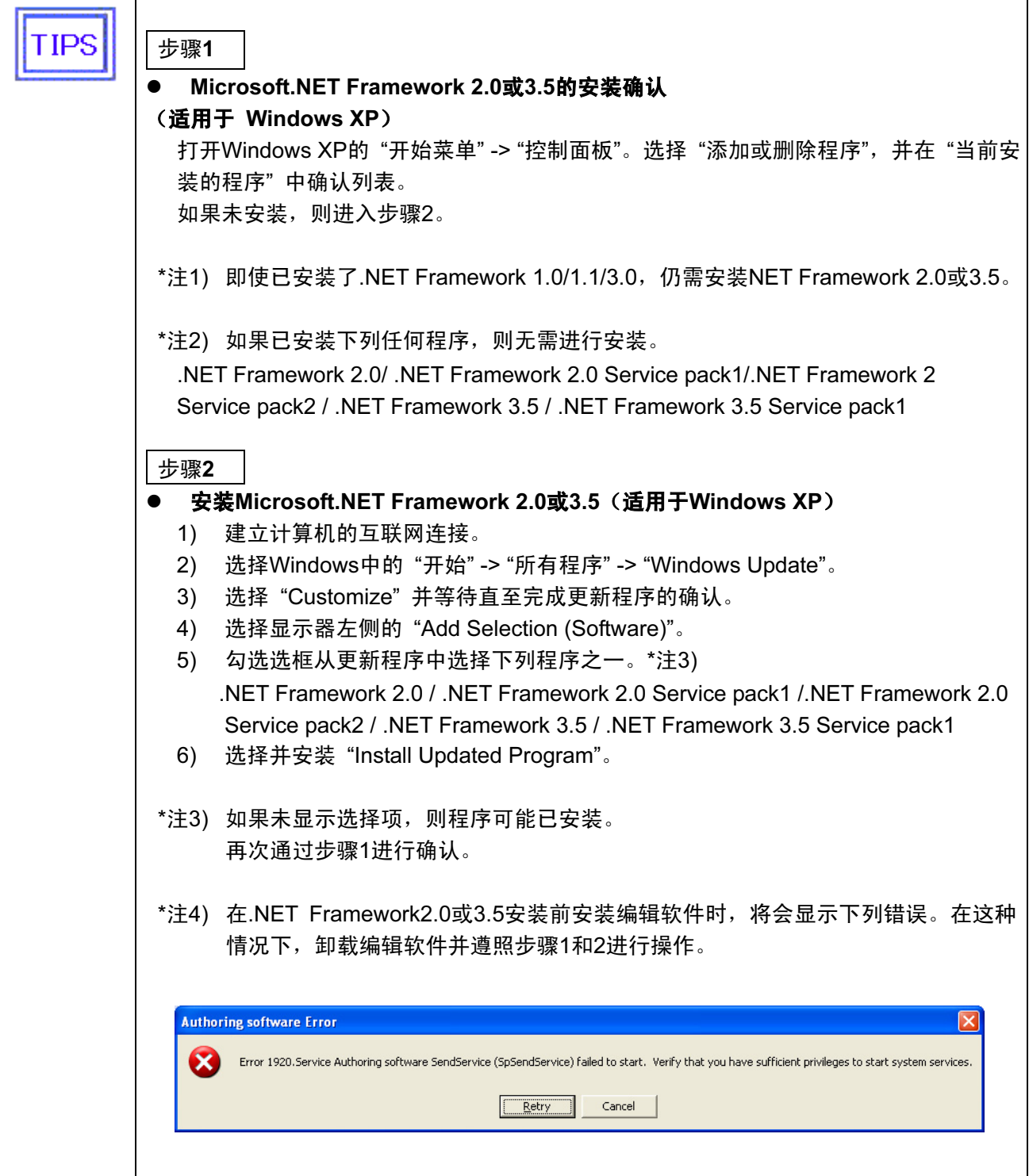

### 2.3.2 安装编辑软件

执行附带实用工具光盘上 "<Authoring software> / <ENG>" 文件夹中的 "setup"。

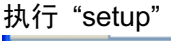

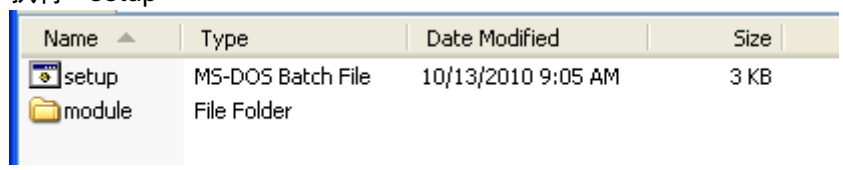

### 2.3.3 安装步骤

执行"setup"时, 安装程序启动并开始安装编辑软件。根据下列步骤, 设置必要的数据。

步骤1

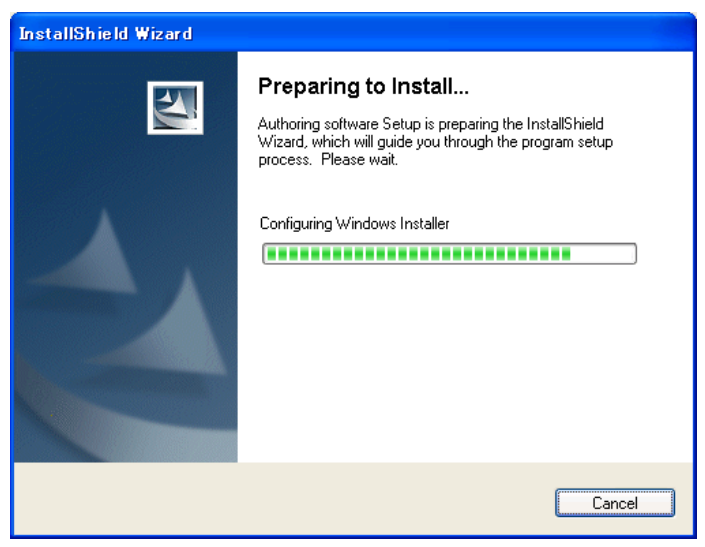

**Cancel** | 关闭安装。

● 如果使用Windows XP, 则编辑软件安装前需要先安装Microsoft .NET Framework **NOTE** Version 2.0或3.5。 请参阅"2.3.1\_安装前的准备"。

#### 步骤1-1 Confirmation窗口

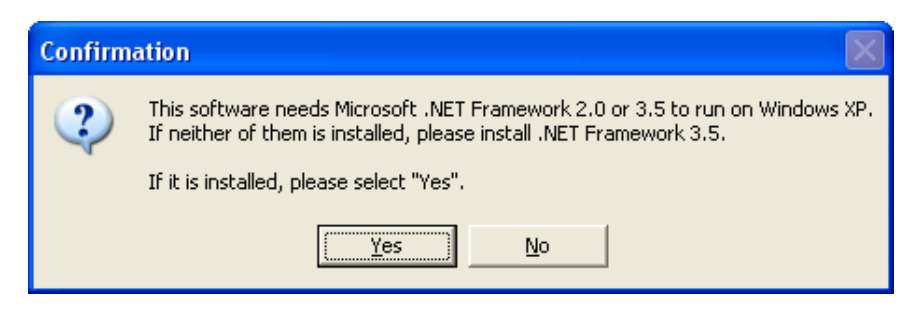

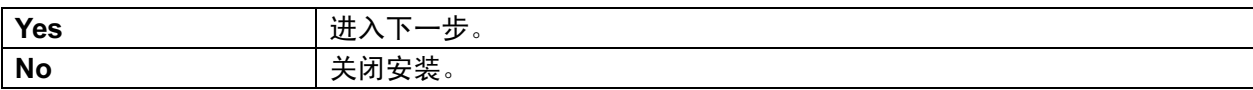

### 步骤2

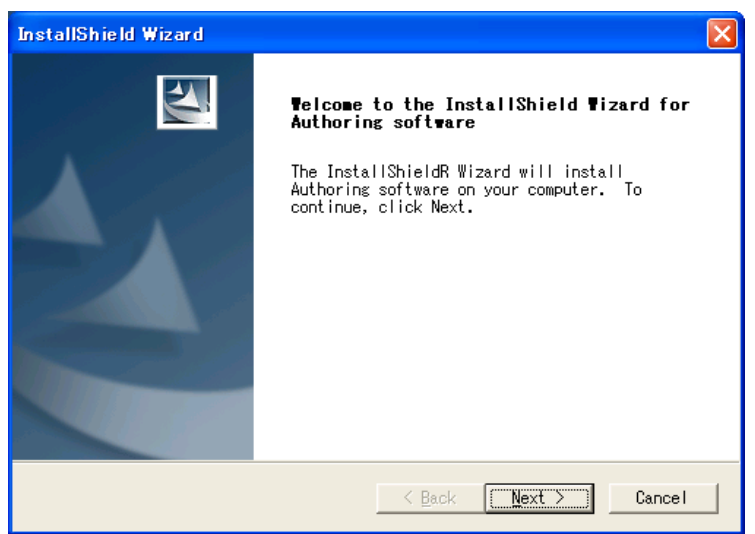

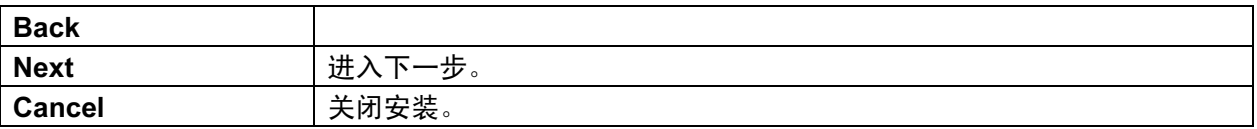

### 步骤3

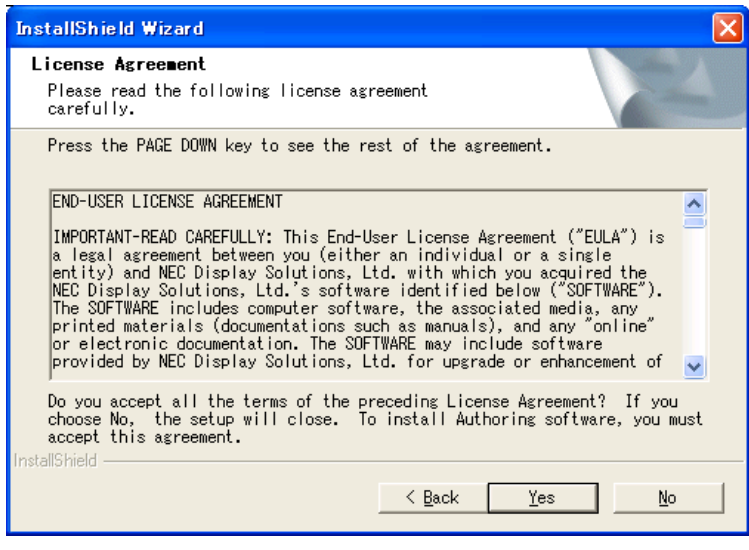

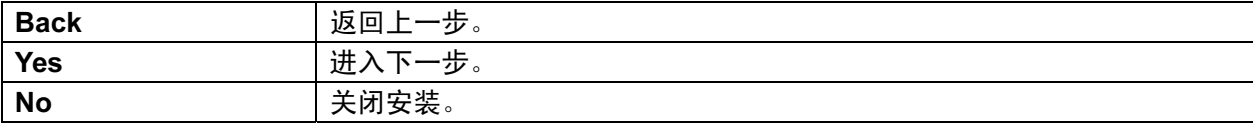

### 步骤4 [Specifying the folder to install]

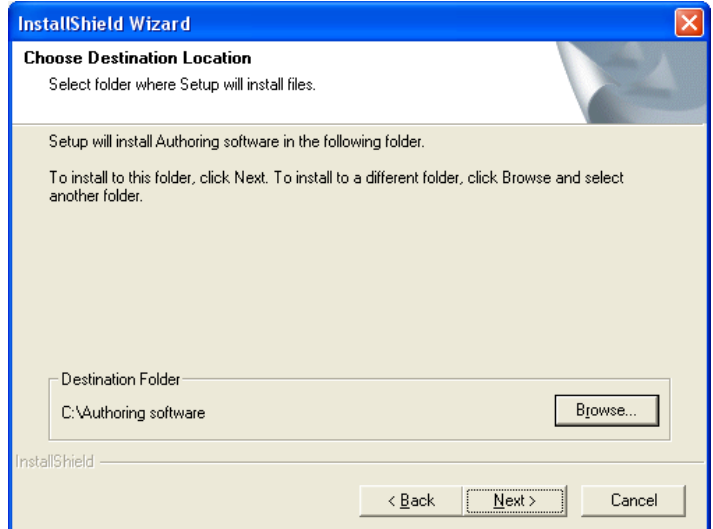

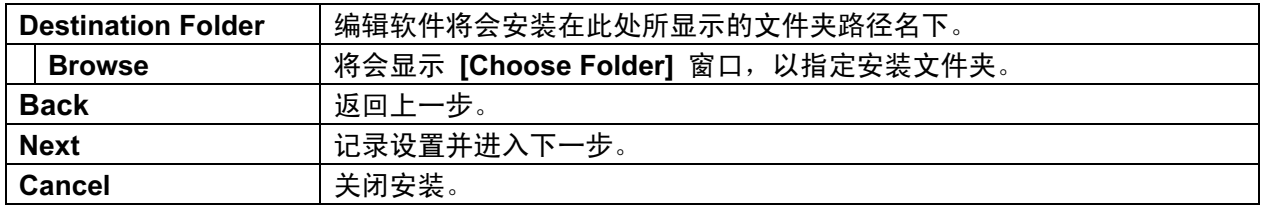

**TIPS** 

**● 欲指定默认文件夹以外的文件夹时,请使用Brows按钮。** 

### 步骤4-1 [Choose Folder] 窗口

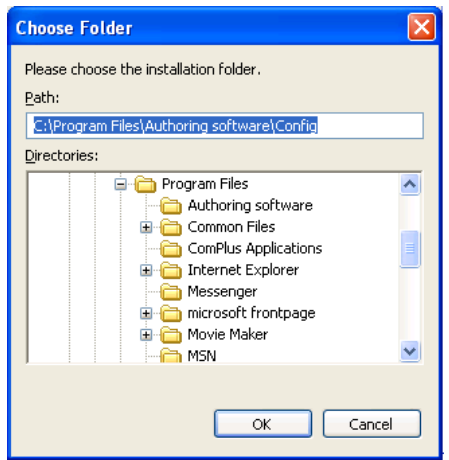

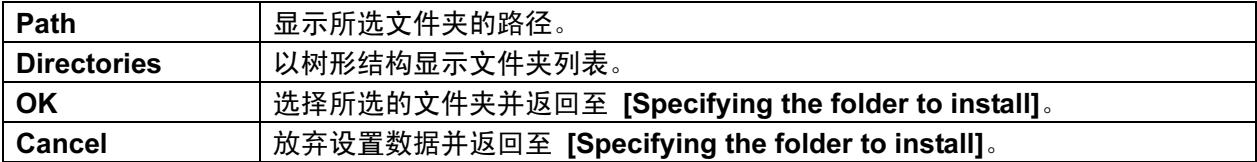

步骤5 [Specifying the configuration folder and the contents folder]

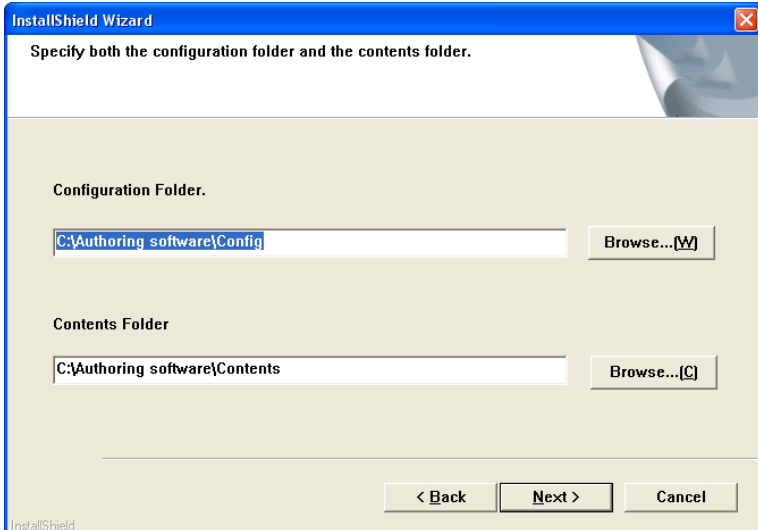

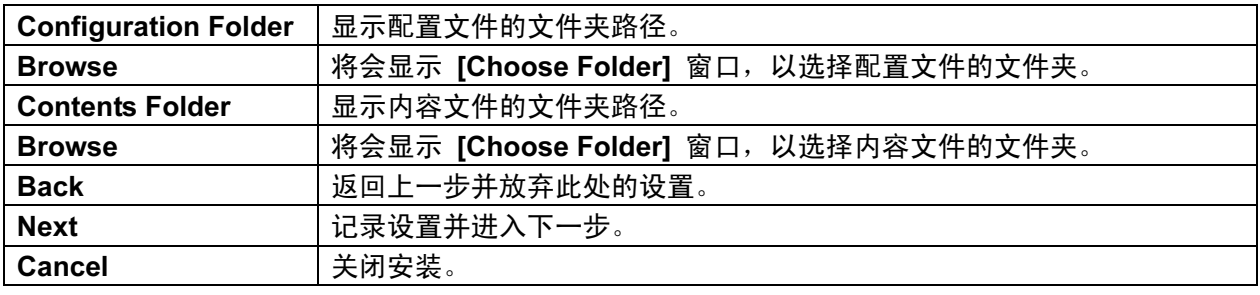

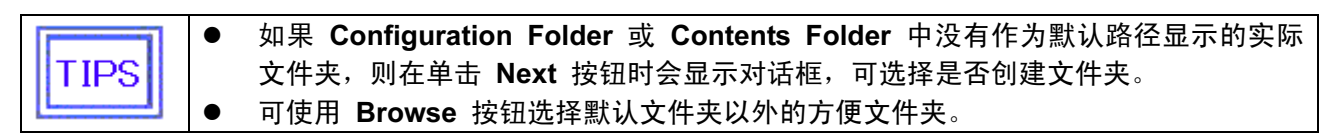

#### 步骤5-1 对话框(创建配置文件夹)

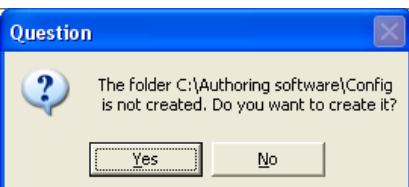

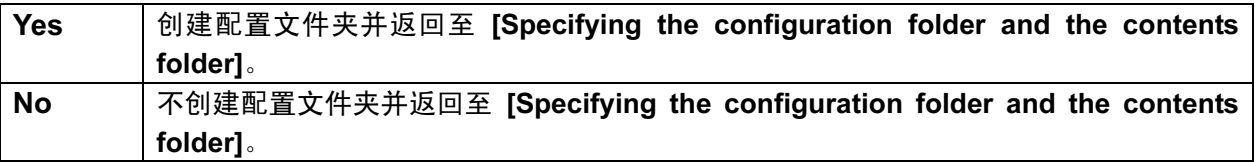

### 步骤5-2 对话框(创建内容文件夹)

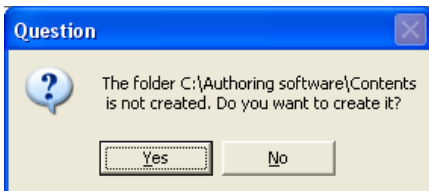

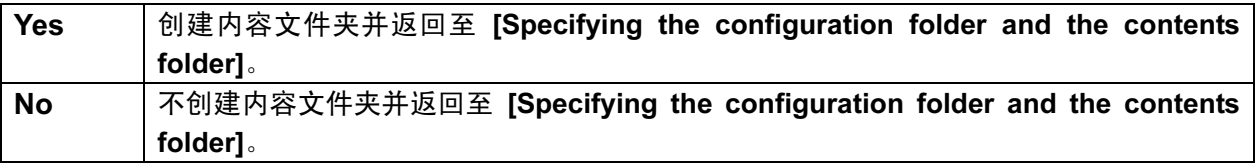

### 步骤6 [Settings Confirmation] 窗口

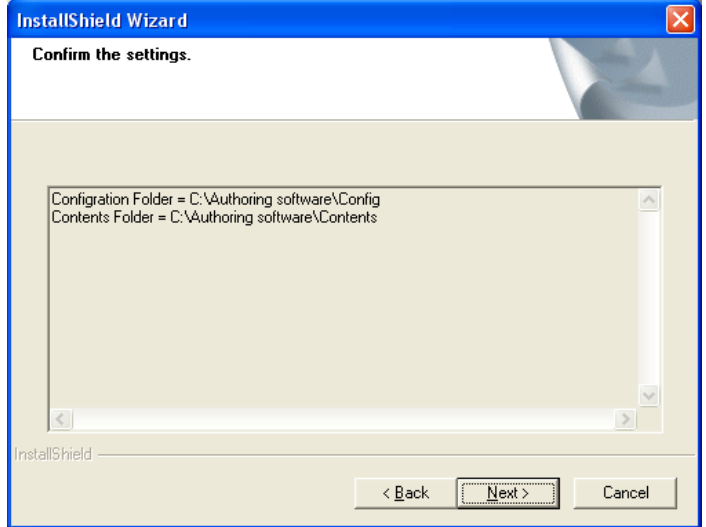

将会显示文件夹指定路径的确认窗口。

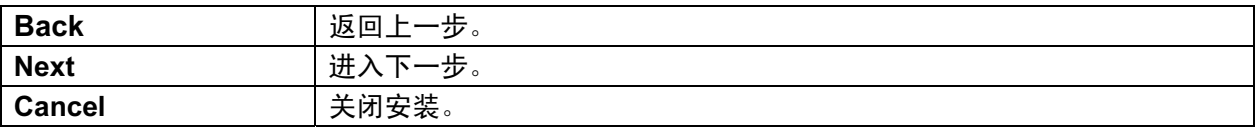

### 步骤7

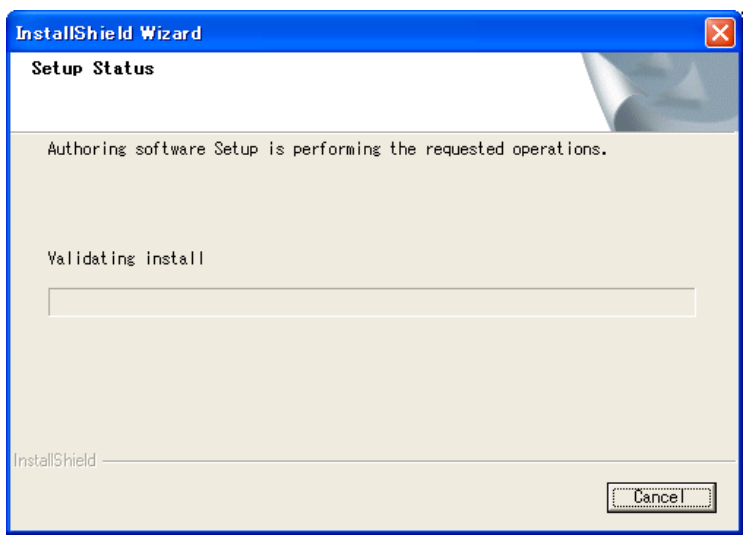

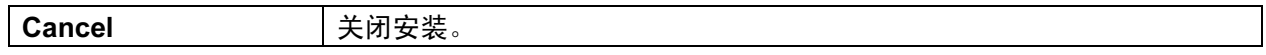

### 步骤8

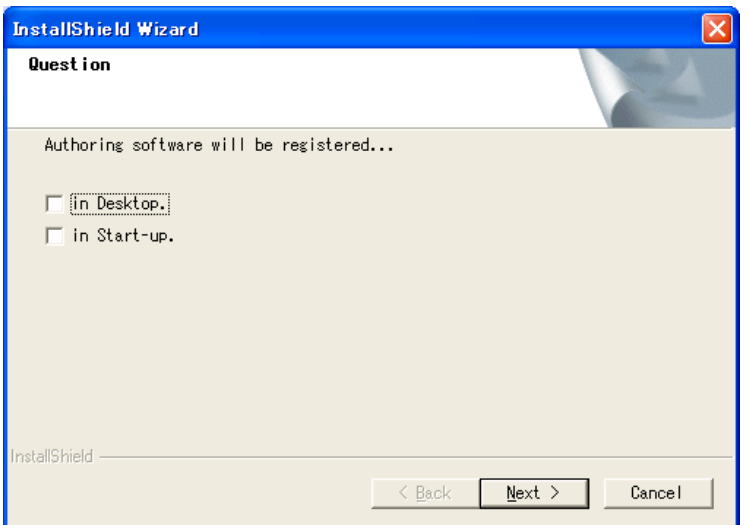

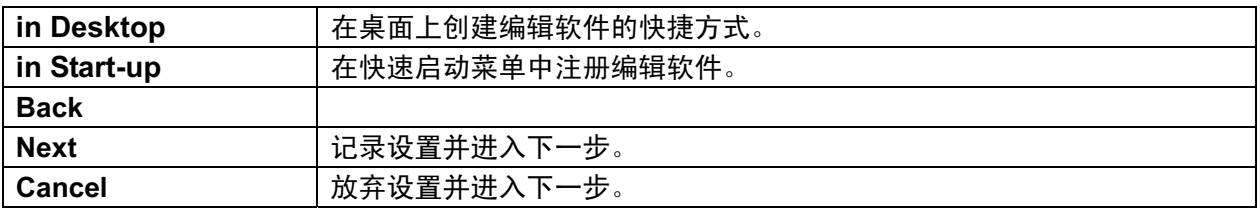

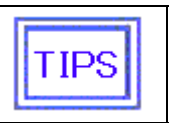

● 即使单击此处的Cancel按钮, 也不会关闭安装本身。

### 步骤9

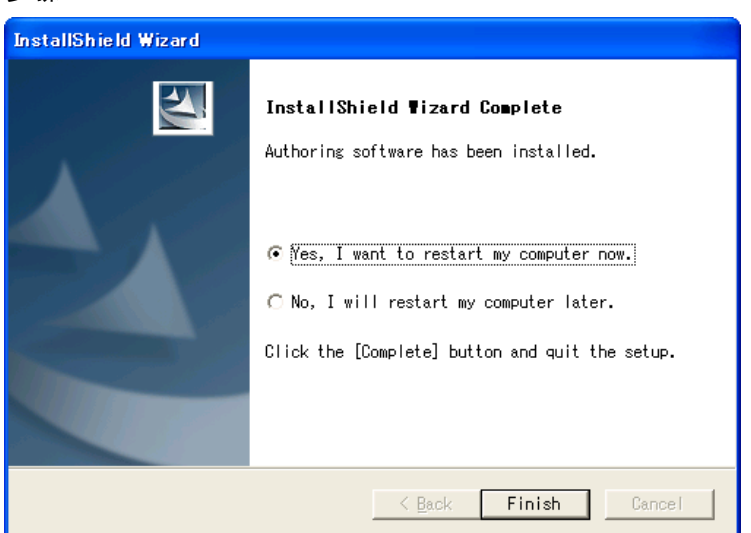

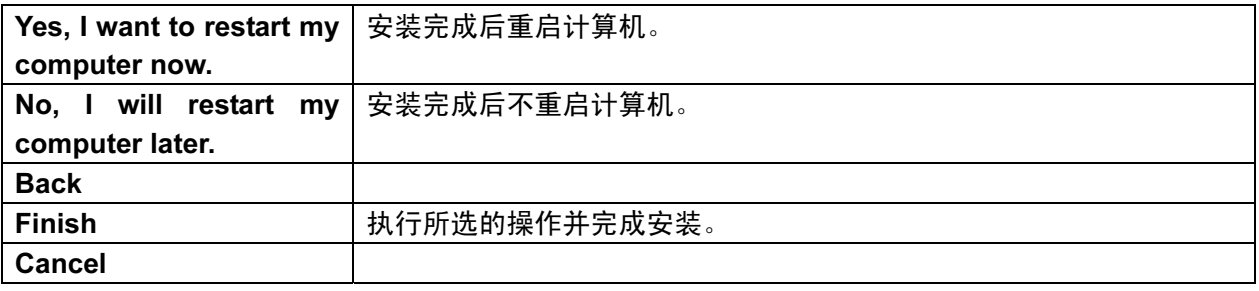

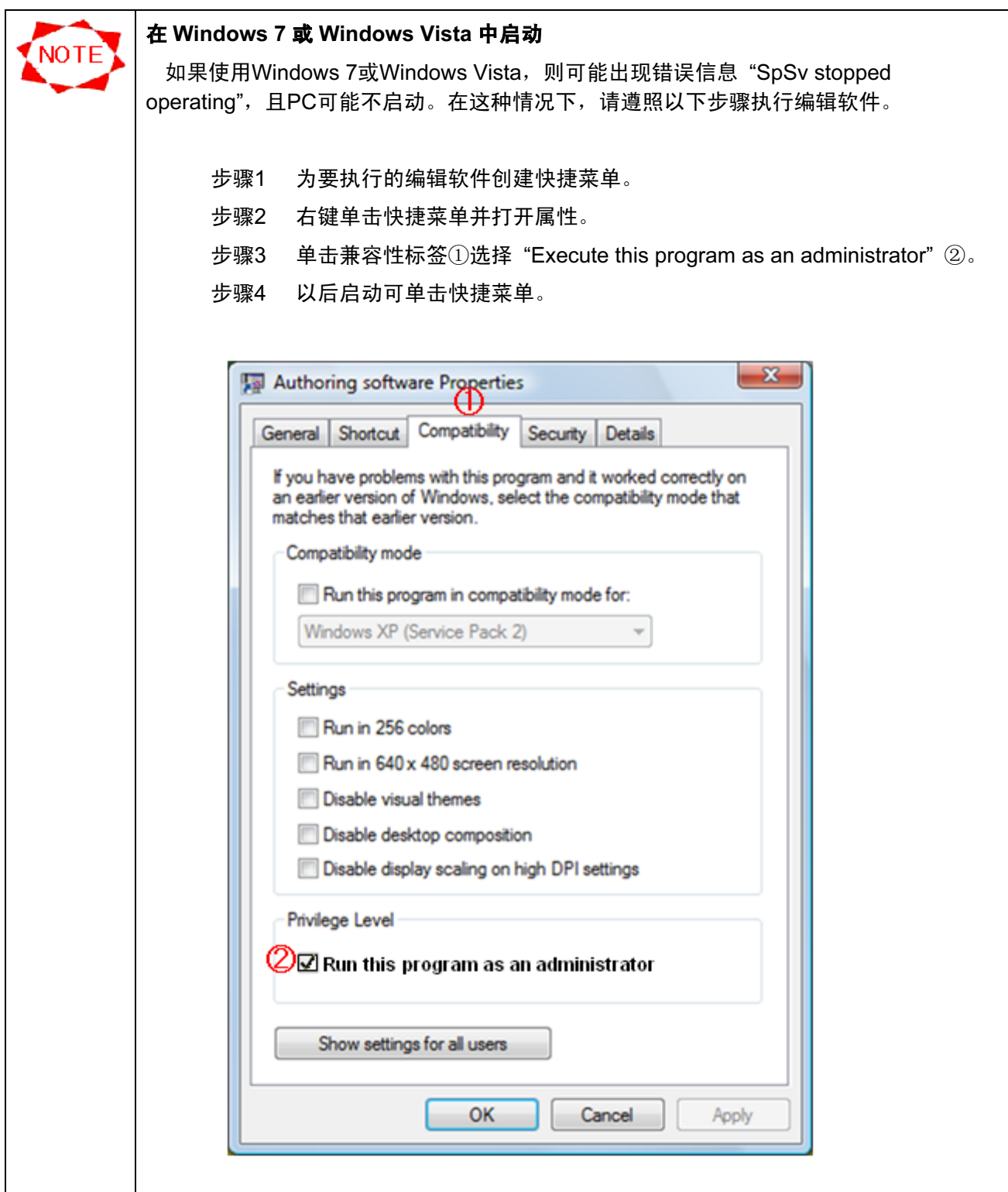

# 第 3 章 中央系统的功能

# 3.1 主窗口

中央系统启动后,会出现以下主窗口。

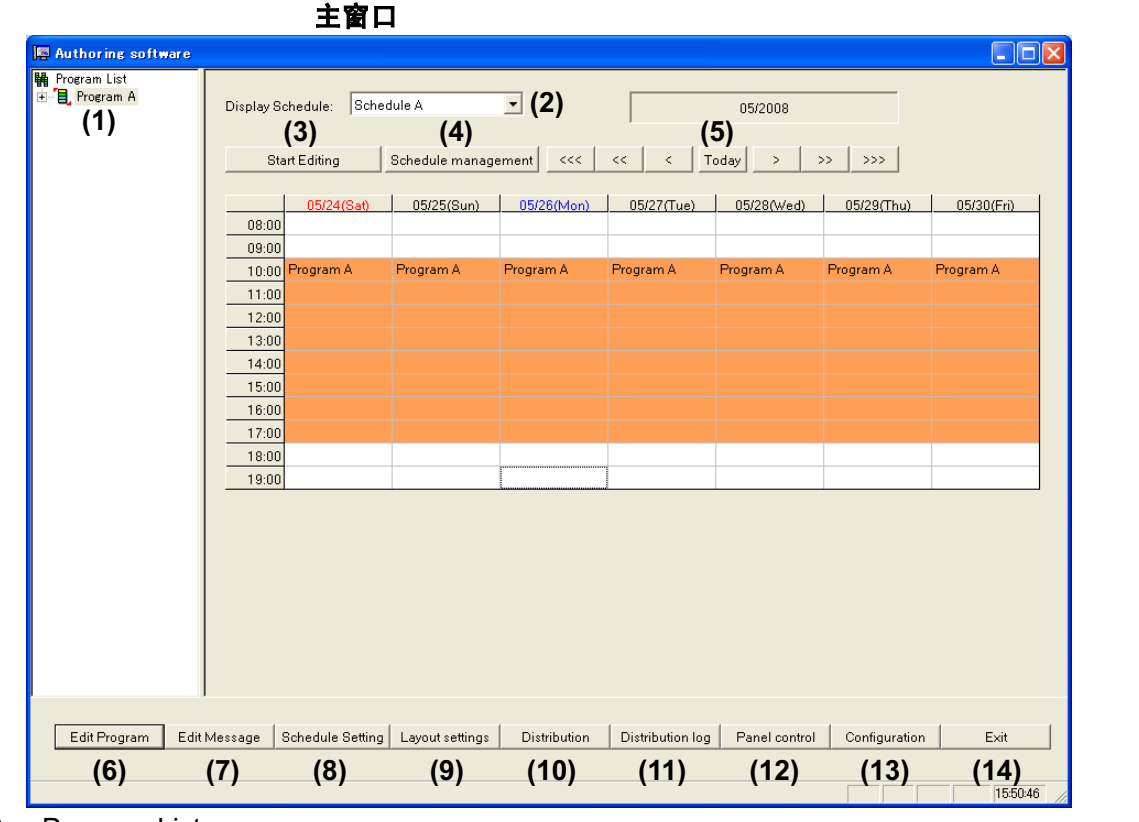

(1) Program List

在左侧框格中列出了登记的节目。可从列表中选择并右键单击节目进行编辑。可从 Program List 中通过拖放来添加节目以编排显示计划表。

- (2) Display Schedule 从下拉列表中选择计划以更改显示的计划。本系统最多可管理100个计划表。
- (3) Start Editing/Quit Editing 通过单击该按钮,可开始或退出编辑显示计划。
- (4) Schedule management 指定的计划信息

(5) 滚动计划表按钮

按月、周或天滚动计划。可浏览过去6个月和将来6个月的计划表。

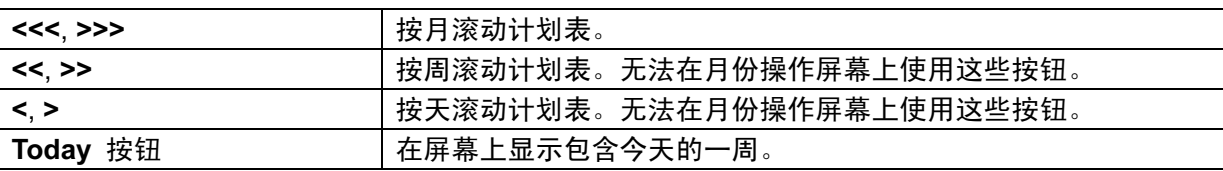

- (6) Edit Program 可编辑节目信息。通过右键单击 Program List,也可实现相同功能。
- (7) Edit Message 可编辑信息节目和属性。
- (8) Schedule Setting 在计划表中登记节目。通过从 Program List 拖放节目,也可实现相同功能。
- (9) Layout settings 可创建和编辑布局。
- (10) Distribution 可通过网络或USB存储器发送计划表和节目。 (11) Distribution Log
- 可查看发送结果。
- (12) Panel control 可编辑播放器的信息,如添加目的地或设定播放器使用的计划表。
- (13) Configuration 可配置中央系统的环境。
- (14) Exit 退出中央系统。

# 3.2 计划表的基本配置

本节说明如何配置本系统使用的计划表。

### 3.2.1 节目和计划表

本系统的计划表由节目和时间表组成。

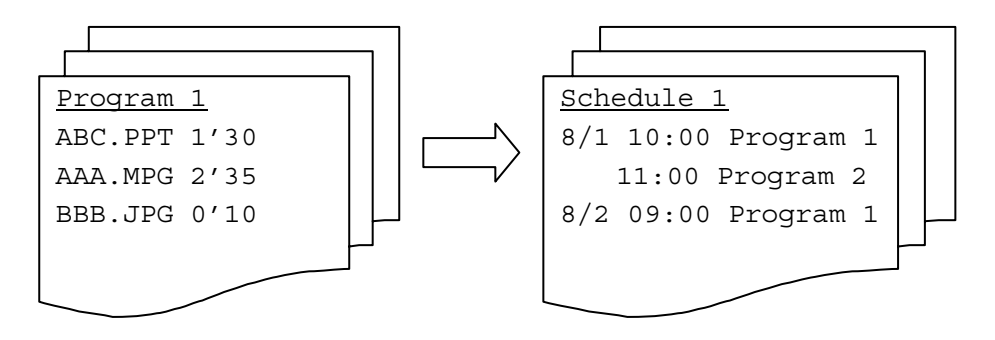

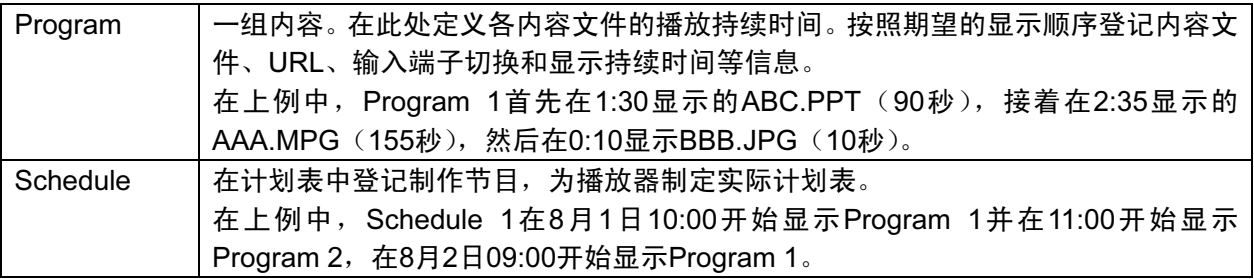

### 3.2.2 节目的要素

本节说明节目的组成要素以及任何配置节目。 本系统的节目包含一个由被称为框格的显示区域和信息组成的布局。 通过将内容和信息节目登记在显示区域来配置节目。以下为节目配置示例:

节目配置示例:带 2 个框格和一个信息的节目

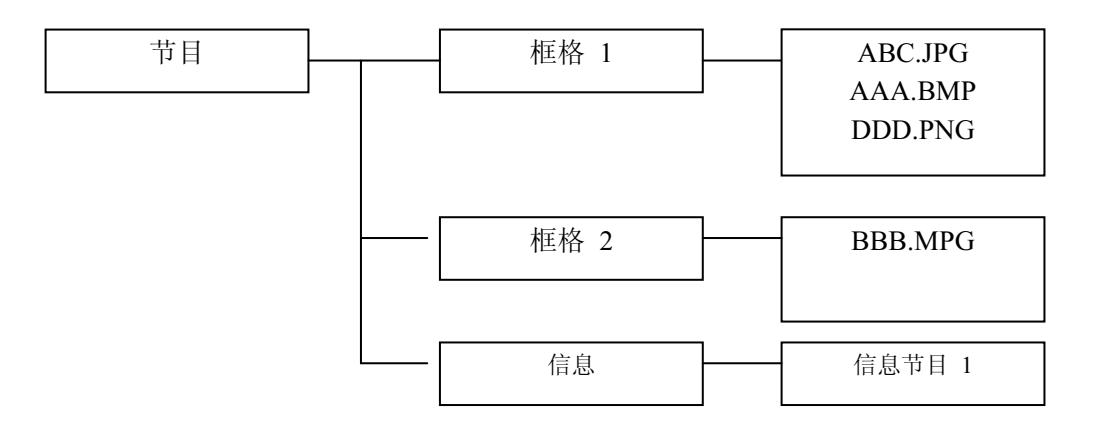

### 3.3 操作流程

本章说明如何在中央系统上制作要在播放器上显示的节目。

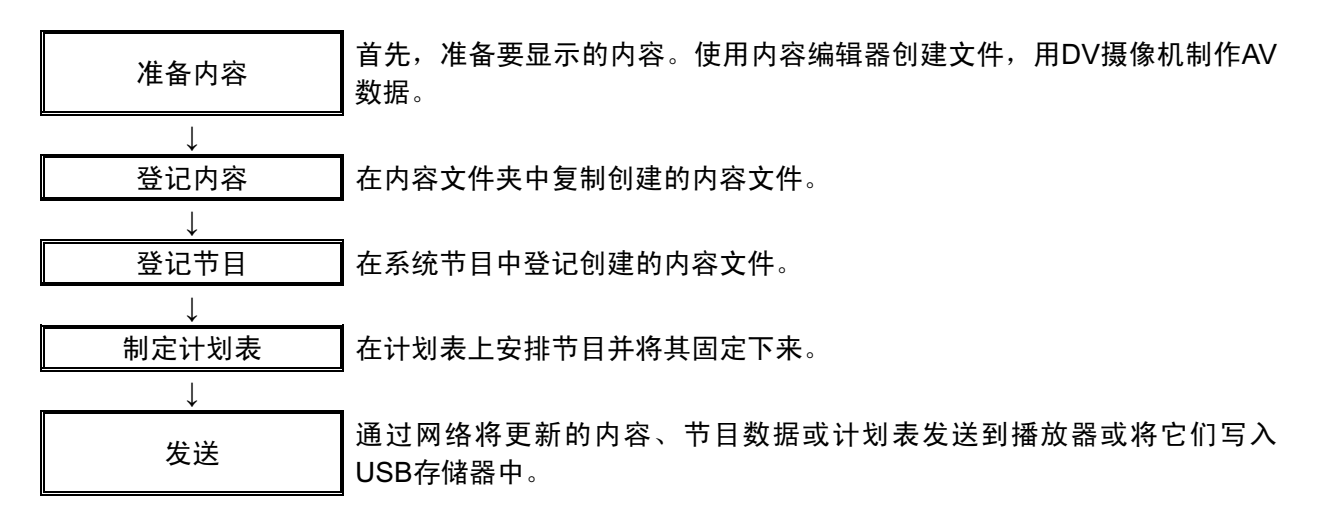

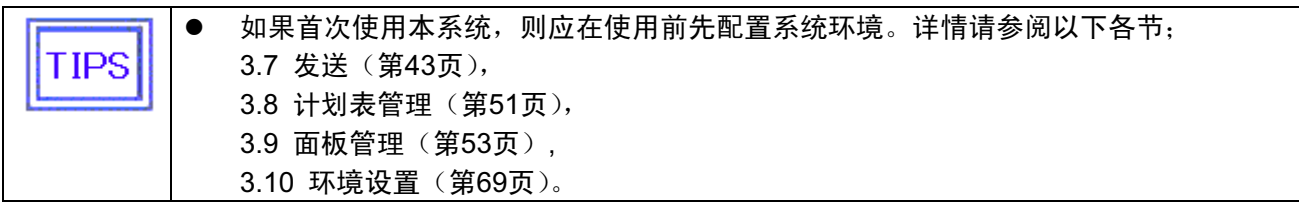

# 3.4 节目登记

在系统节目中登记创建的内容文件。

### 3.4.1 节目登记流程

本节说明登记节目的操作流程。

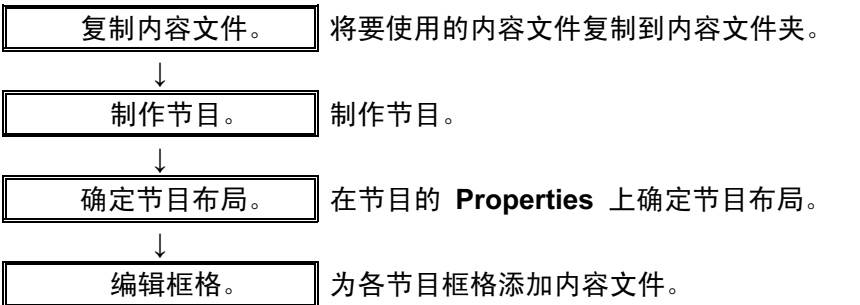

右键单击主窗口上 Program List 菜单或单击 Edit Program 按钮可制作/编辑节目。 下面几节说明如何使用 Edit Program 按钮进行操作。

### 3.4.2 编辑节目

单击主窗口上的 Edit Program。将会出现 Edit Program 窗口。 可在该窗口中添加/删除/编辑节目。

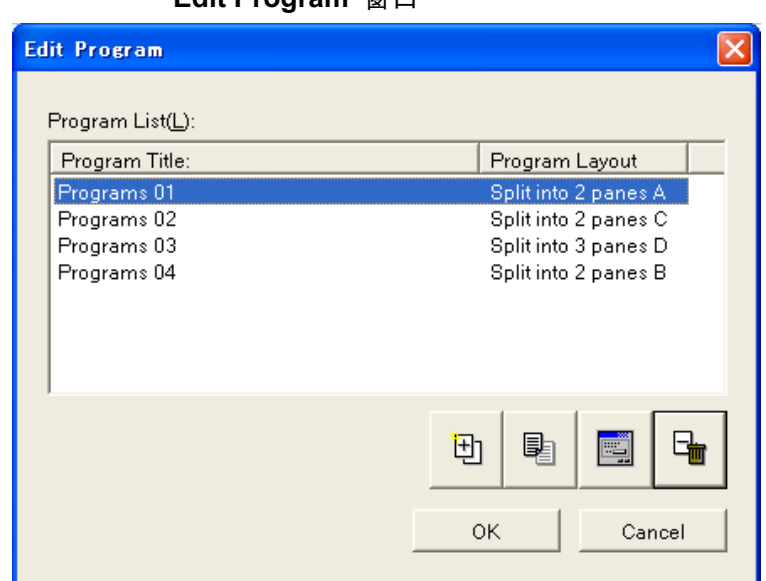

#### Edit Program 窗口

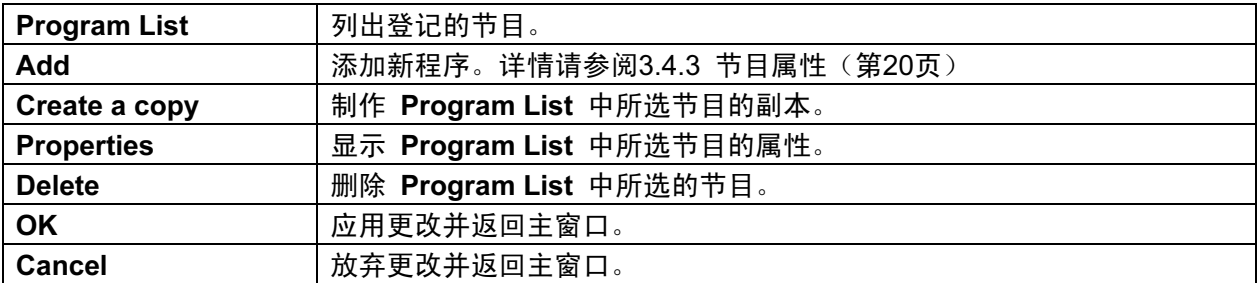

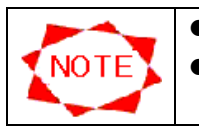

● 最多可登记50个节目。

● 如果删除计划表所使用的节目, 则会自动从计划表中将其删除。

### 3.4.3 节目属性

对节目进行基本设置。

# Program Properties 对话框

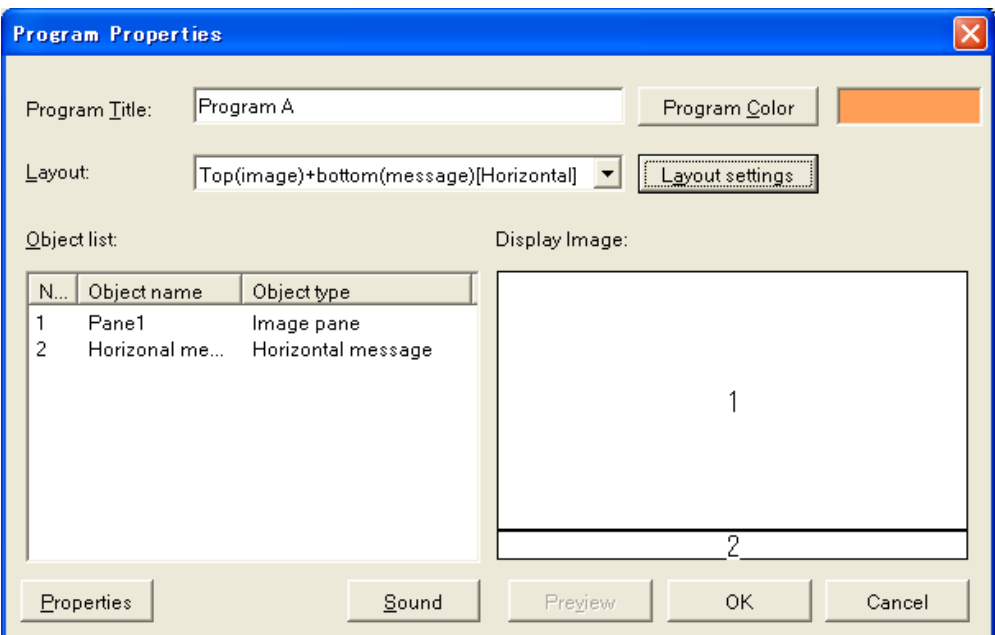

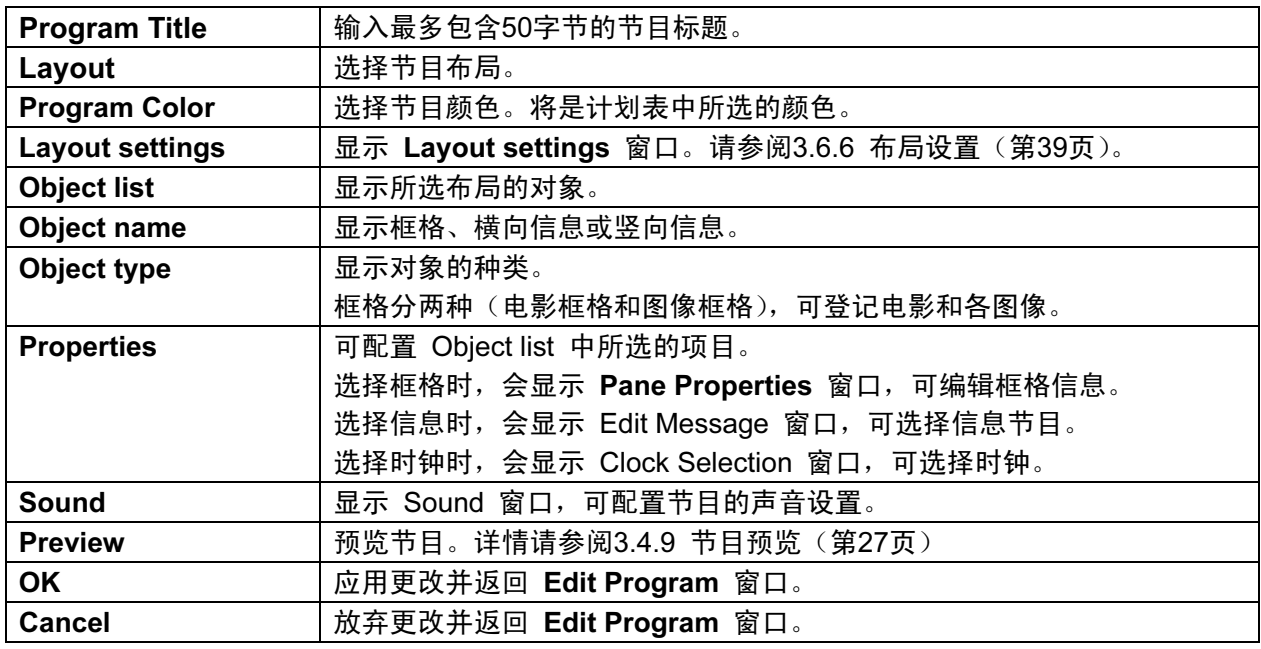

### 下列20个布局为本系统默认设置的。

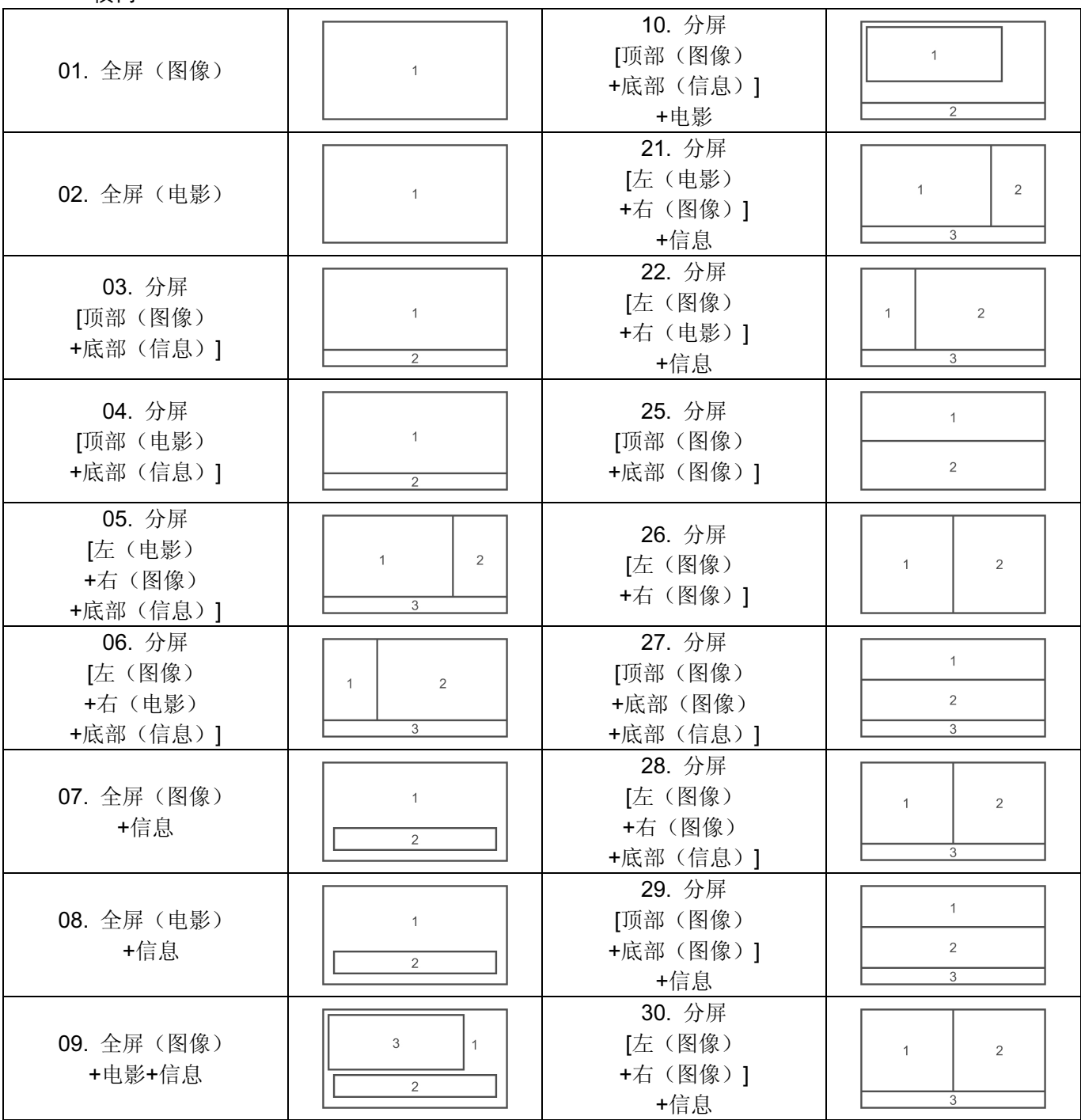

<横向>

<竖向>

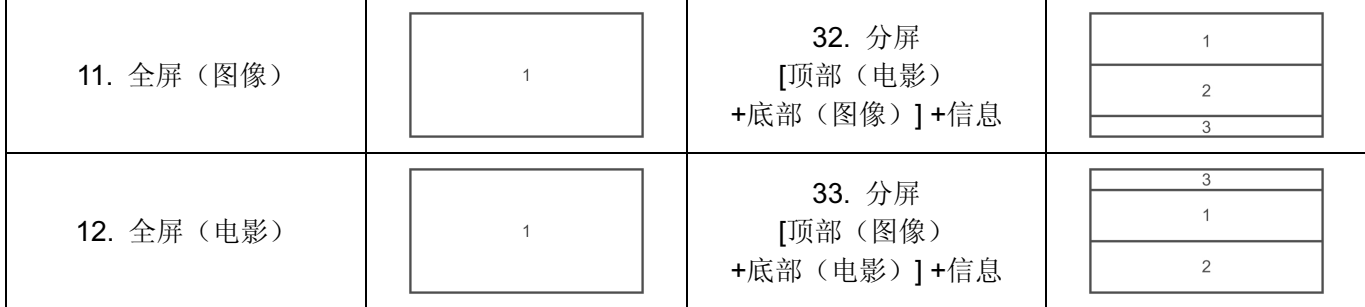

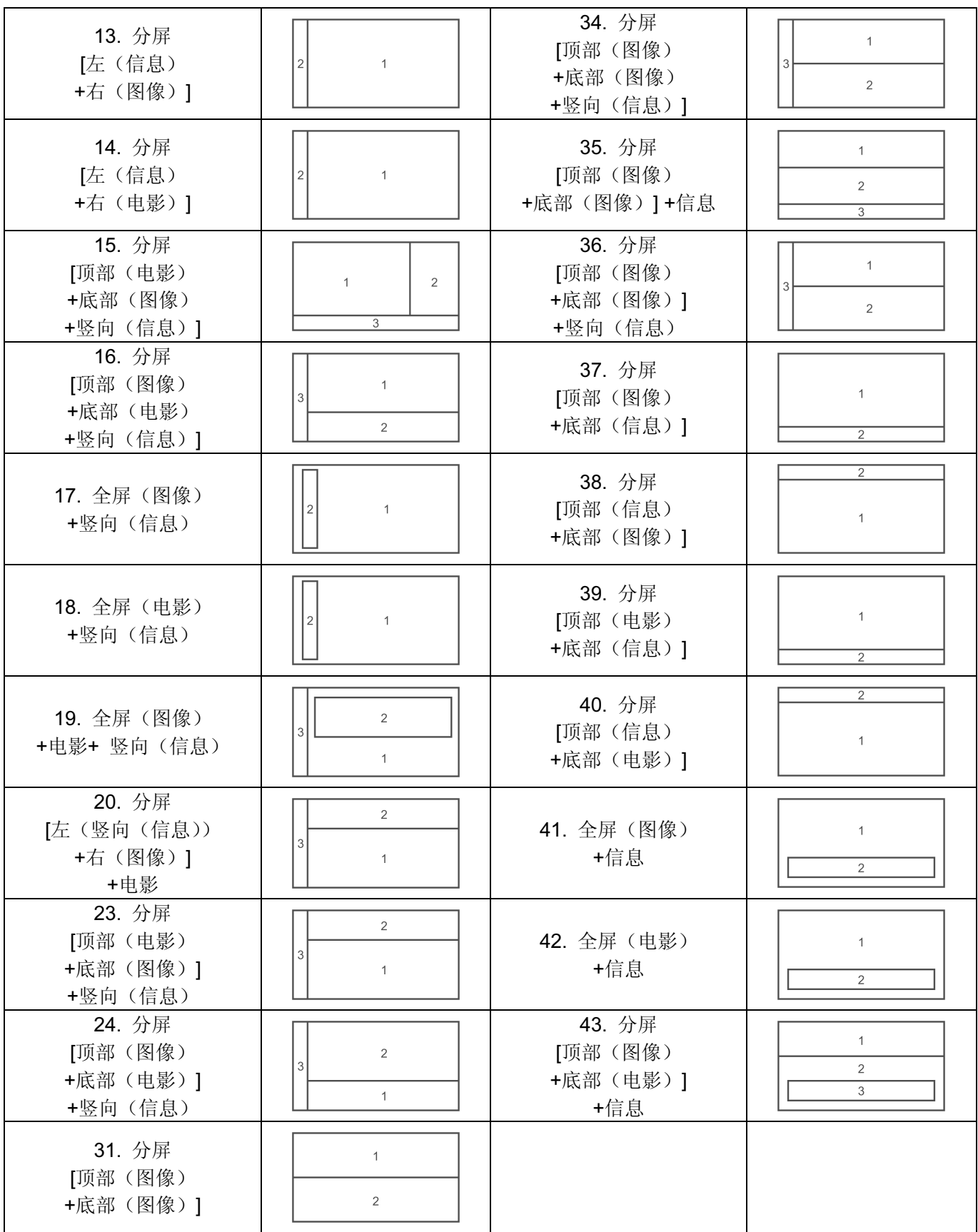

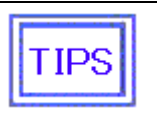

覆盖表示上层有一个框格。

在各分区中,在底层上分为不同的框格。

有关上层和底层的信息,请参阅第39页的3.6.6 布局设置。

### 3.4.4 框格属性

可记录框格信息。在此可记录框格中显示的内容。

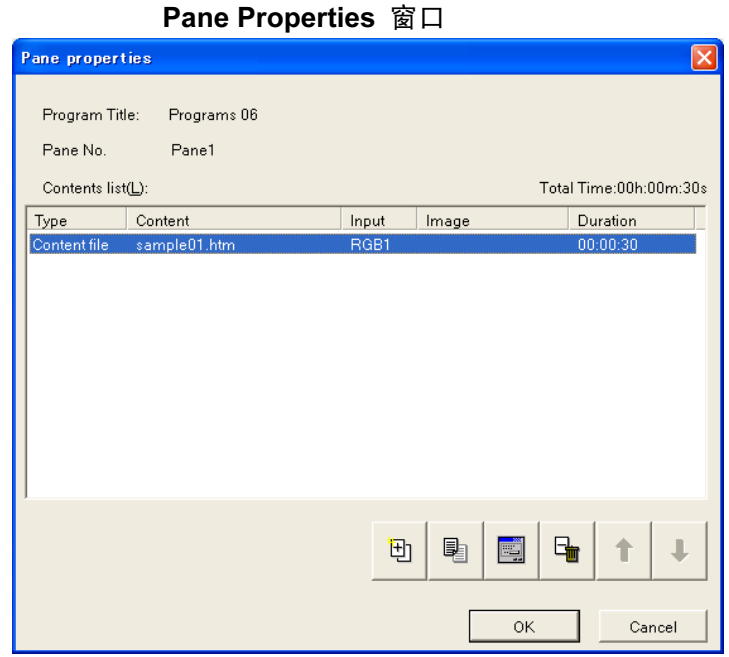

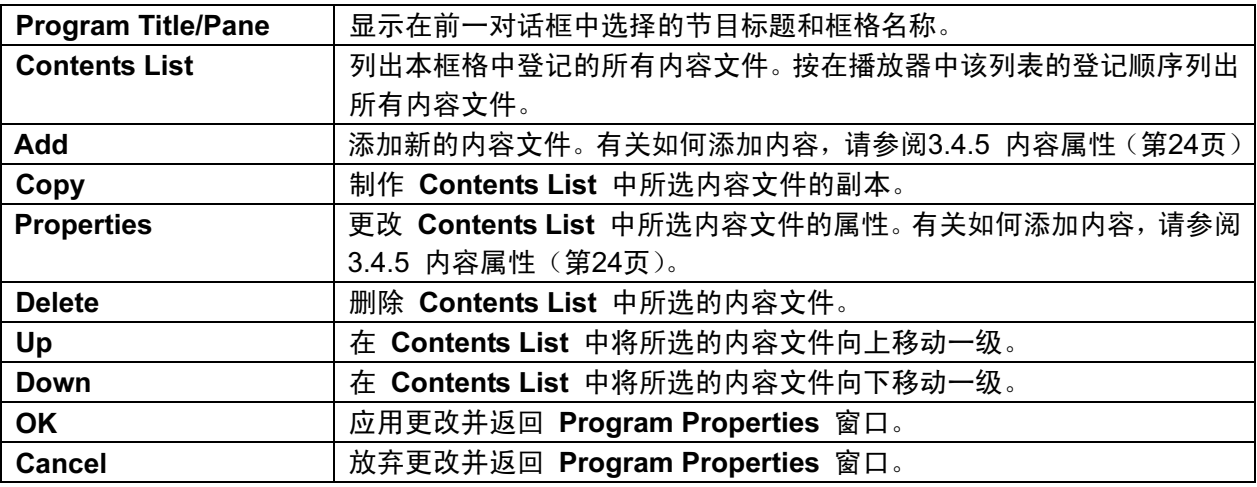

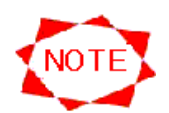

- 每个框格最多可登记100个内容。
- 各框格最多可涵盖24小时。
- 电影框格只能登记电影文件。
- 无需使每个电影文件都为相同大小。
- 图像框格只能登记图像文件。
- 如果图像文件为一张图像,则最大分辨率为2047\*2047。
- 如果图像文件为两张图像,则最大分辨率为1920\*1080或1080\*1920。

# 3.4.5 内容属性

可在框格中登记要登记的内容信息。

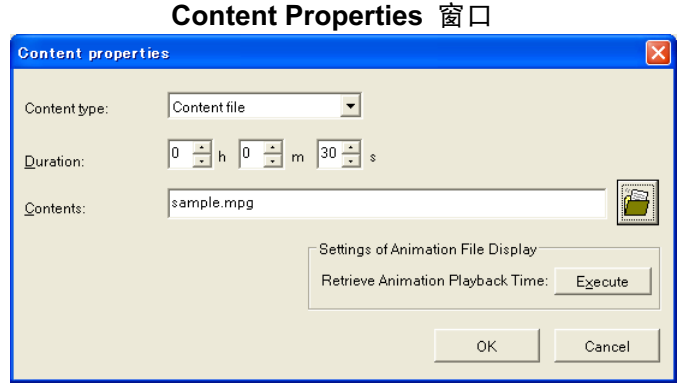

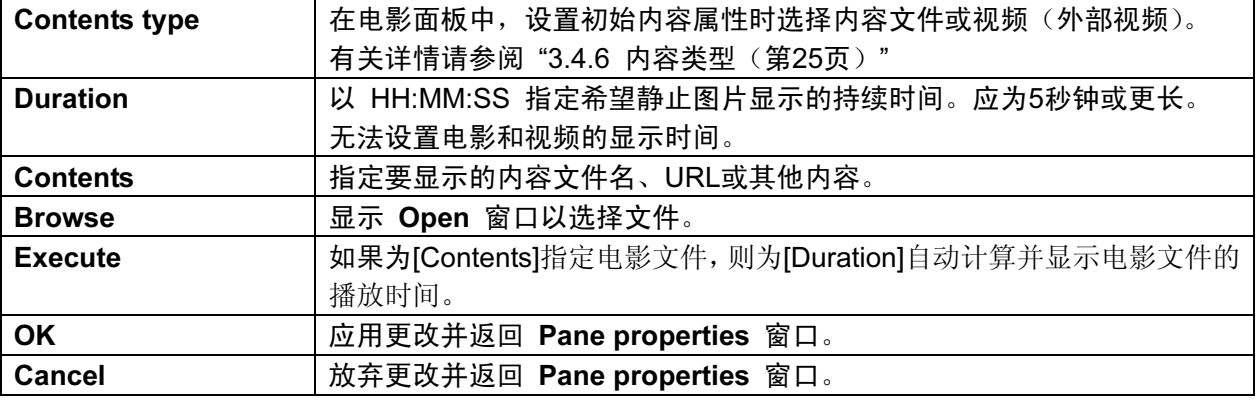

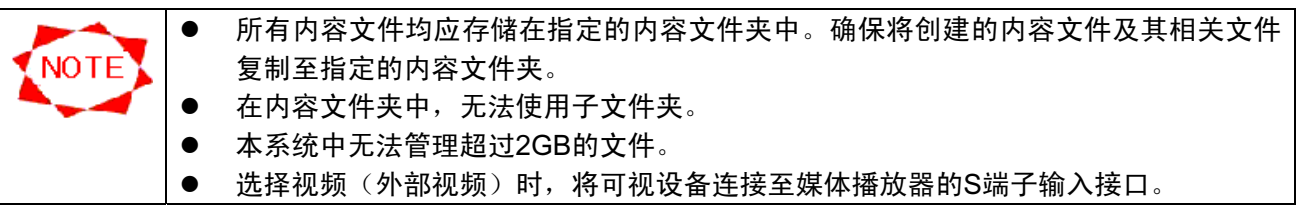

#### 3.4.6 内容类型

本系统支持下列四种类型的内容:

● 内容文件

Open 窗口

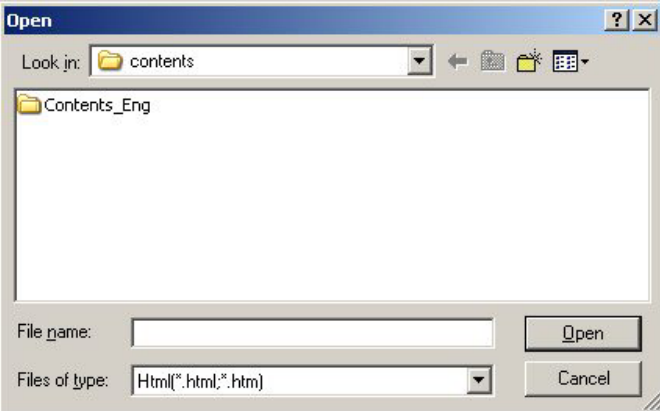

传输至播放器,在本地播放器上显示文件。 主要指定PowerPoint和HTML格式的内容 文件。在 Open 窗口中单击 Browse 指定 内容文件。

系统支持的内容文件如下:

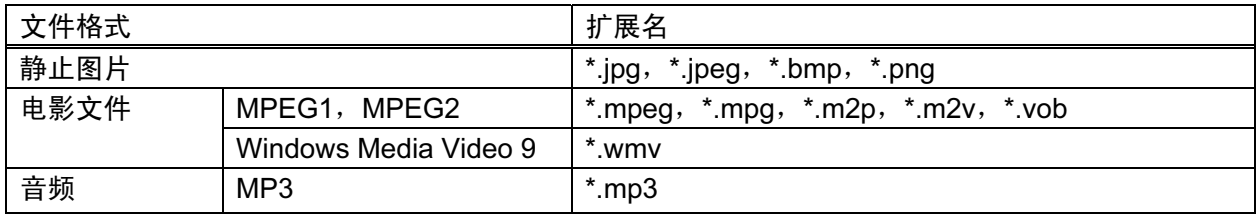

● 视频

显示通过媒体播放器外部视频输入\*(S端子输入或分量视频输入)接口输入的视频图像。 \*MP-01 :仅S端子输入

### 3.4.7 编辑信息

选择要显示的信息节目。

**Edit Message 窗口** 

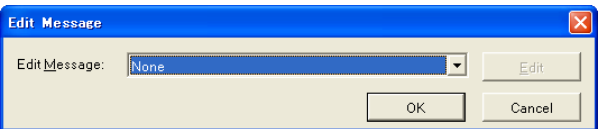

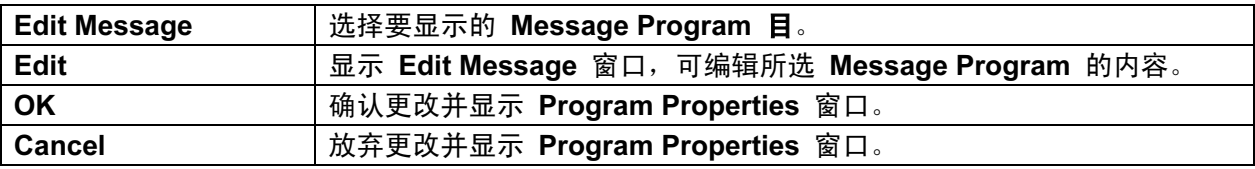

### 3.4.8 声音属性

可对节目达音频文件进行设置。 此处设定的音频文件会在显示节目时作为背景音乐播放。

### **Sound properties 窗口**

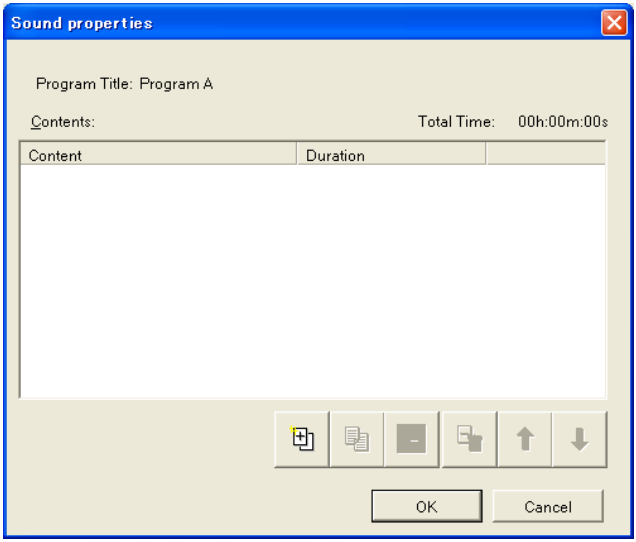

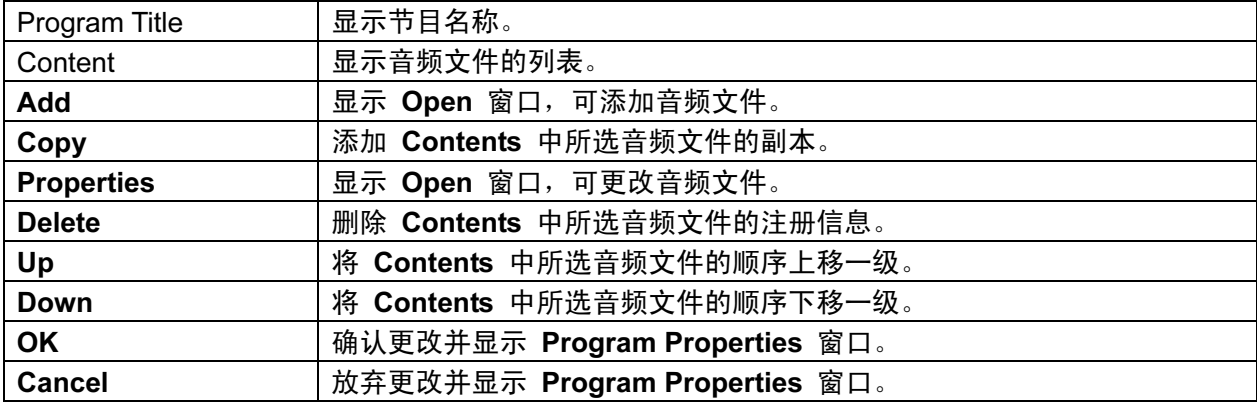

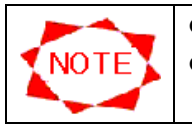

一旦选择了包括电影框格的布局,就无法对其进行设定。

每个节目最多可登记100个音频文件。

### 3.4.9 节目预览

可预览所登记的节目。

要预览节目, 请单击 Program Properties 窗口中的 Preview 按钮, 或从主窗口的 Program List 选择节目(或框格)并通过右键单击菜单选择 Preview。 全屏预览节目并出现 Preview 窗口。

Preview 窗口

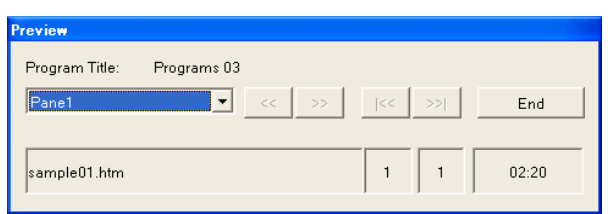

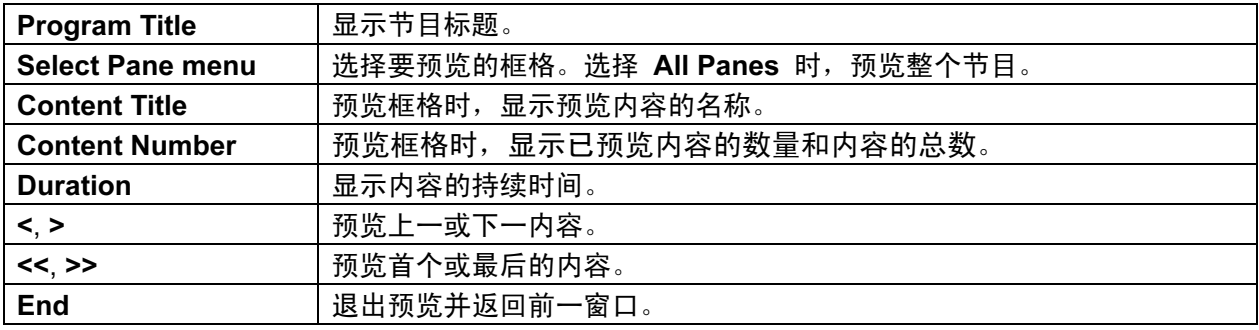

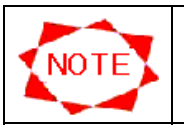

● 预览视频时, 会显示信息 "The video is being displayed"。

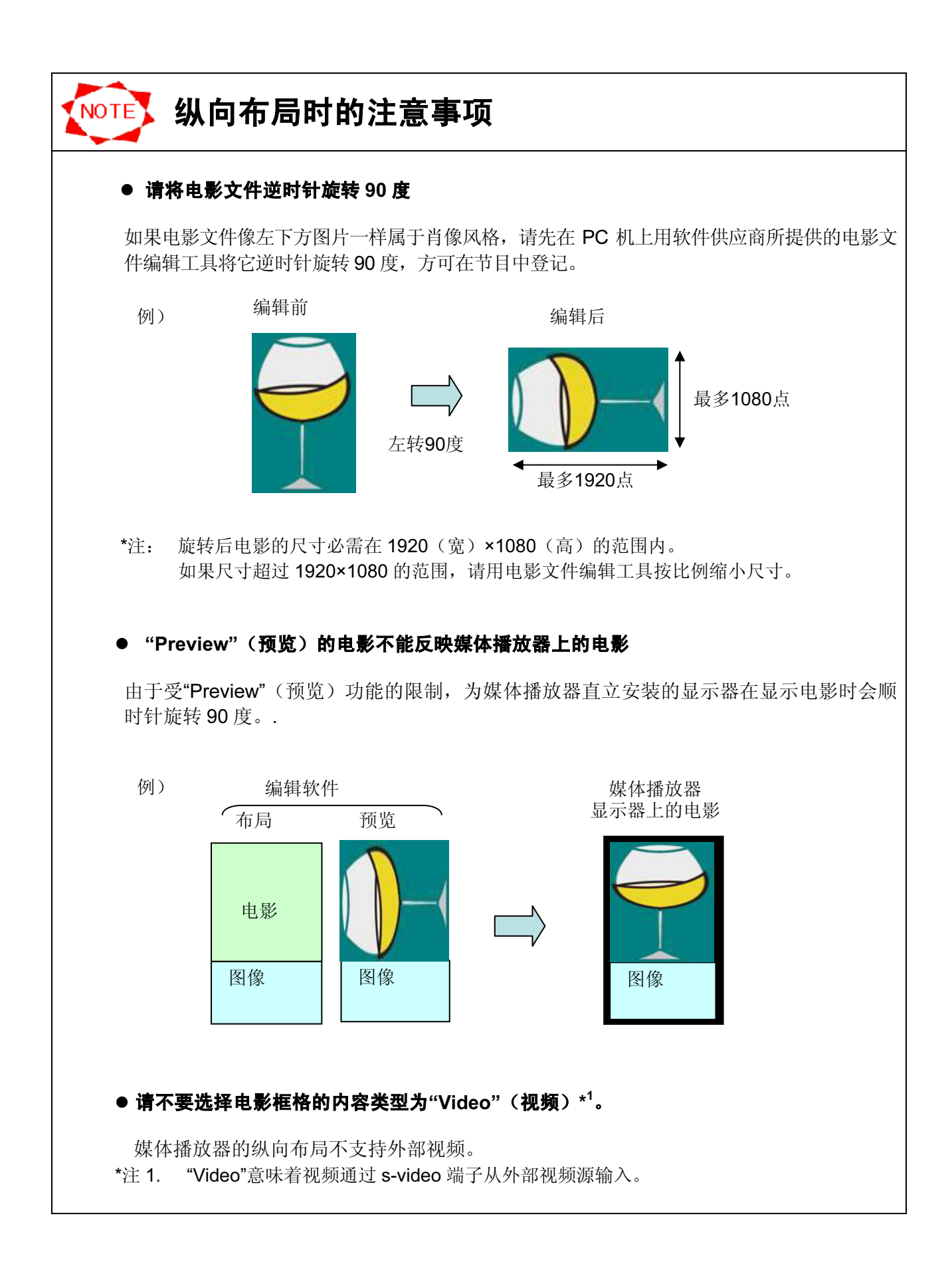

### 3.5 编辑信息

通过将信息节目分配到节目中,本系统可在播放器上显示信息。本节说明如何编辑信息节目。

#### 3.5.1 编辑信息

首先,登记信息节目。信息节目为要在节目中显示的一组信息。单击主窗口中的 Edit Message 按 钮。显示 Edit Message 窗口。

**Edit Message 窗口** 

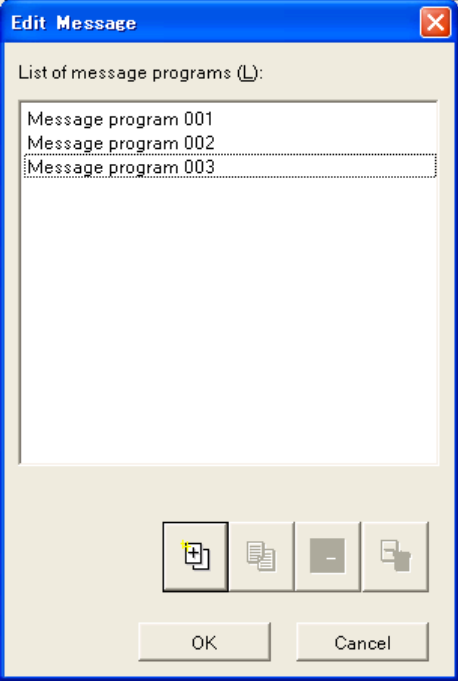

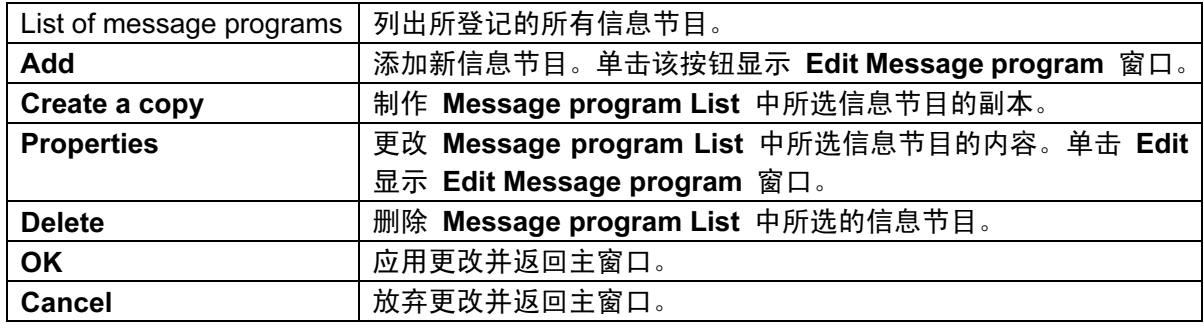

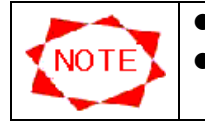

● 每个中央系统最多可登记50个信息节目。

无法删除当前在任何节目中使用的信息节目。

### 3.5.2 编辑信息节目

接着,编辑信息节目。将信息要素添加到信息节目中。 在列表中按从上到下的顺序显示所有信息。

### Edit Message Program 窗口

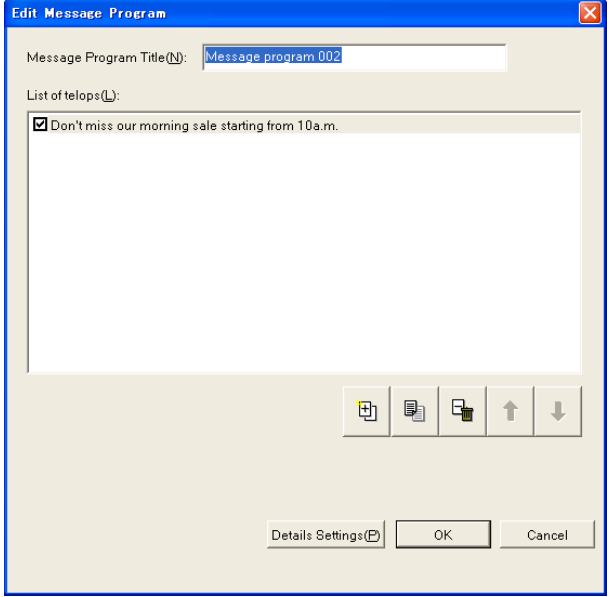

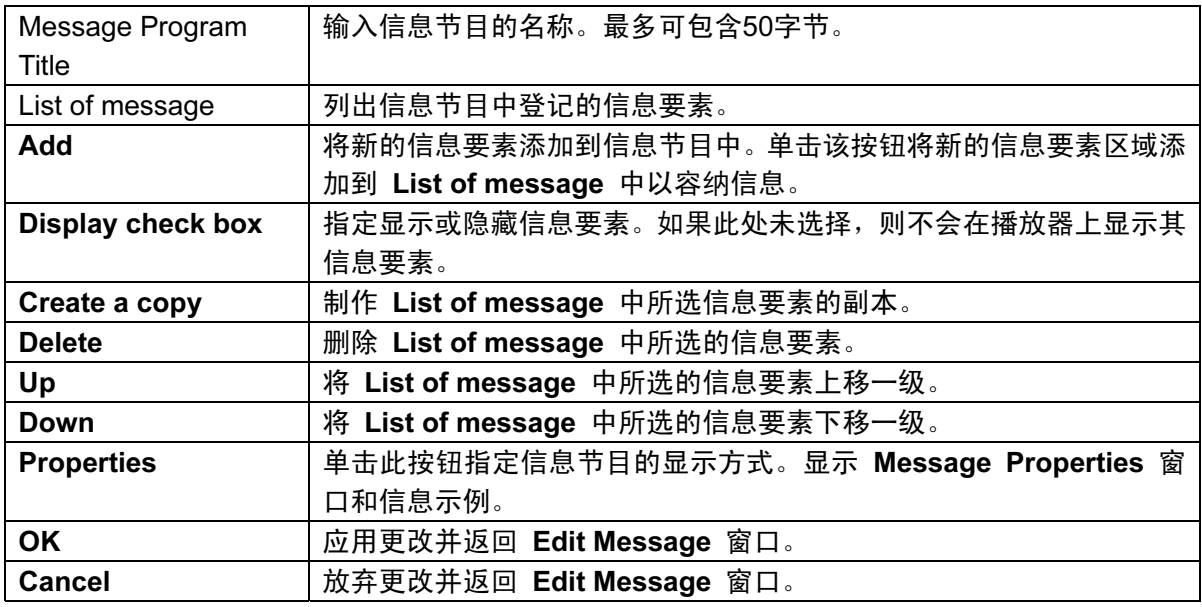

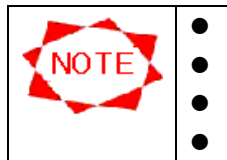

● 每个信息节目最多可登记100个信息要素。

- 信息要素最大可包含255字节。
- 使用键盘上的<u>Ctrl + C</u>和<u>Ctrl + V</u>可将其他文本中的文本字符串复制并粘贴至信息中。 ● 信息中不能包含单字节的"<"和">"字符。
### 3.5.3 信息节目属性

最后,指定信息节目的显示方式。

## Message program Properties 窗口

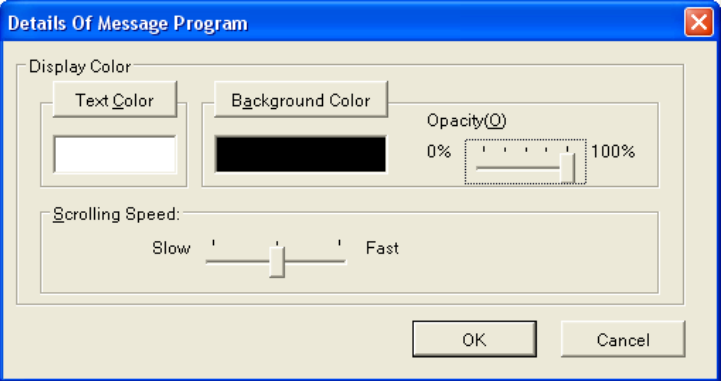

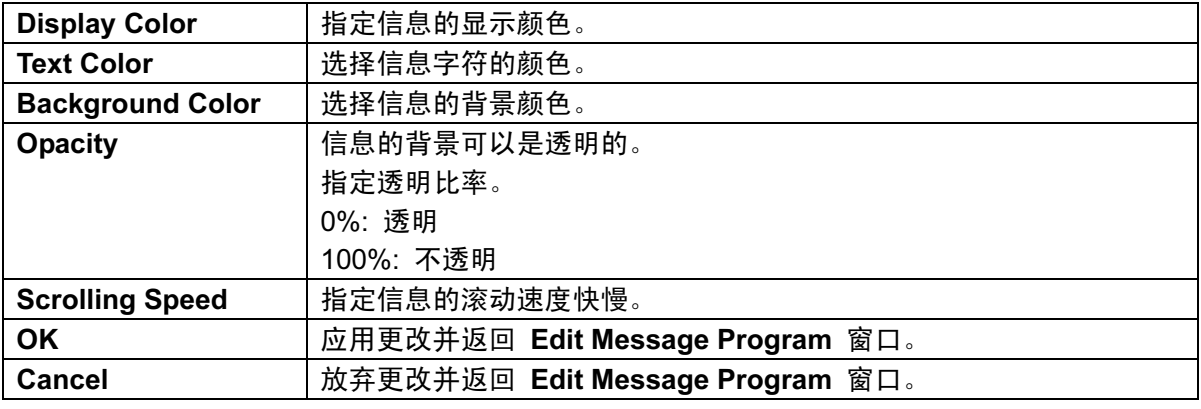

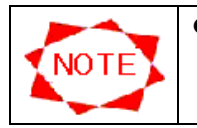

● 对于信息的字体,使用媒体播放器侧安装的字体。

因此,中央系统的显示和播放器的显示可能会不同。

## 3.6 计划表登记

在计划表中登记所配置的节目。 在计划表中登记节目有两种方法。

- 通过主窗口
- 通过 Schedule Setting 窗口

下面几节说明这两种类型的操作。

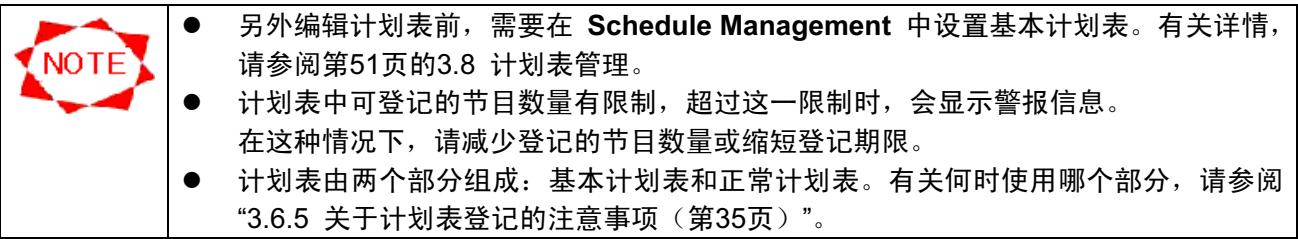

#### 3.6.1 在主窗口制定计划

要在主窗口中编辑计划表,请遵照以下步骤。

- (1) 从 Displayed Schedule 列表中选择想要编辑的计划表。
- (2) 单击 Start Editing 按钮。
- (3) 计划表变为可编辑的。可开始编辑计划表。
- (4) 完成编辑后, 单击 Quit Editing 按钮以保存更改。

计划表可编辑时,可进行下列操作:

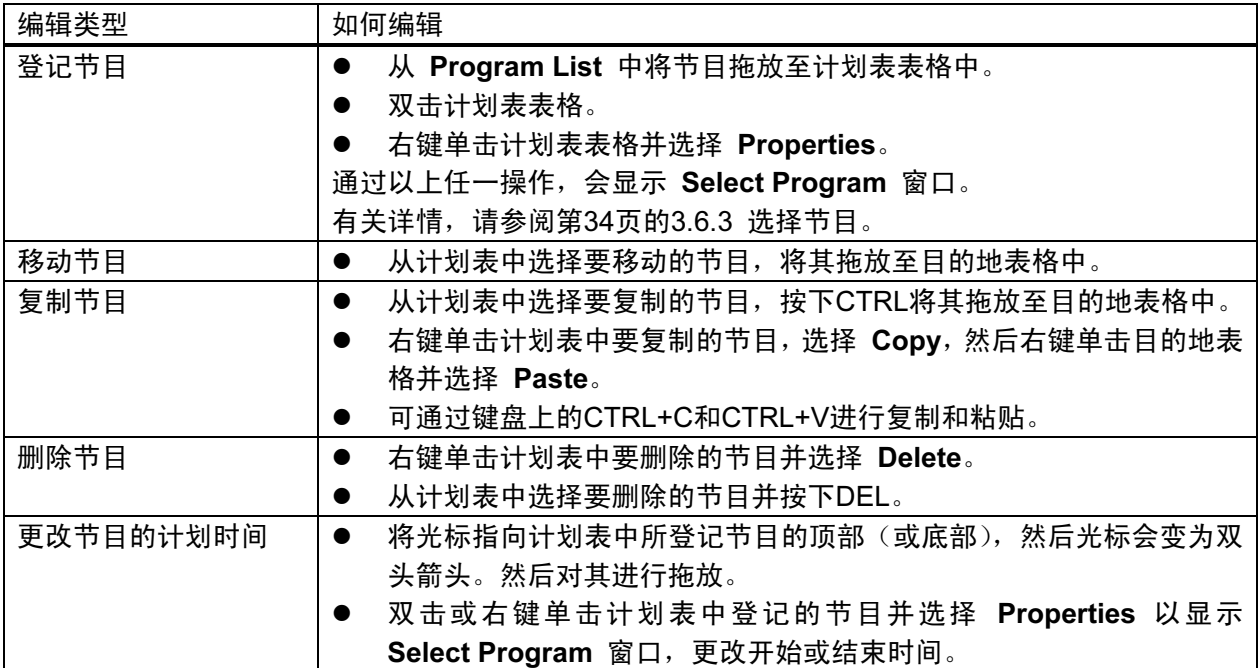

### 3.6.2 计划表设置

本节说明如何在 Schedule Setting 窗口中制定节目计划。 从主窗口计划表中选择日期并单击 Schedule Setting 按钮。出现 Schedule Setting 窗口。

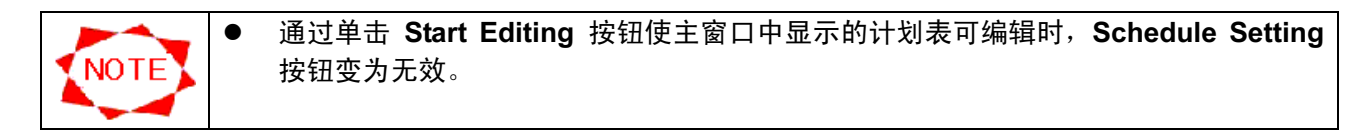

#### Schedule Setting 窗口

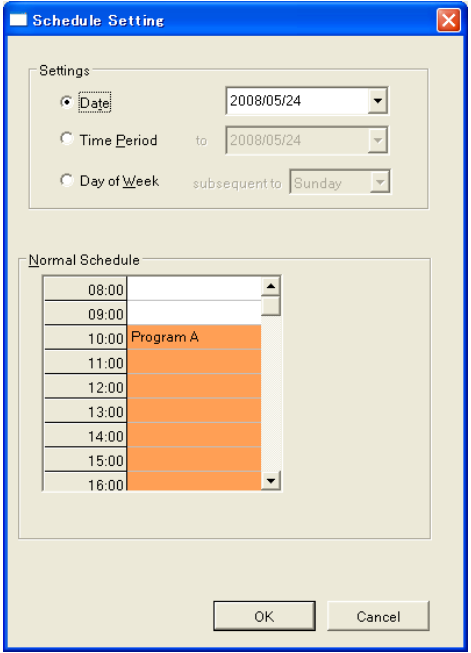

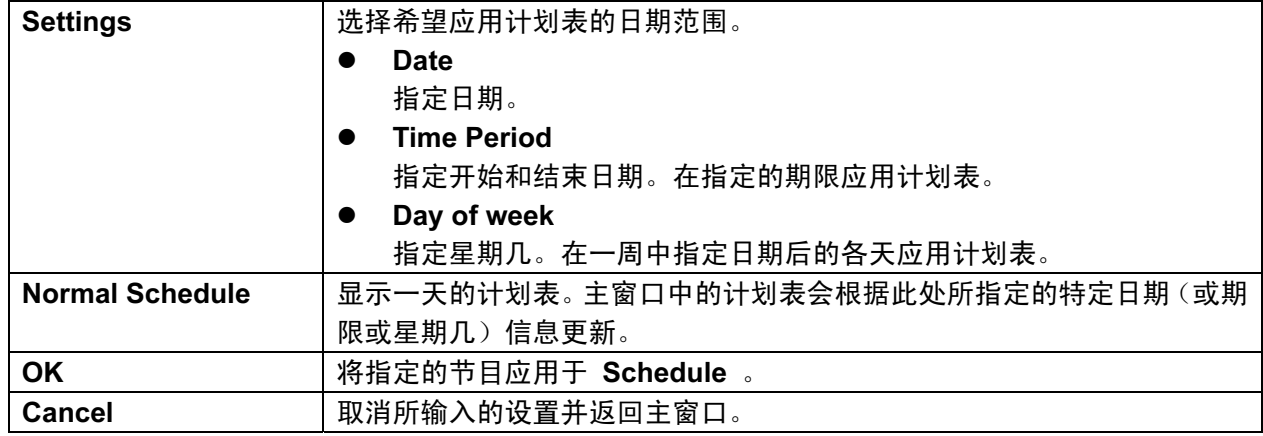

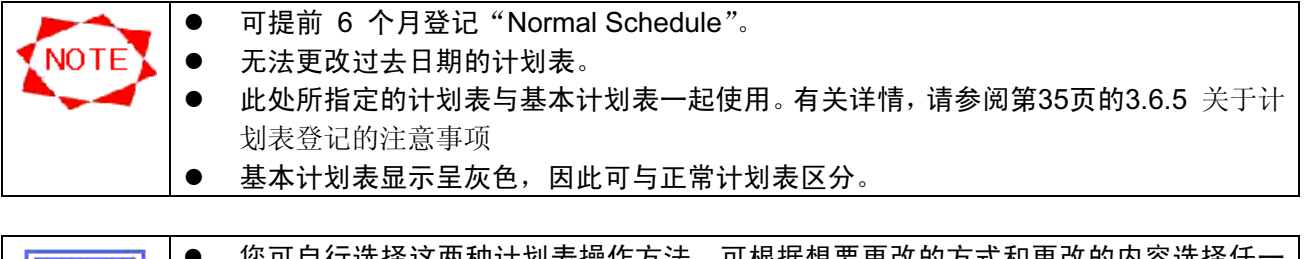

⊤选择这两种计划表操作万法。可根据想要更改的万式和更改的内容选择任 TIPS 种方法。比如,如果希望将同一计划表应用一周或一个月,则使用 Schedule Setting。 如果希望更改计划表的某一部分,则可在主窗口中进行操作。

#### 3.6.3 选择节目

本节说明 Select Program 窗口。通过主窗口中的计划表操作或通过单击 Schedule Setting 窗口 中的 Select Program 按钮会显示该对话框。该对话框用指定的节目和开始/结束时间对计划表进 行更新。

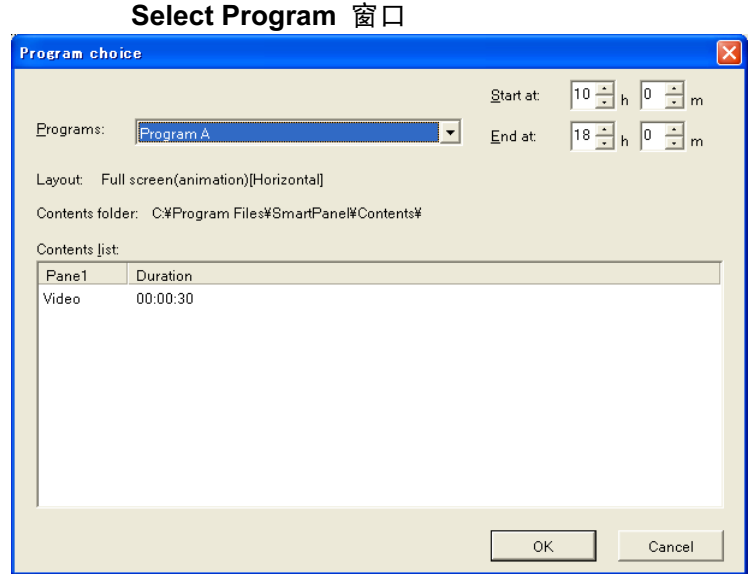

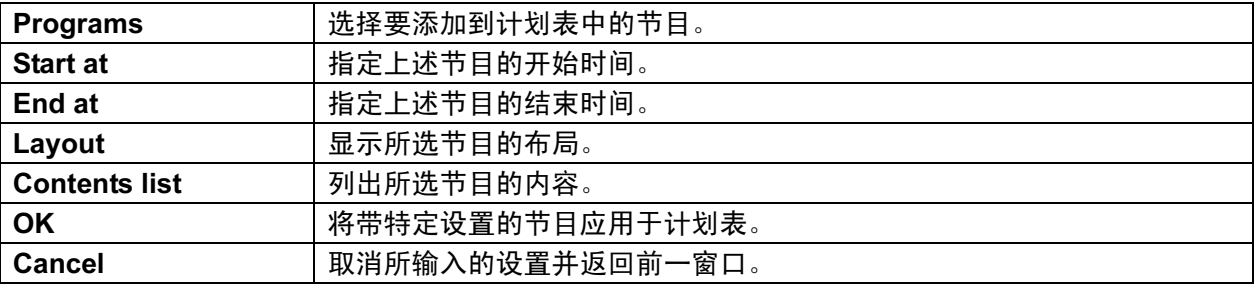

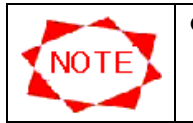

● 无法在主画面中编辑基本计划表。有关基本计划表的编辑,请参阅"3.8.2 计划表控制 属性"(第52页)"。

#### 3.6.4 更改计划表上的时间标度

可在 Schedule Setting 窗口中更改 Schedule sheet 和 Basic schedule 的时间标度。如果在 以分钟为增量在计划表中登记节目,则该功能会很有帮助。 要更改计划表中的时间标度,右键单击时间表格以打开菜单并指定标度。

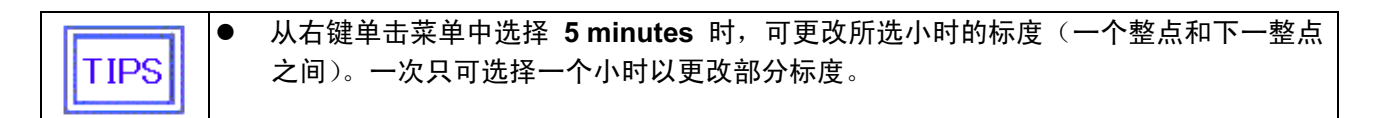

#### 3.6.5 关于计划表登记的注意事项

登记计划表时,请注意下列事项:

(1) 基本计划表和正常计划表

有两种类型的计划表,一种是基本计划表,另一种是正常计划表。 请将日常计划设置成基本计划表。仅对某些特殊计划,请将其设置成正常计划表。 "Normal Schedule"的数量有上限(最大 2500),因此如果将所有计划均设为"Normal Schedule", 则可能超过上限。 参考下列示例来设置计划表。

类型1:

从8am至8pm显示节目。

在早晨、中午和夜晚显示不同的节目。

在工作日和周末的不同时区显示不同节目。

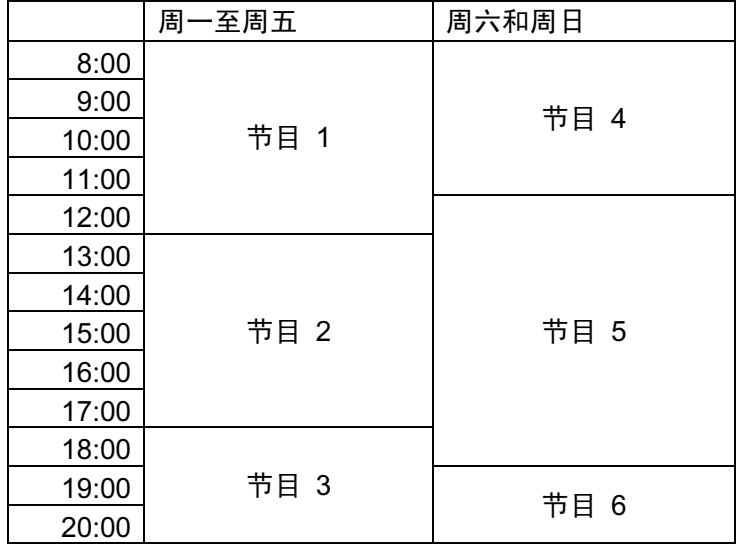

节目 1、节目 2和节目 3的设置:

- 将普通计划设置为基本计划表。

- 单击主窗口中的 Schedule management 按钮, 选择 Schedule List 中的计划, 然后单击 Properties 按钮。

- 在 Schedule control property 窗口的 Basic schedule 表中选择想要的时区, 然后通过单击 Select Program 按钮设定要显示的节目。

节目 4、节目 5和节目 6的设置:

- 将周末等特殊日子的计划设置为正常计划表。

- 单击主窗口中的 Schedule Setting 显示 Schedule Setting 窗口。

- 选择 Day of Week 按钮, 选择 Saturday, 并在 Normal schedule 表中选择想要的时区, 然 后通过单击 Select Program 按钮设定要显示的节目。

- 按相同的方法,设置周日的节目。

#### 类型2:

计划表基本上与类型1相同。

从8am至8pm显示节目。

在早晨、中午和夜晚显示不同的节目。

在工作日和周末的不同时区显示不同节目。

但是,在月份的1日至5日显示特别节目。

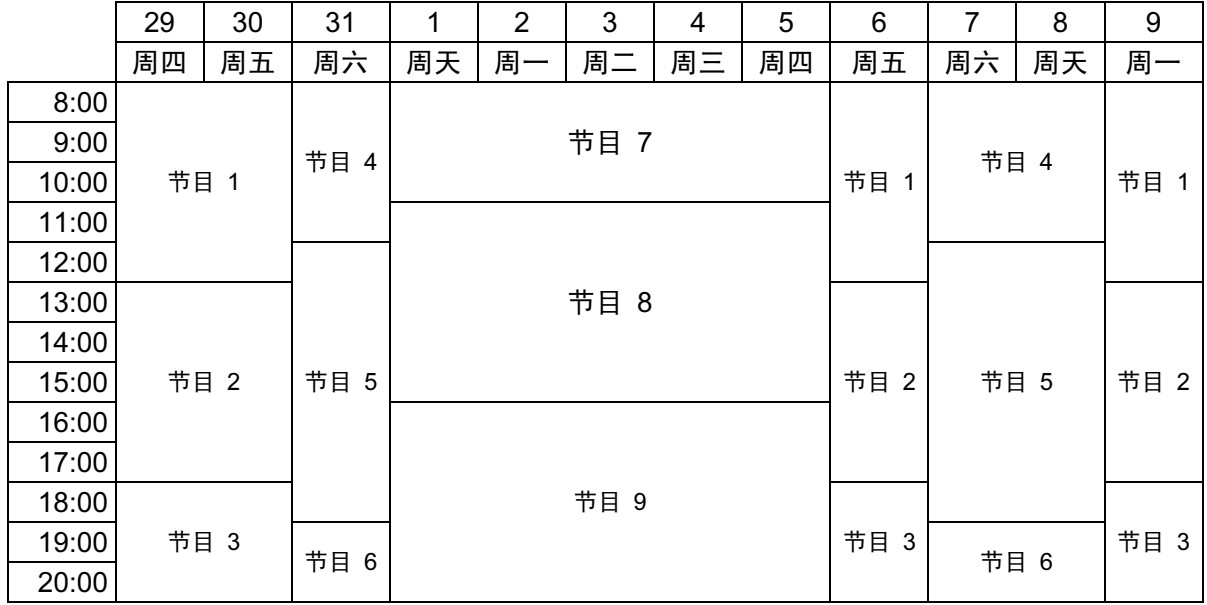

节目 1、节目 2、节目 3、节目 4、节目 5和节目 6的设置:

- 按与类型1相同的方法设置基本计划表和正常计划表。

节目 7、节目 8和节目 9的设置:

- 单击主窗口中的 Schedule Setting 显示 Schedule Setting 窗口。

- 选择 Date 按钮并在右侧框中指定日期。

- 选择 Time Period 按钮并在右侧"to"框中指定显示特别节目的最后日期。

- 在 Normal schedule 表中选择想要的时区, 然后通过单击 Select Program 按钮设定要显示的 节目。

有关其他特殊设置,请参阅下列内容。

● 如何每天使媒体播放器自动打开/关闭电源:

单击 Panel control 按钮, 选择 Panel List 中的面板并单击 Panel control 窗口中的 Properties 按钮,选择 Panel properties 窗口中的 Power Management 标签。

然后勾选 The power supply is turned at the specified time of a day of the week 复选框, 勾 选从周天到周六的所有复选框。

根据显示节目的时区在 Power-On At 和 Power-Off At 框中指定电源打开/关闭的时间。

● 如何设置在一周的某几天关闭媒体播放器电源:

单击 Panel control 按钮, 选择 Panel List 中的面板并单击 Panel control 窗口中的 Properties 按钮, 选择 Panel properties 窗口中的 Power Management 标签。然后勾选 The power supply is turned at the specified time of a day of the week 复选框, 勾选一周中需要打 开电源的某几天的复选框,而不要勾选要关闭媒体播放器电源的其他复选框。

● 如何在已设定电源关闭的某天显示节目:

必须通过其他遥控工具打开媒体播放器的电源。显示后电源不会自动关闭,因此还须通过遥控器关 闭电源。

#### (2) 基本计划表和正常计划表的重叠

将正常计划表叠加在基本计划表上构成面板的最终显示计划。(正常计划表优先于基本计划表。)

显示计划表示例

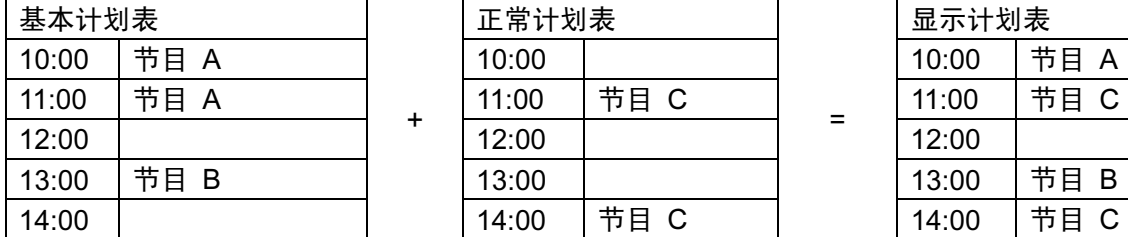

显示计划表

#### (3) 时间标度

可更改计划表中的时间标度。该时间标度只是为了方便您指定/查看计划表中的节目。假定您在时 间标度为5分钟的计划表中指定了节目,而想将时间标度改为1小时,则原来的可看见的节目名称 因看不到而用"\*"替代。

换句话说,当在时间标度大于节目的持续时间时,计划表会隐藏一个或多个节目,并在节目表格 中用"\*"显示。

显示计划表示例

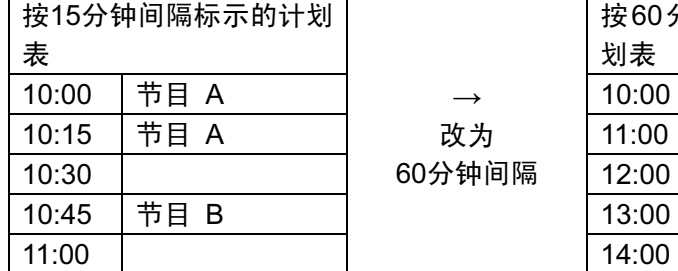

 $\rightarrow$ 改为 按60分钟间隔标示的计

划表  $10:00$  |\*  $11:00$ 13:00 14:00

仅显示"\*",但在15分钟 间隔的计划表会显示节 目

←

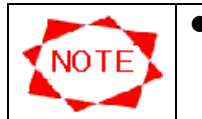

● 更改登记的节目或其开始/结束时间时,会改写所有隐藏的节目。 在上例中, 如果在60分钟标度计划表的10:00至11:00之间登记节目 C, 则节目 C就会 取代15分钟标度计划表中这一小时内的所有旧节目。

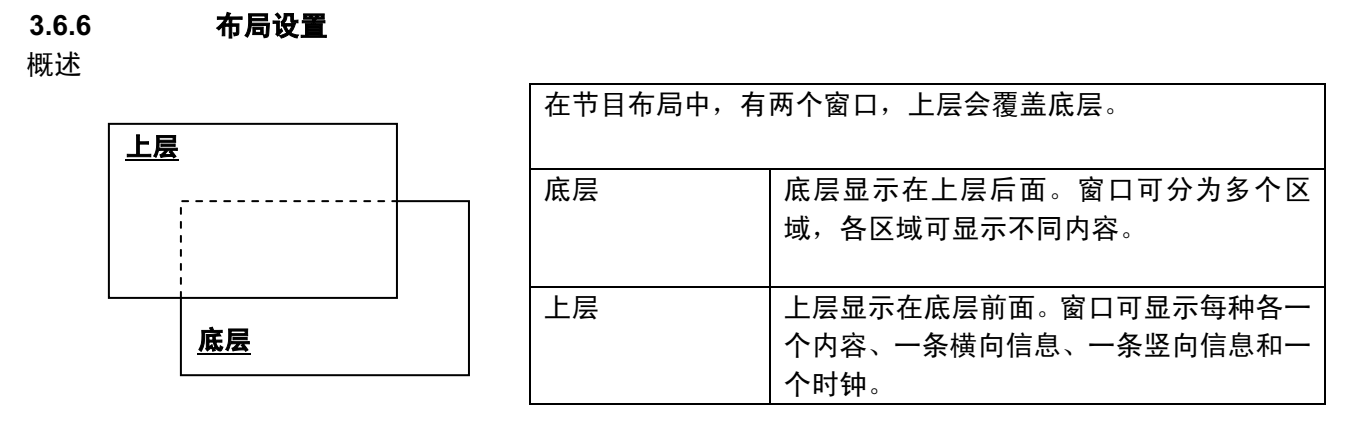

要编辑节目布局,请单击 Program Properties 窗口中的 Layout settings 按钮以显示 Layout settings 窗口。

退出编辑布局后,可选择是否或如何在 Resister confirmation 窗口中登记更改内容。

Layout settings 窗口

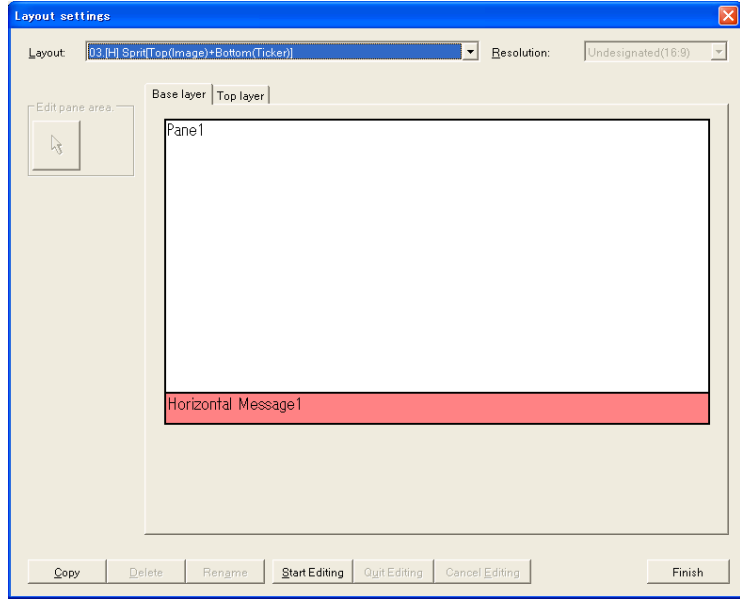

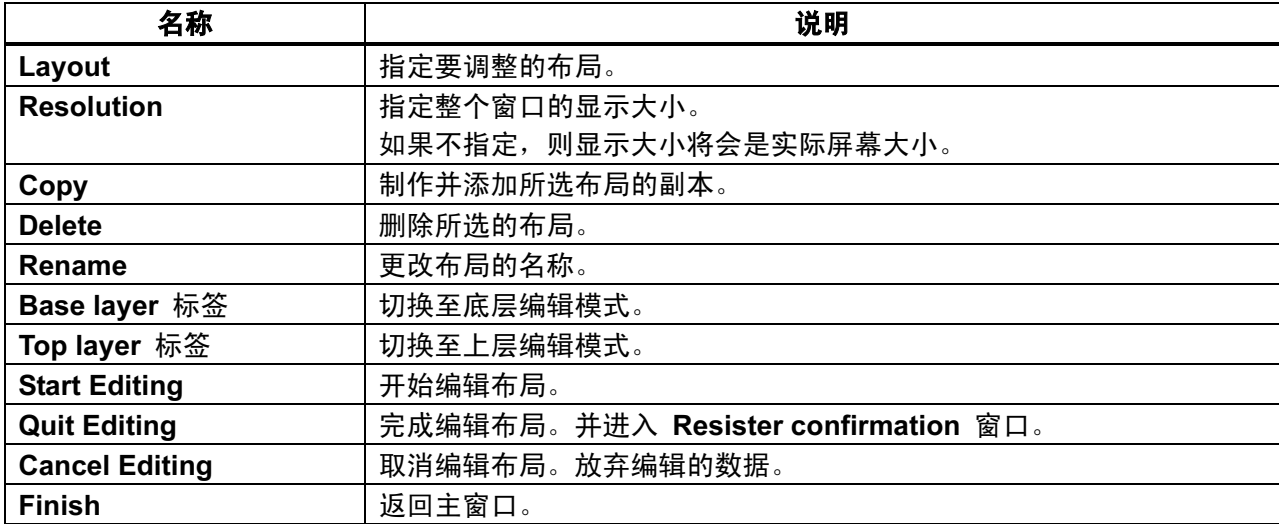

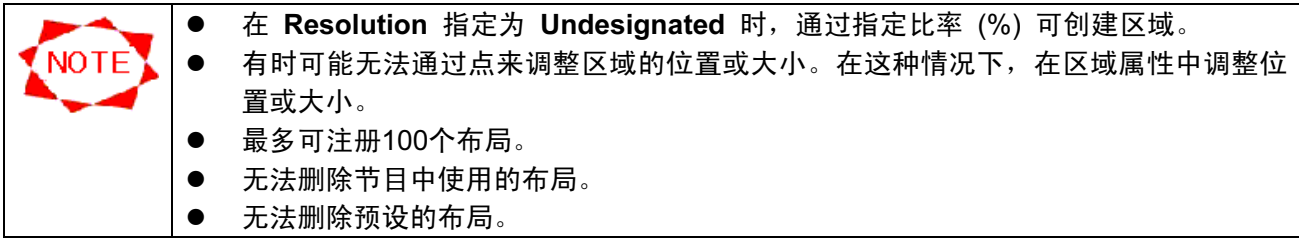

#### [ Register confirmation ] 窗口

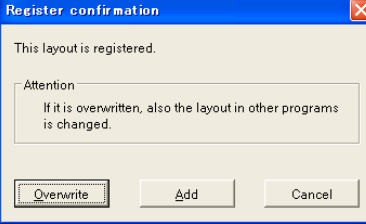

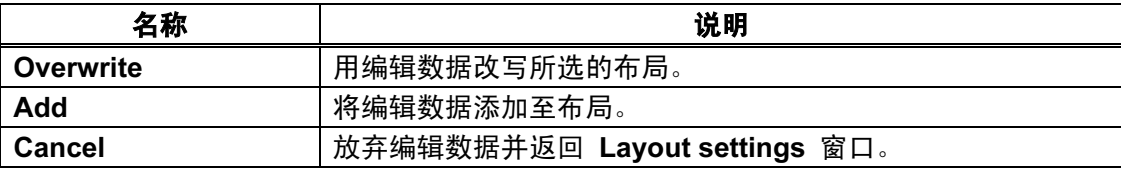

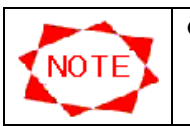

如果节目使用了改写的布局,则其会改为编辑后的布局。

● 在 Top layer 中编辑

在本系统中,可编辑配置对象的大小。

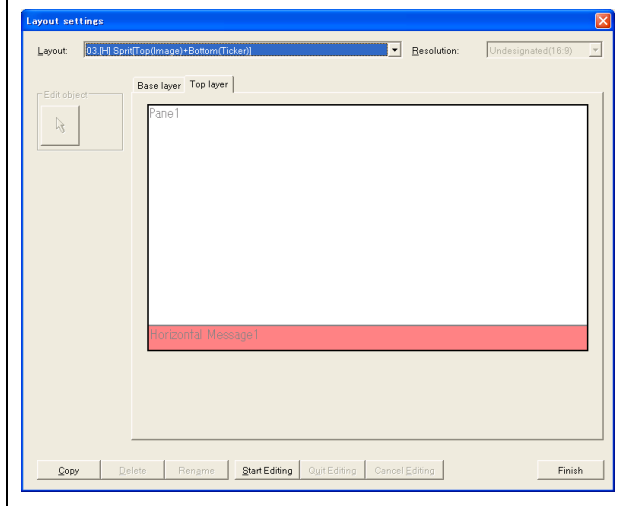

开始编辑:

- (1) 单击 Top layer 标签。
- (2) 双击要更改其大小的对象。
- (3) 显示对象的属性。

#### Pane properties 窗口

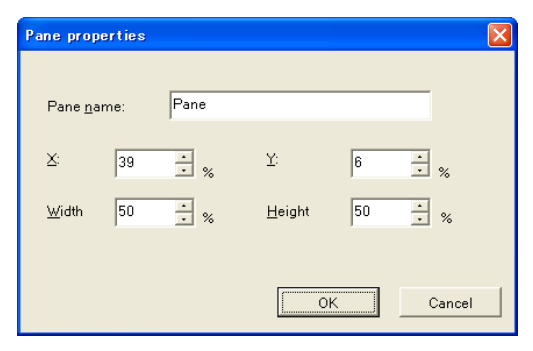

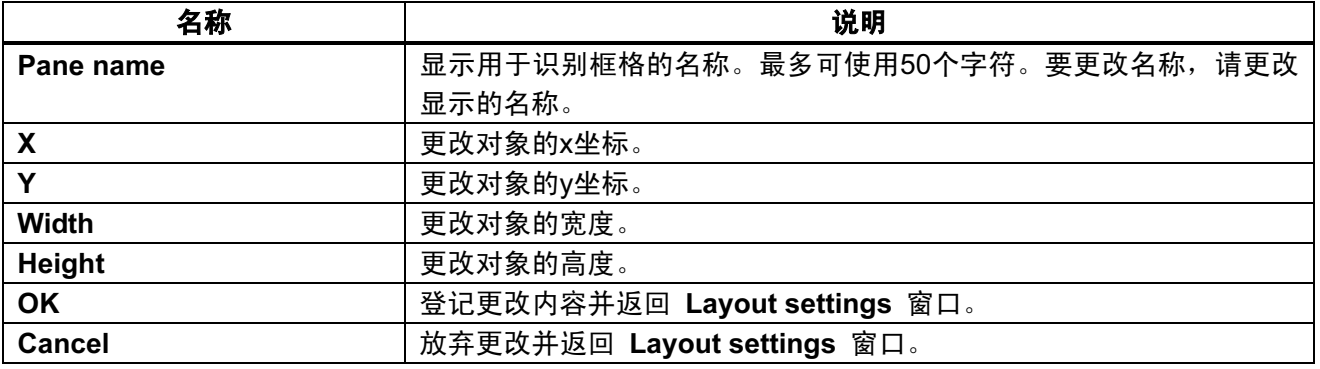

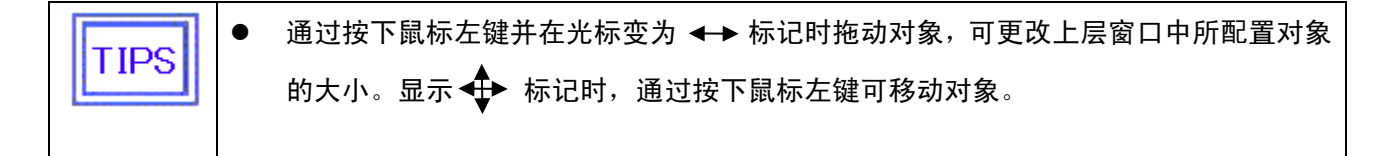

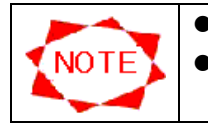

**● Top layer** 中的对象无法相互重叠。

如果电影覆盖在信息上,则在媒体播放器屏幕上信息显示会电影上。

● 在 Base layer 中编辑

在本系统中,可编辑配置对象的大小。

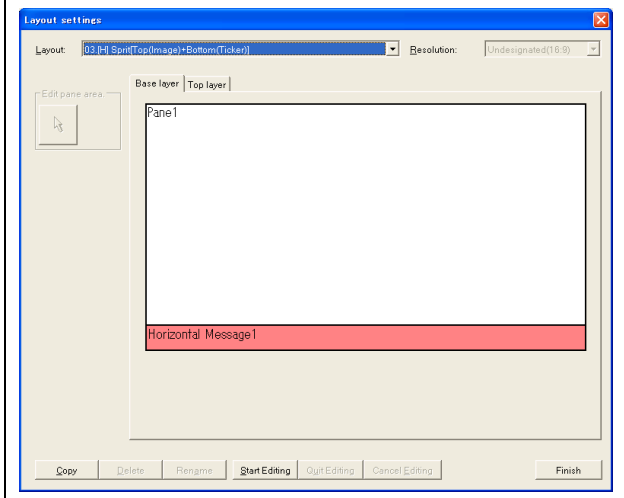

开始编辑:

- (4) 单击 Base layer 标签。
- (5) 双击要更改其大小的对象。
- (6) 显示对象的属性。

#### Pane properties 窗口

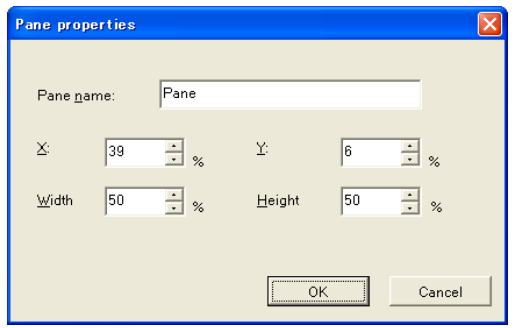

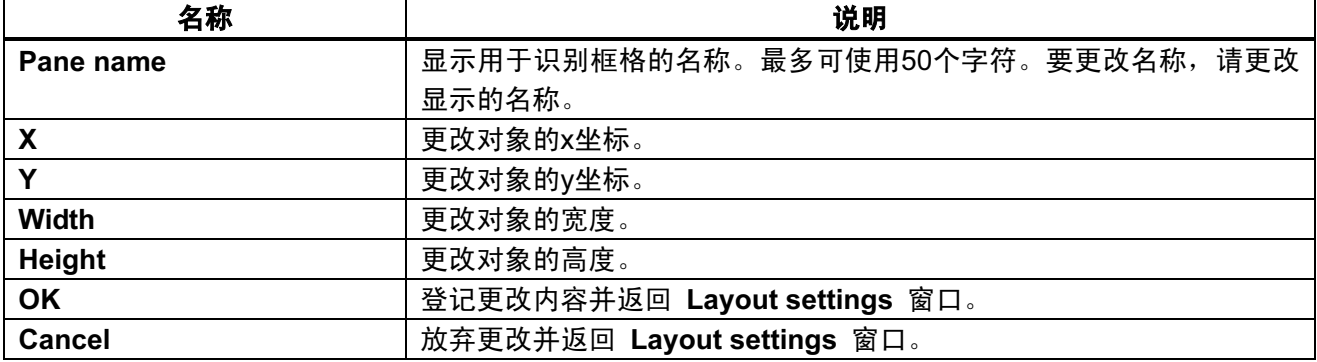

● 通过按下鼠标左键并在光标变为 ← 标记或 ← 标记时拖动对象可更改Base layer **TIPS** 窗口中所配置对象的大小。

## 3.7 发送

将计划信息、内容数据和控制方向发送至播放器。

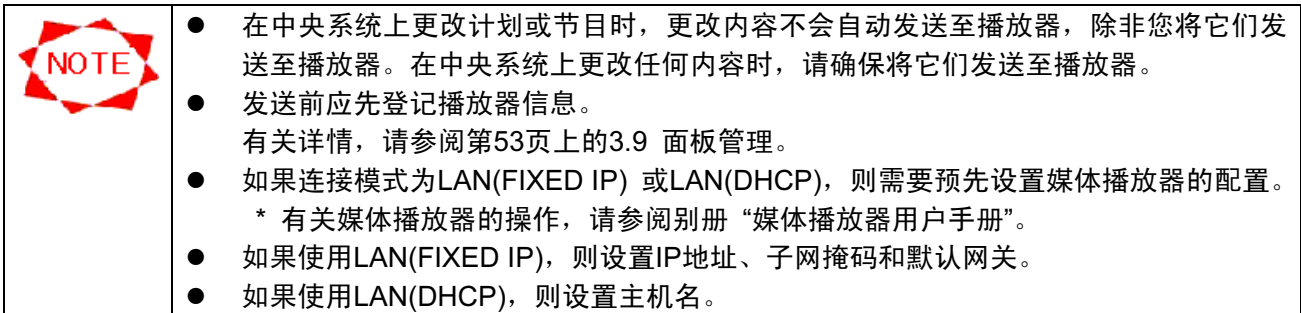

#### 3.7.1 发送操作

单击主窗口中的 Distribution 按钮进行发送。

如果选择目的地和发送节目并单击Execute Distribution按钮, 则将显示 Confirm Distribution Contents 窗口并根据所选的连接模式开始发送。

#### Distribution 窗口

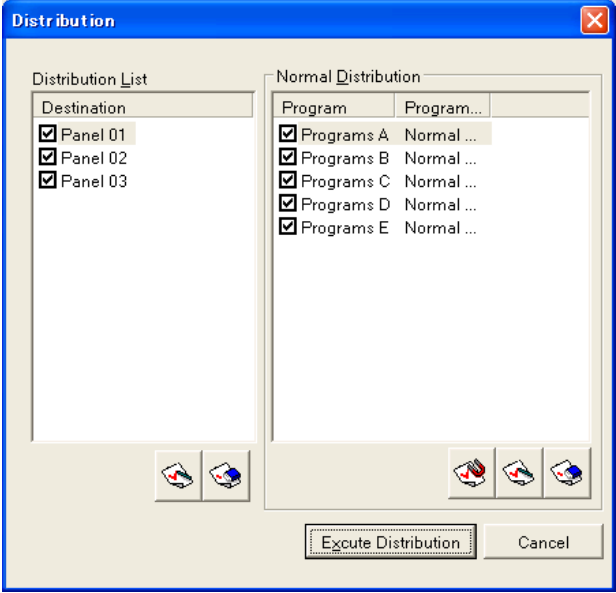

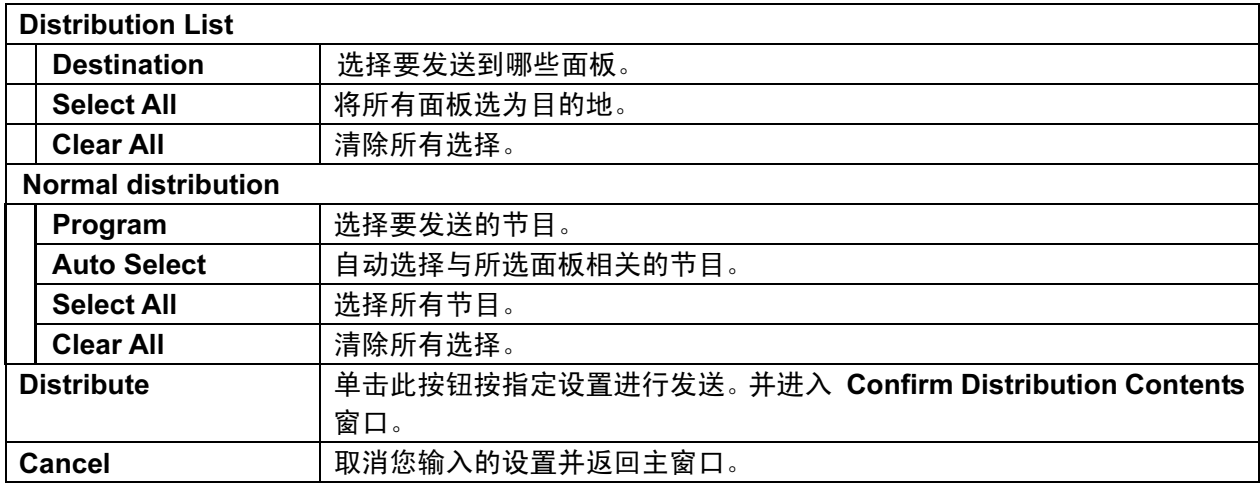

### Confirm Distribution Contents 窗口

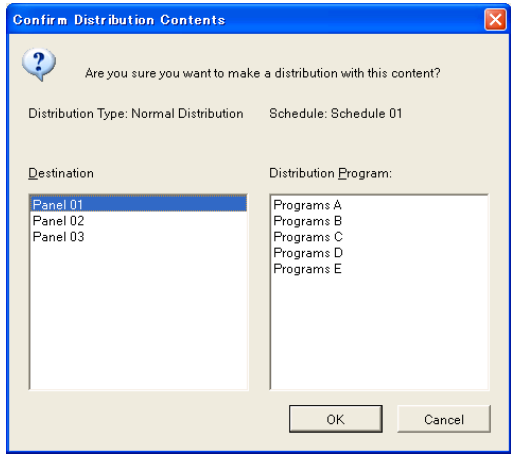

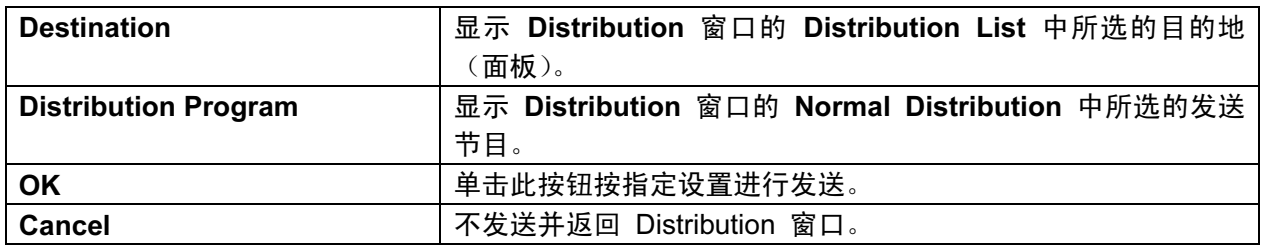

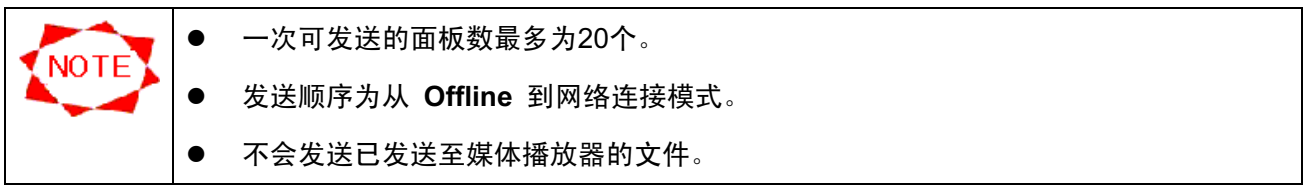

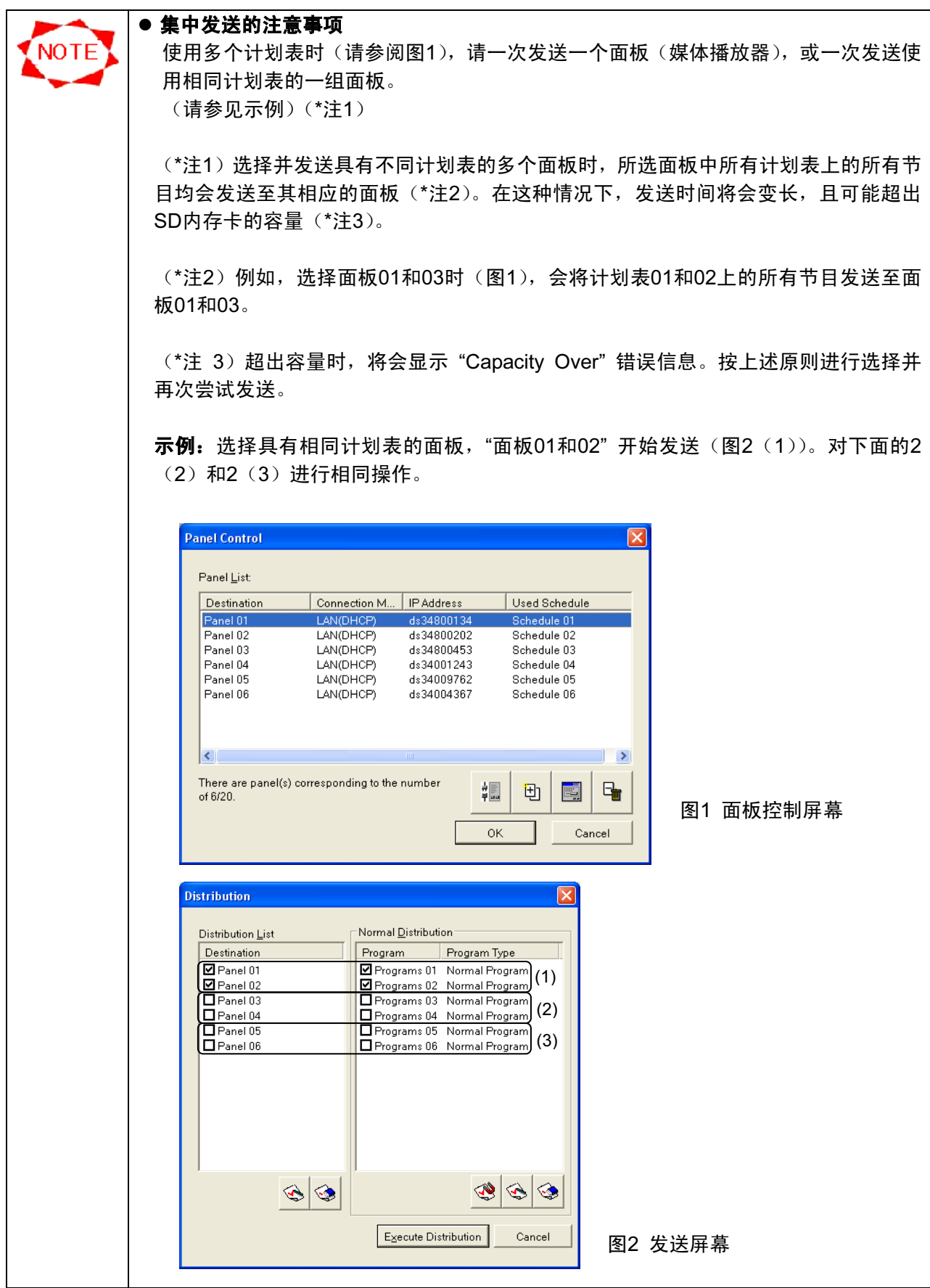

### 3.7.2 LAN(FIXED IP) 发送

对所选连接模式为 LAN(FIXED IP) 的面板执行发送时,显示 Distribution Status 窗口并开始 发送。

发送完成后,显示报告是否成功完成发送的对话框。

Distribution Status 窗口

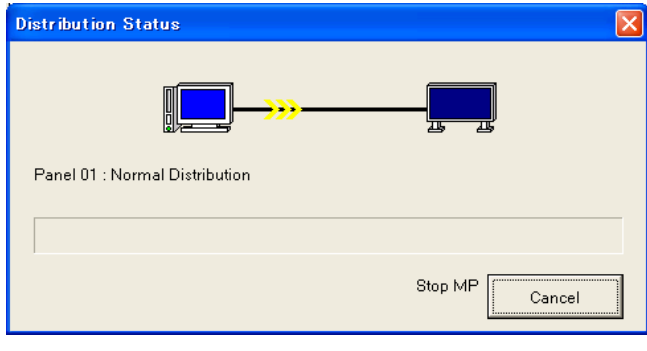

**Cancel** | 取消发送。

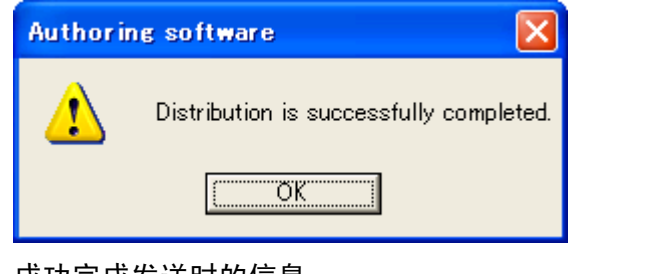

成功完成发送时的信息。

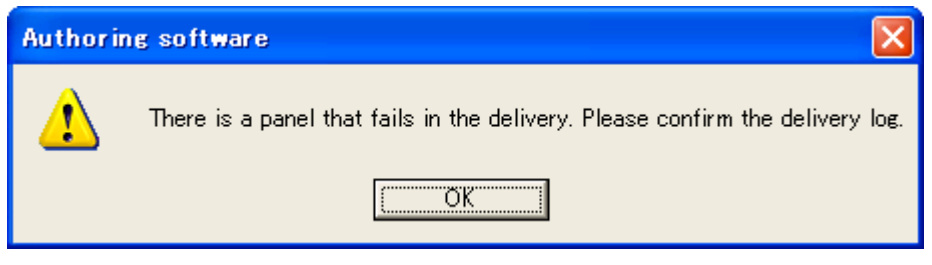

发送失败时的信息。

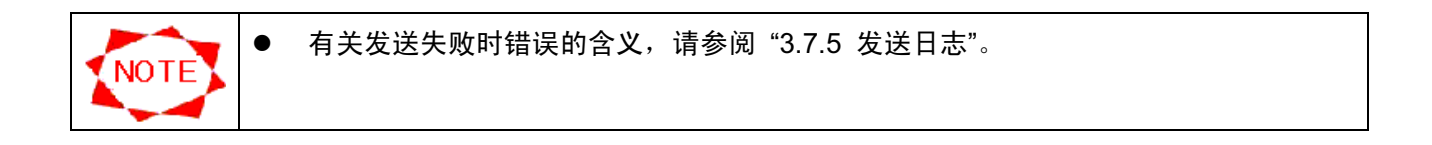

### 3.7.3 LAN(DHCP) 发送

对所选连接模式为 LAN(DHCP) 的面板执行发送时, 显示 Distribution Status 窗口并开始发 送。

发送完成后,显示报告是否成功完成发送的对话框。

#### Distribution Status 窗口

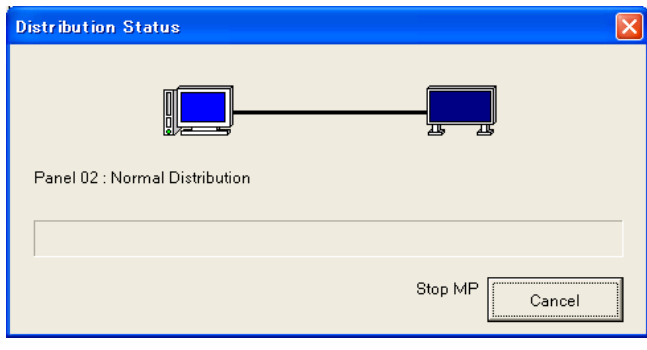

**Cancel** 视消发送。

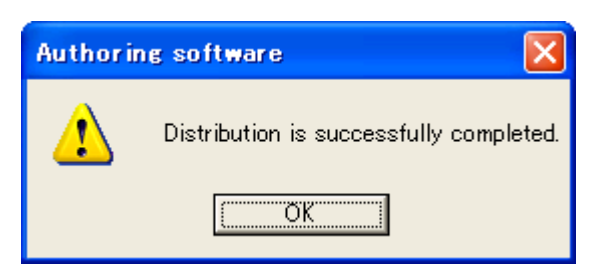

成功完成发送时的信息。

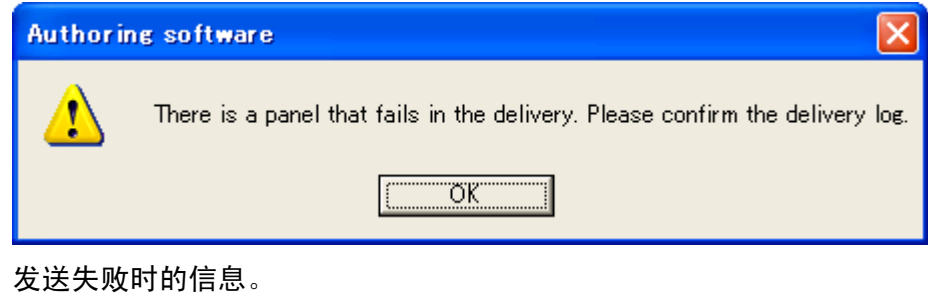

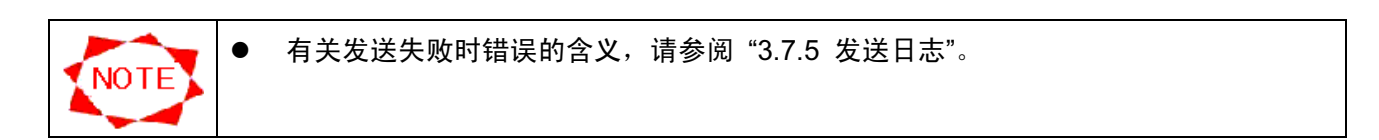

 $\mathbf{r}$ 

#### 3.7.4 离线发送

对连接模式为离线的面板执行发送时,显示 Offline distribution 窗口。

#### **Offline distribution** 窗口

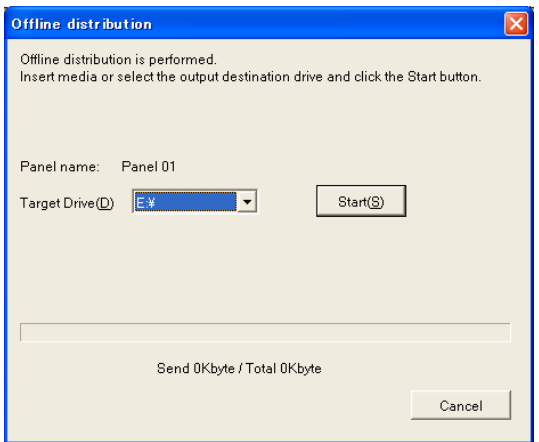

插入USB存储器或指定的目的地驱动器,然后单击 Distribute 按钮。 发送完成后,显示报告是否成功完成发送的对话框。

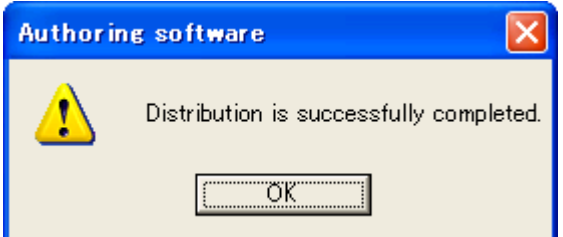

成功完成发送时的信息。

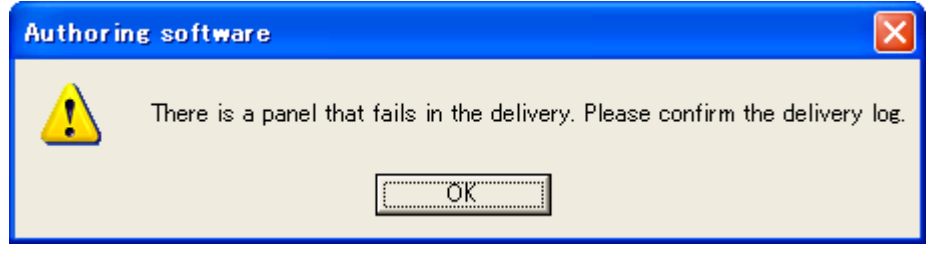

发送失败时的信息。

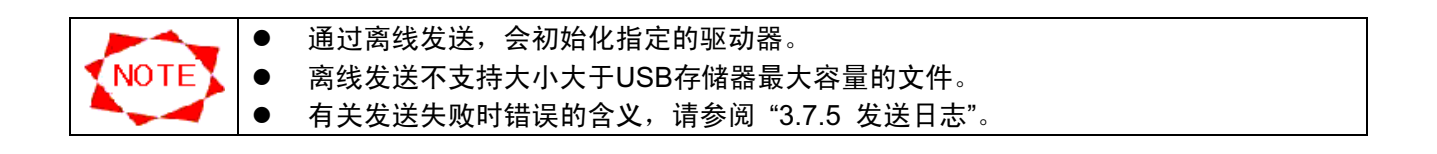

## 3.7.5 发送日志

单击主窗口中的 Distribution Log 按钮查看发送结果。

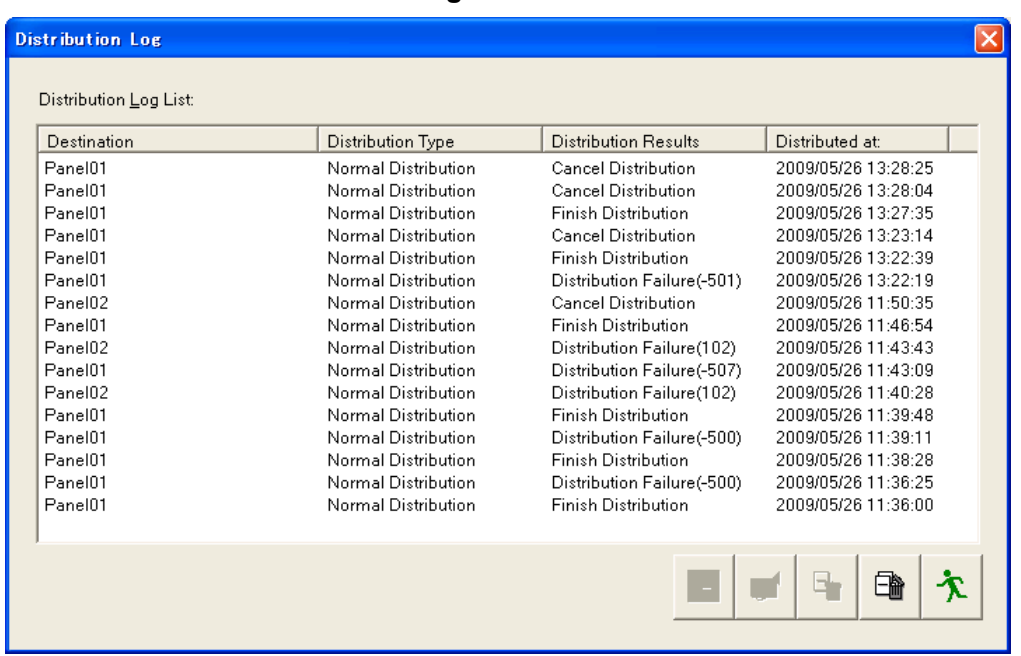

### Distribution Log 窗口

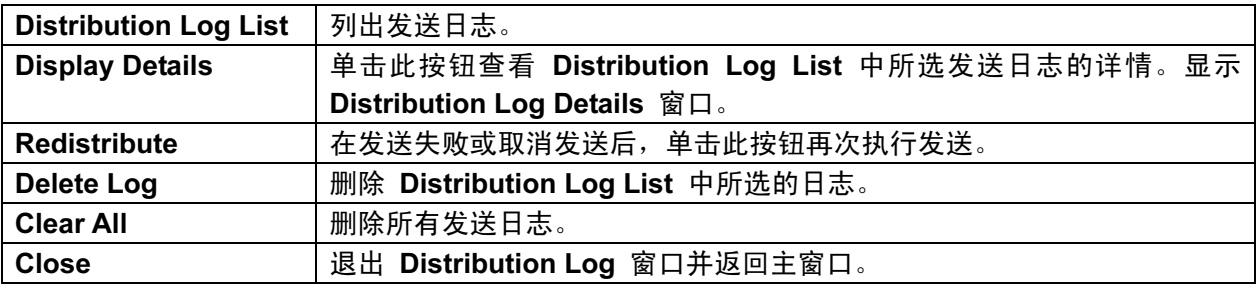

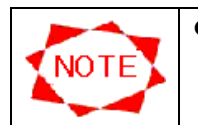

如果连接模式为离线,则重发按钮不可用。

#### **Distribution Log Details** 窗口

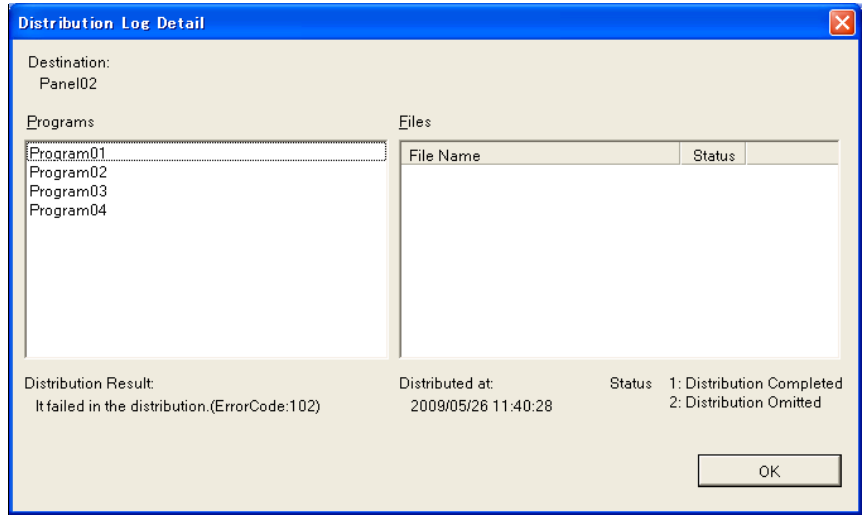

本系统的发送结果如下:

如果发生发送错误,请参见下表。

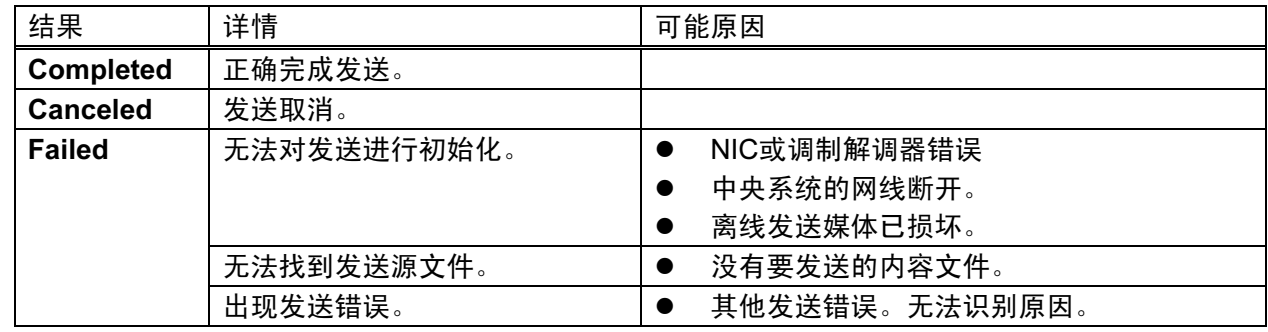

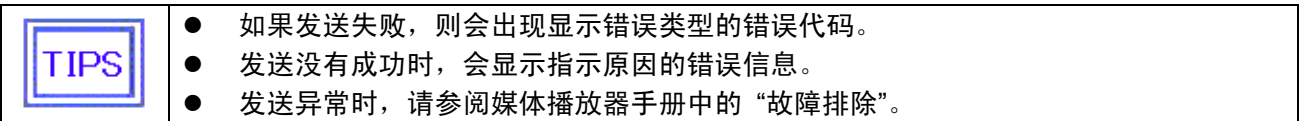

错误代码

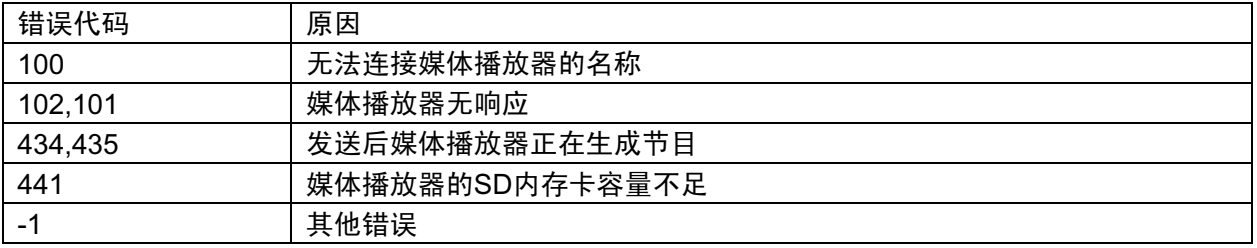

## 3.8 计划表管理

单击主窗口中的 Schedule Management 按钮创建或编辑计划信息。

#### 3.8.1 计划表管理

单击主窗口上的 Schedule Management。显示 Schedule Management 窗口以登记计划表的基 本信息。

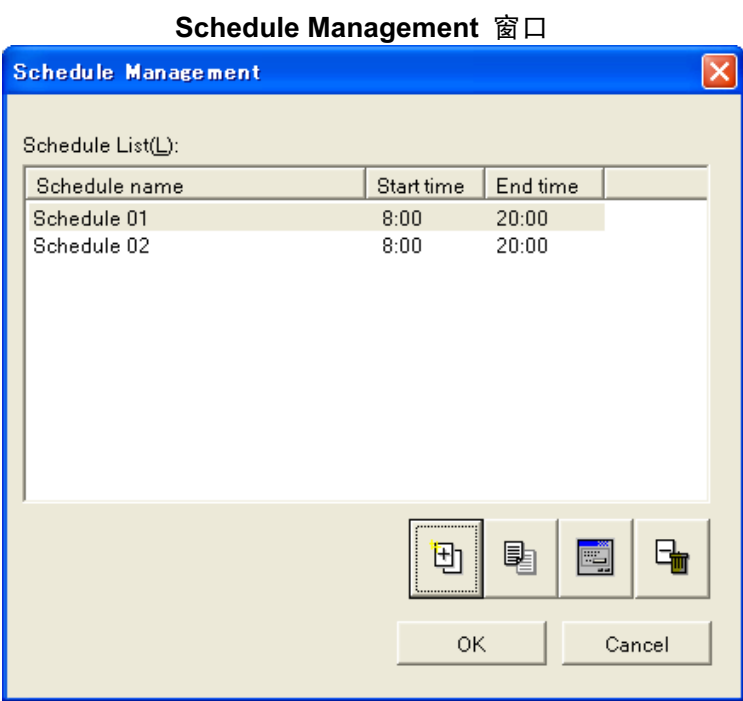

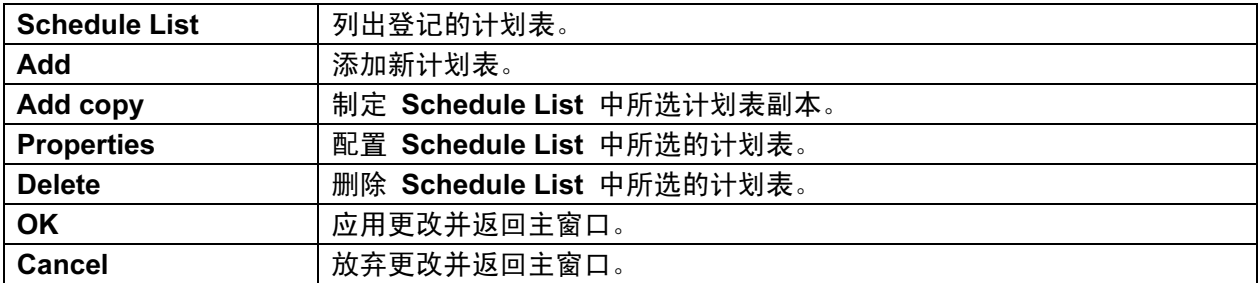

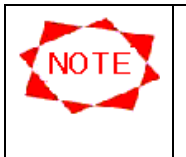

最多可制定100个计划表。

● 计划表的数量变为100时,添加按钮和添加副本按钮不可用。

● 如果发送此处制定的计划表,则应预先在 Panel control 窗口中将其分配至面板系统。 有关详情, 请参阅"3.9 面板管理"。

### 3.8.2 计划表控制属性

指定基本计划表的信息。

### Schedule Control Properties 窗口

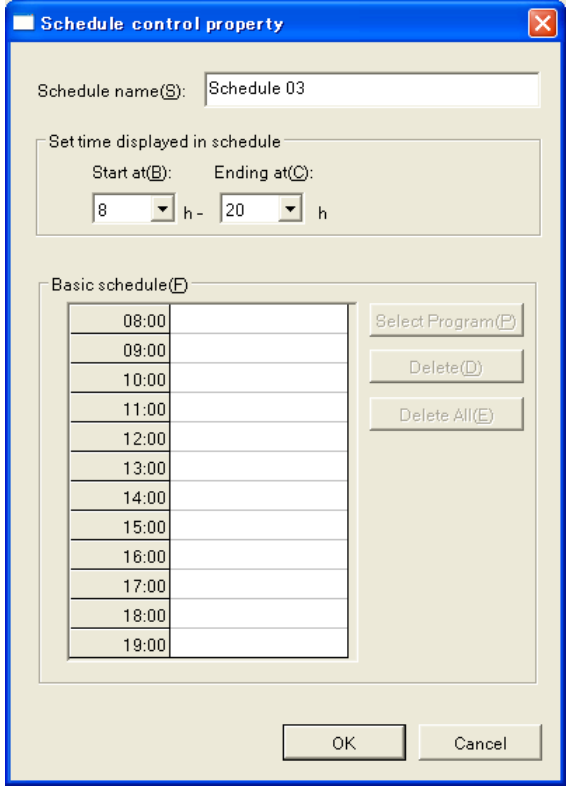

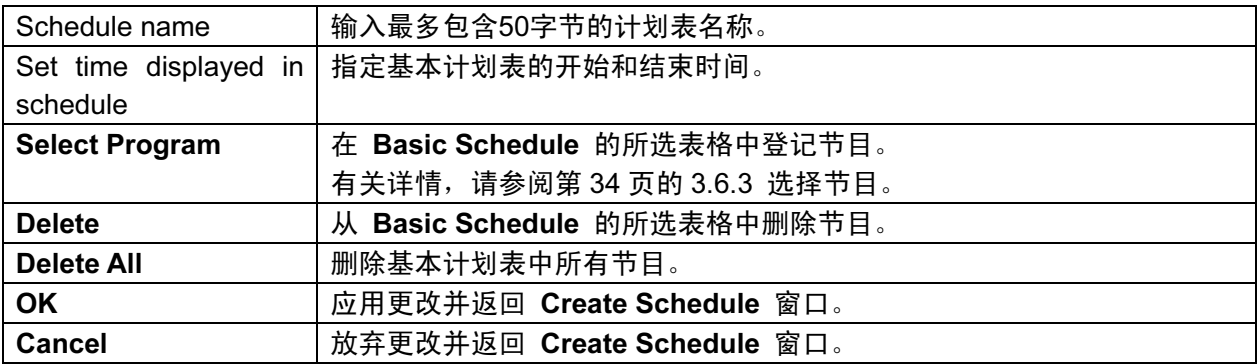

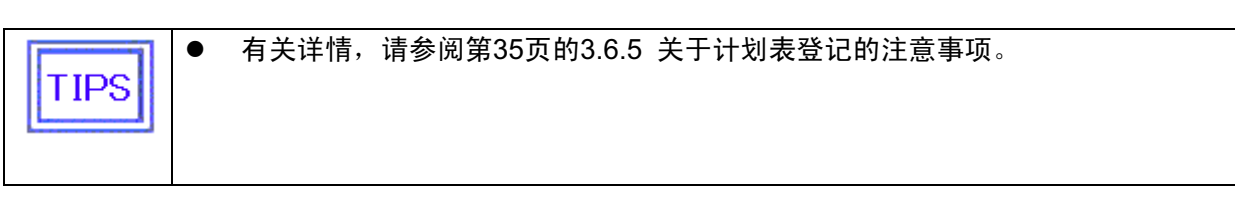

## 3.9 面板管理

单击主窗口中的 Panel control 按钮创建和编辑面板信息。

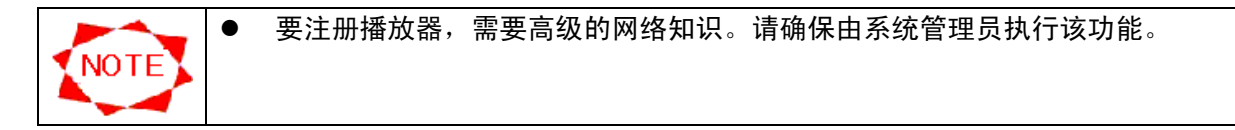

#### 3.9.1 面板控制

通过单击 Panel control 按钮,显示以下窗口。

#### **Panel control** 窗口

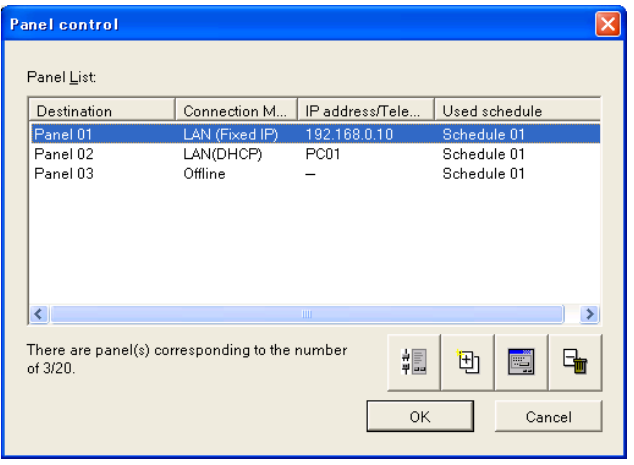

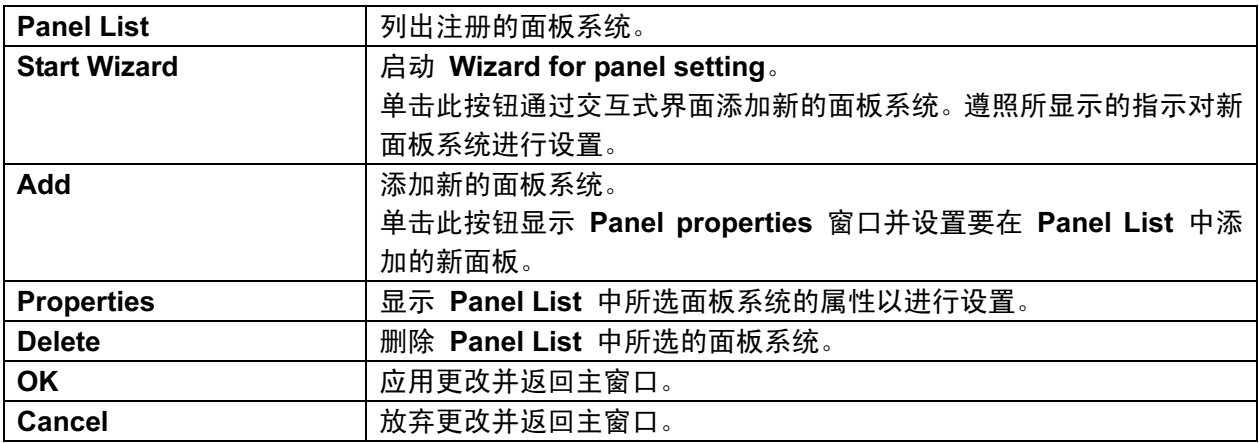

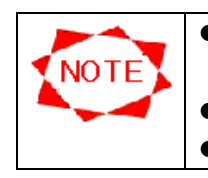

● 当 "Connection Mode"模式设为LAN时, 需要事先对媒体播放器进行LAN设置。请参 阅媒体播放器的用户手册。

最多可创建20个面板系统。

● 面板系统的数量为20时, 启动向导按钮和添加按钮不可用。

## 3.9.2 面板设置向导

单击 Panel control 窗口中的 Start Wizard 按钮后, 将会启动 Wizard for panel setting。

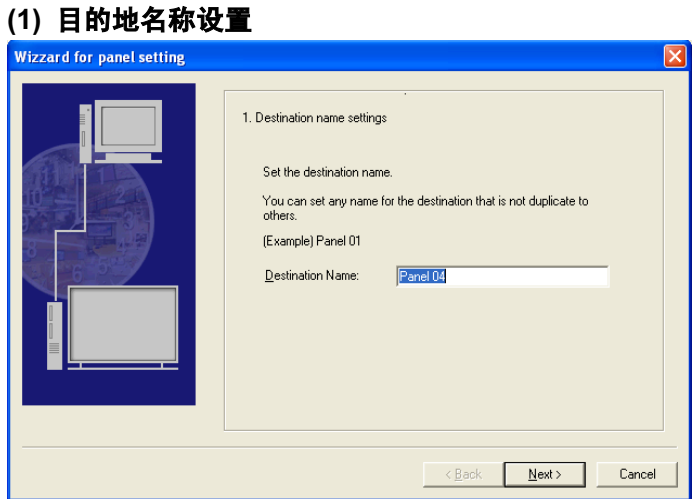

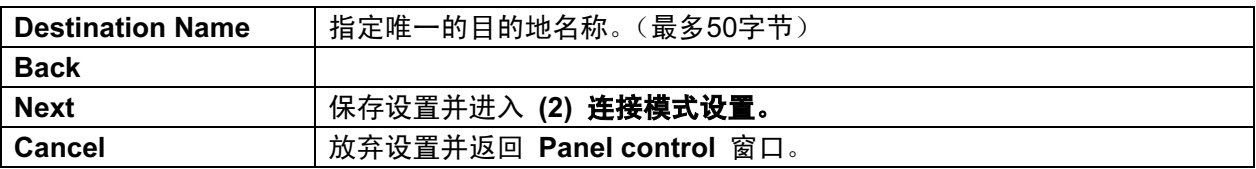

### (2) 连接模式设置

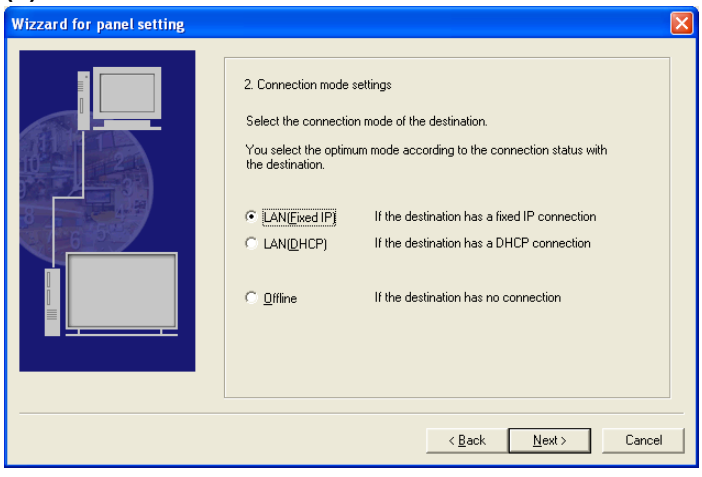

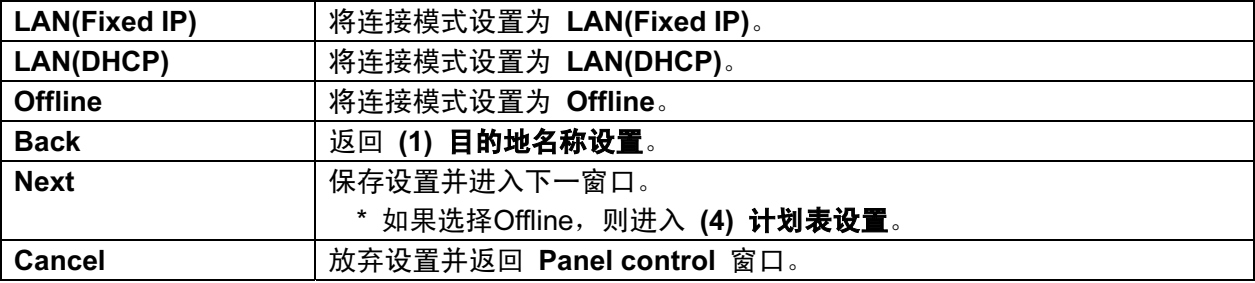

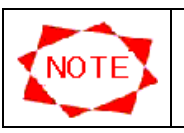

● 当设为"Offline"时, 则通过USB存储器传送内容。

### (3) IP 地址设置

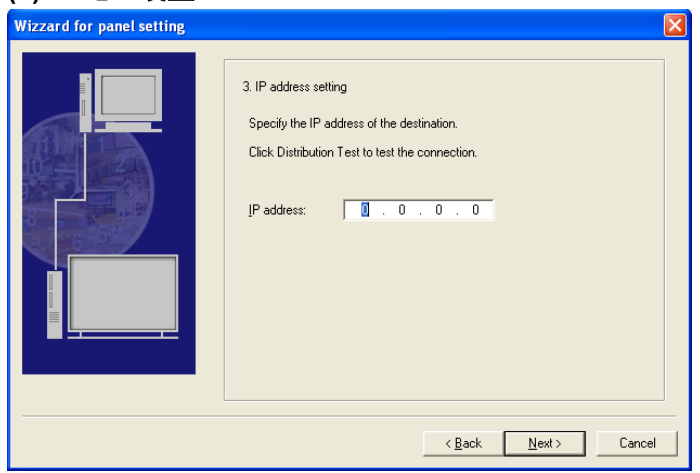

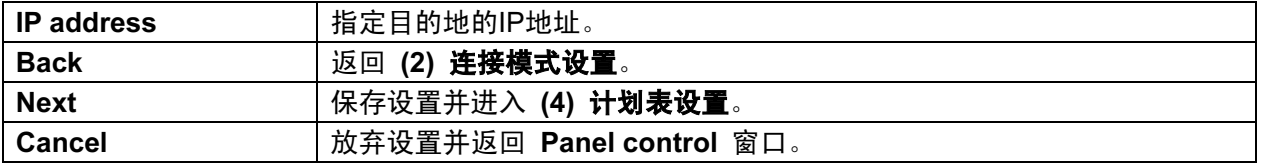

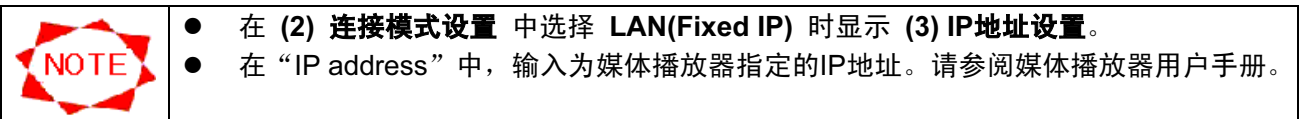

#### (3') 媒体播放器名称设置

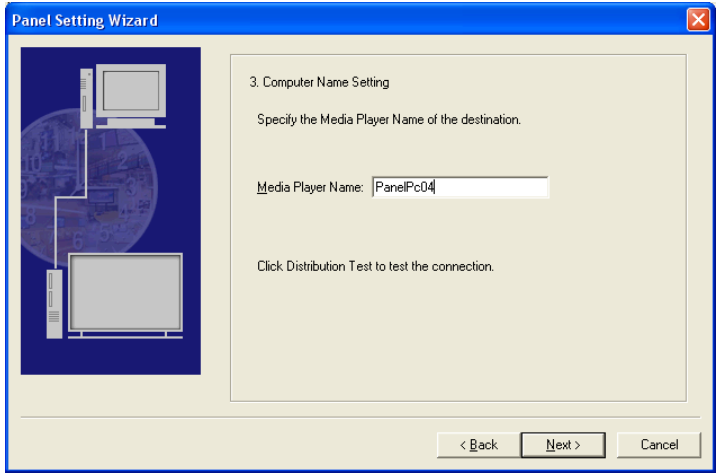

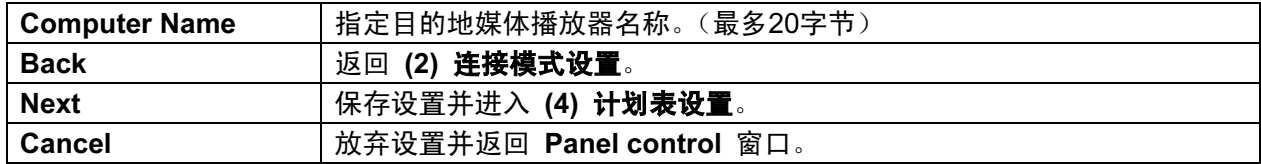

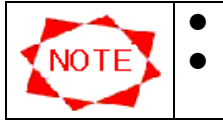

册。

## ● 在 (2) 连接模式设置 中选择 LAN(DHCP) 时显示 (3') 媒体播放器名称设置。 ● 在 "Media Player's Name"中,输入为媒体播放器指定的名称。请参阅媒体播放器手

55

## (4) 计划表设置

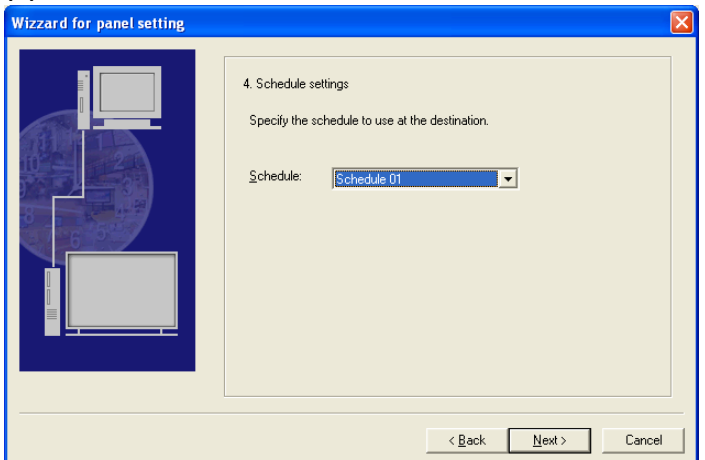

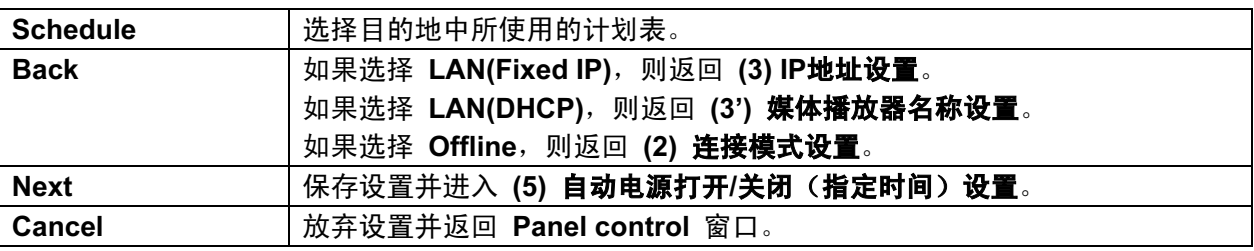

# (5) 自动电源打开/关闭(指定时间)设置

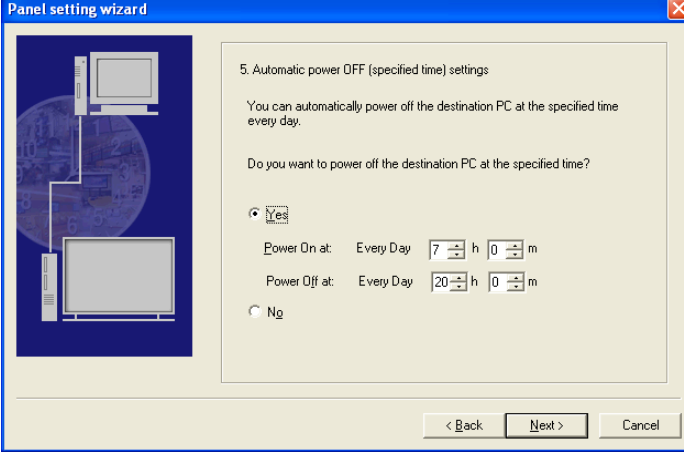

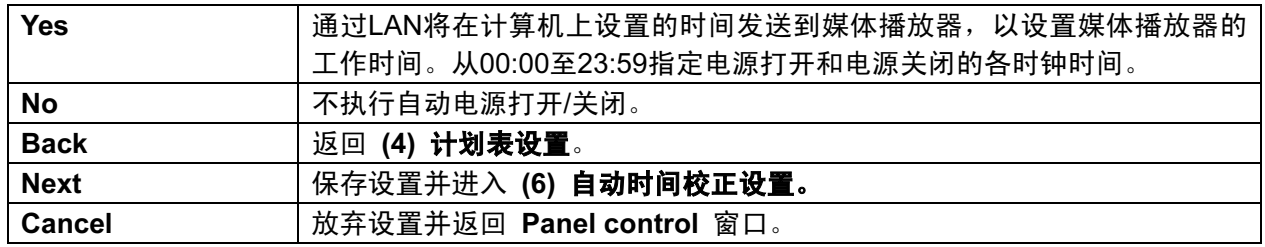

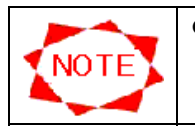

无法将自动电源打开和电源关闭设为相同的时钟时间。

### (6) 自动时间校正设置

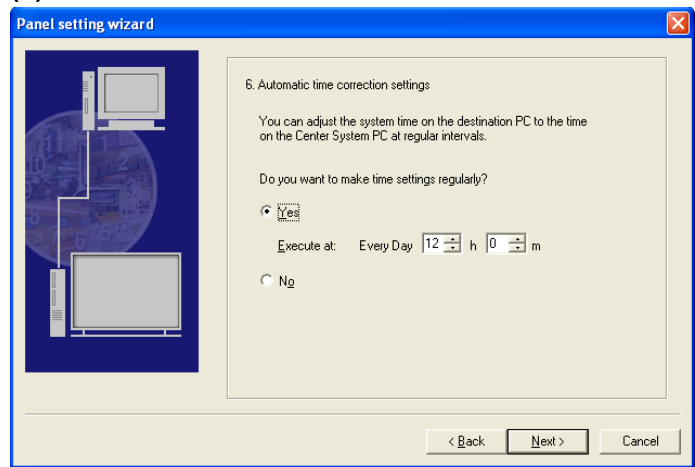

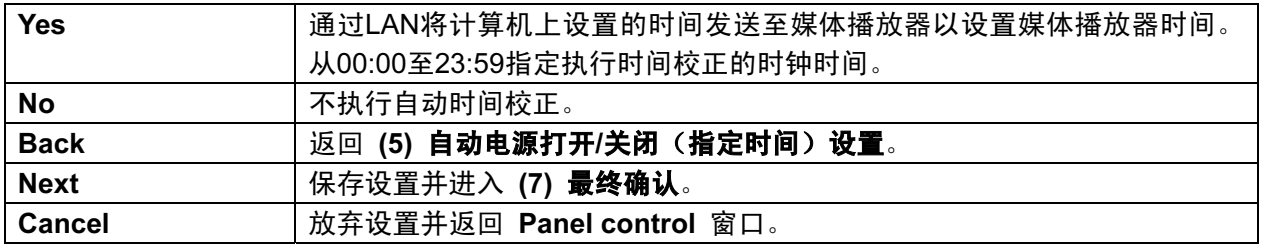

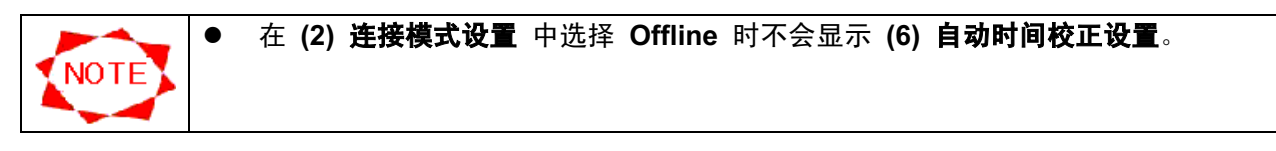

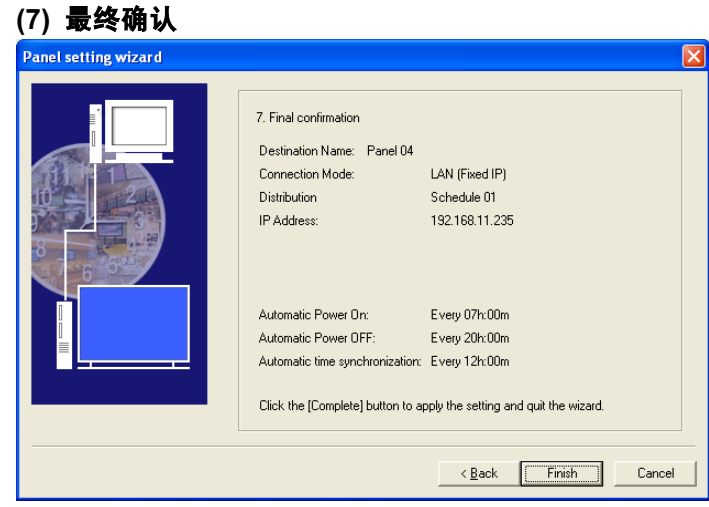

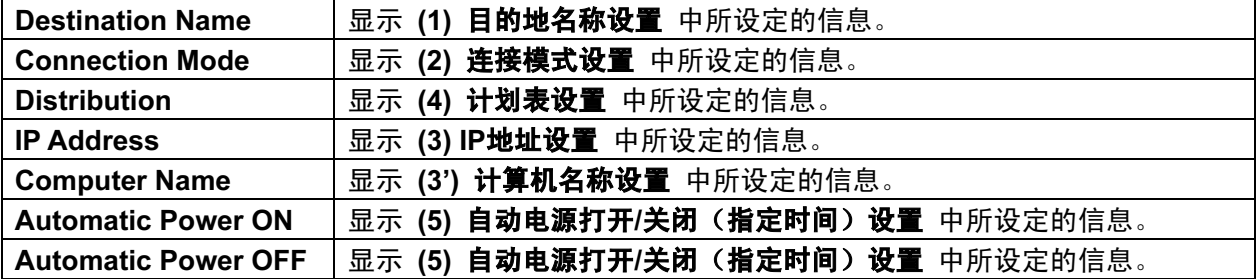

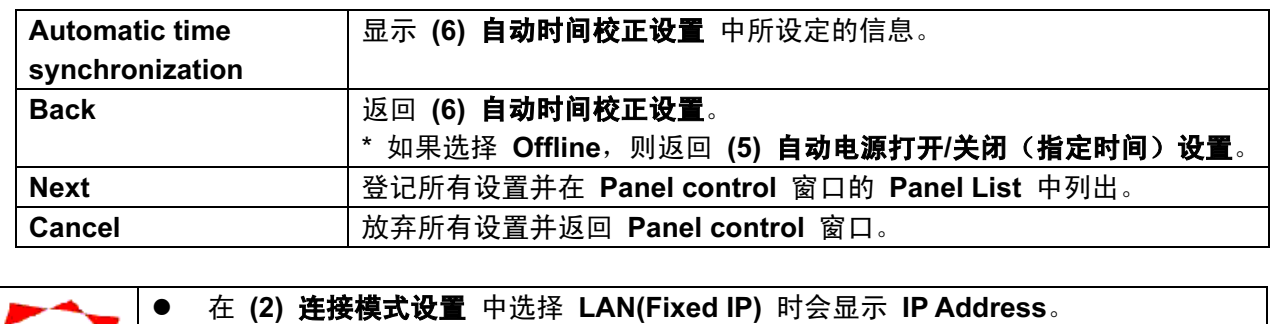

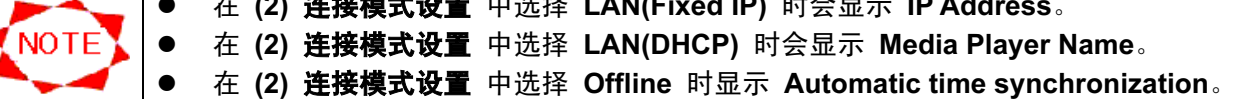

## 3.9.3 面板附加功能(设置)

为将要新添加至 Panel List 的面板系统指定基本信息。

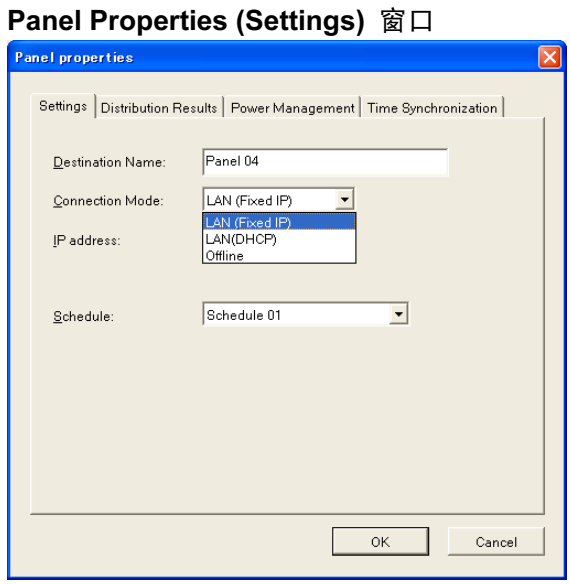

Panel Properties (Settings) 窗口(如果选择 LAN(Fixed IP))

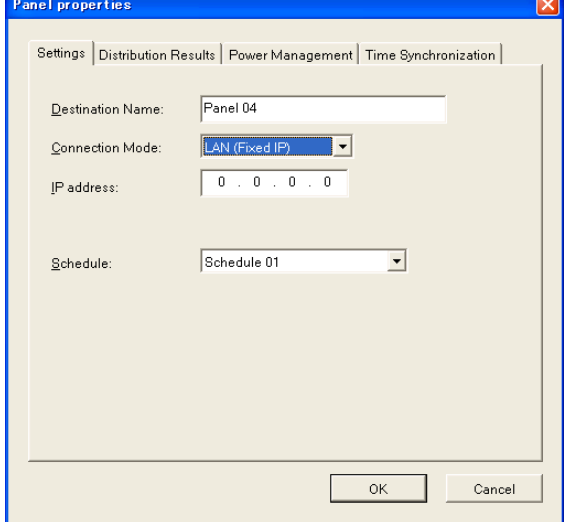

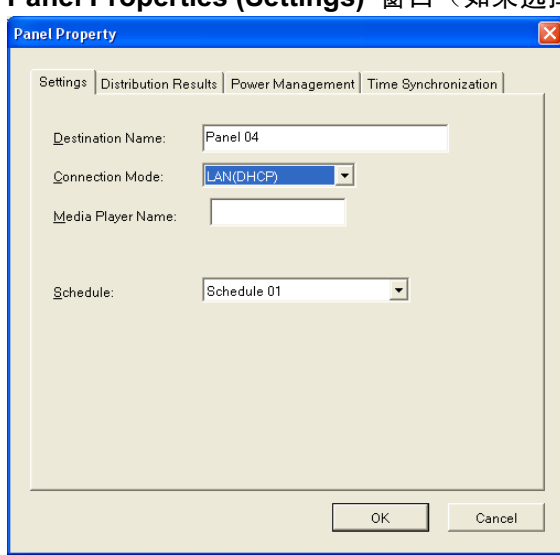

# Panel Properties (Settings) 窗口(如果选择 LAN(DHCP))

Panel Properties (Settings) 窗口(如果选择 Offline)

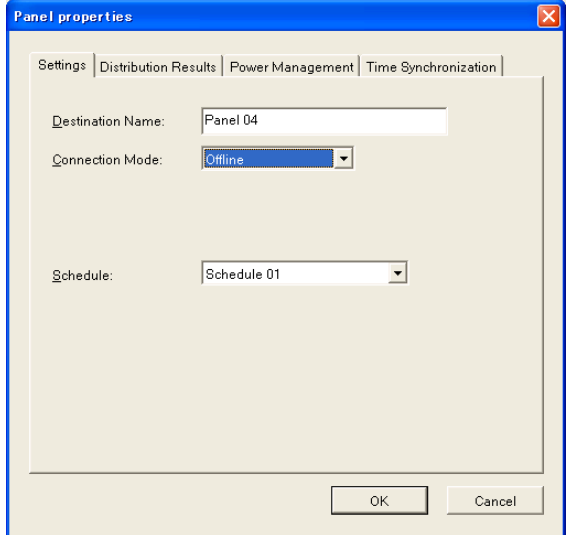

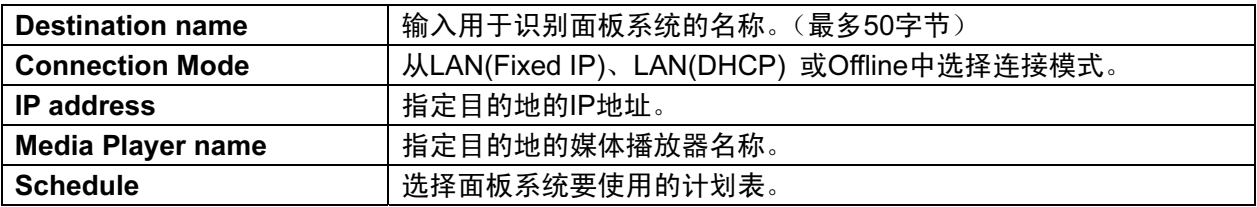

 $\overline{\phantom{a}}$ 

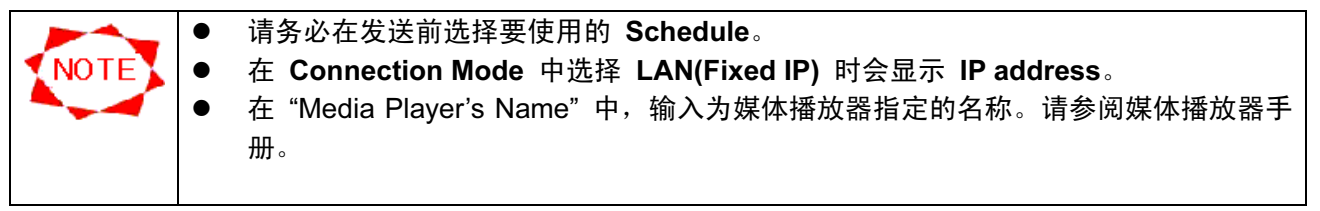

### 3.9.4 面板附加功能(发送结果)

该窗口显示节目至播放器的发送状态。无需在此处任何字段中填入数值。该窗口有助于确认是否未 遗漏任何要发送的节目,或在未删除不必要节目的面板PC中是否存在足够的空闲磁盘空间。

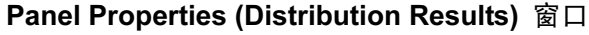

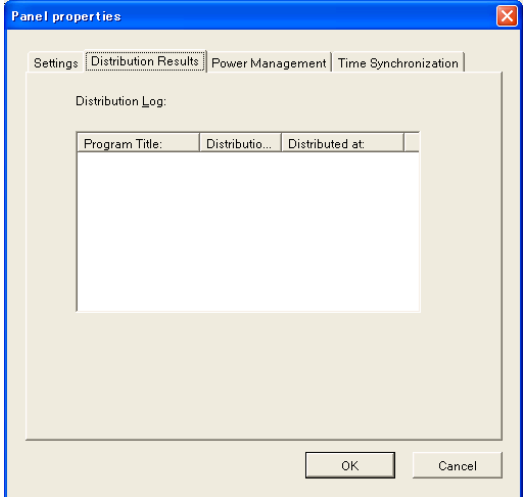

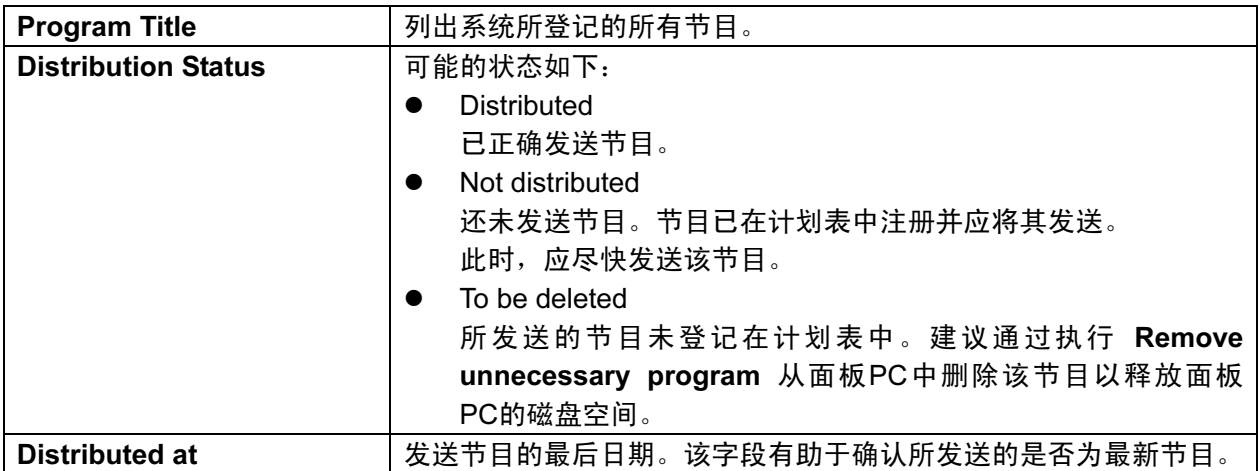

### 3.9.5 面板附加功能(电源管理)

对面板PC的电源管理进行设置。

# Panel Properties (Power Management) 窗口 Panel properties  $\overline{\mathbf{x}}$ Settings | Distribution Results | Power Management | Time Synchronization |  $\overline{\phantom{x}}$  Operation settings:  $\nabla$  The power supply is turned at the specified<br>specified time of a day of the week. Specified day of the week:  $\overline{\mathbb{M}}$  Sun  $\Box$  Mon  $\Box$  Tue  $\overline{\mathbb{M}}$  Wed  $\overline{\Box}$  Thu  $\overline{\mathbb{M}}$  Fri  $\overline{\Box}$  Sat Specified time: Power On At  $\boxed{8 \div \frac{1}{2} h \sqrt{00 \div \frac{1}{2}} m}$ Power Off At:  $\boxed{20 \div h}$   $\boxed{00 \div m}$ OK Cancel

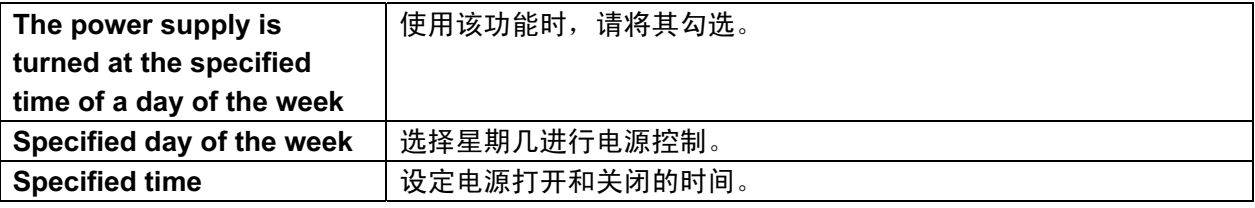

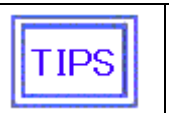

● 如果显示播放器具有省电功能, 则也可结合媒体播放器的 Power Management 打开 /关闭显示屏的电源。

## 3.9.6 面板附加功能(时间同步)

通过 LAN 将计算机上设置的时间发送至媒体播放器以设置媒体播放器时间。

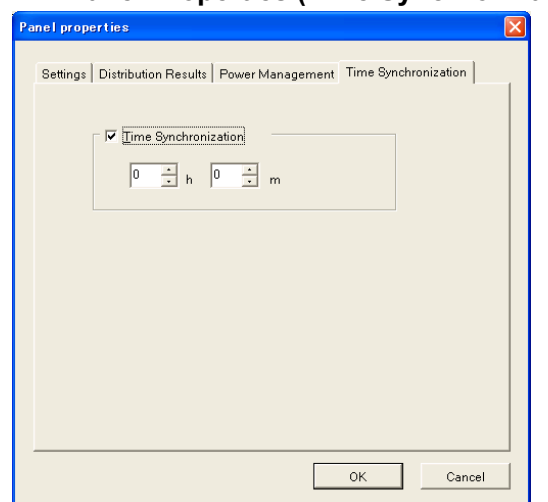

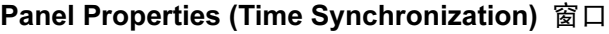

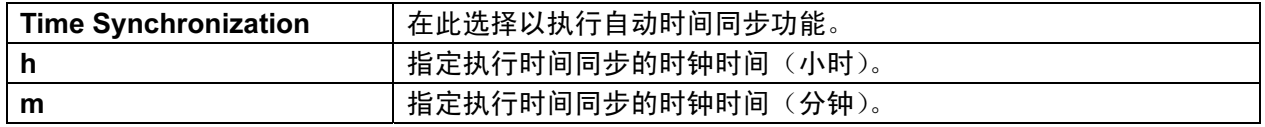

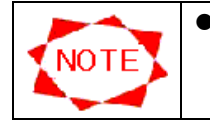

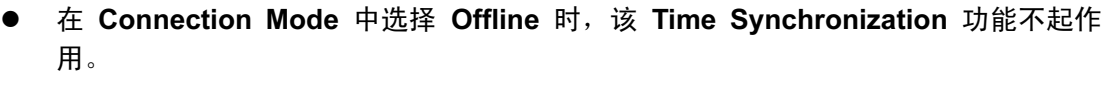

## 3.9.7 面板属性(设置)

为 Panel List 中登记的面板系统指定基本信息。

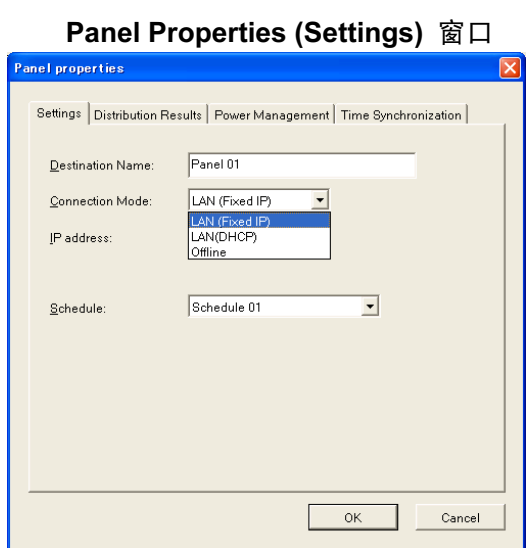

Panel Properties (Settings) 窗口(如果选择 LAN(Fixed IP))

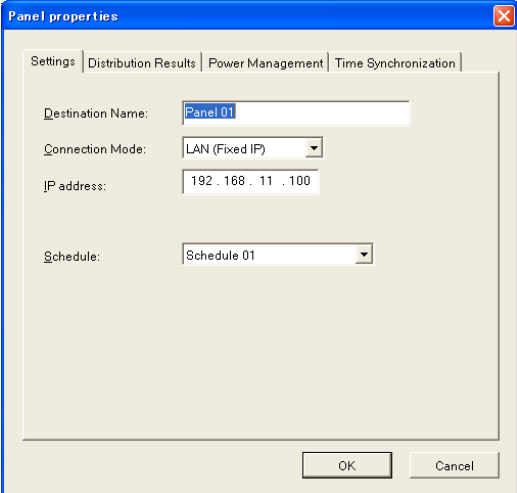

## Panel Properties (Settings) 窗口(如果选择 LAN(DHCP))

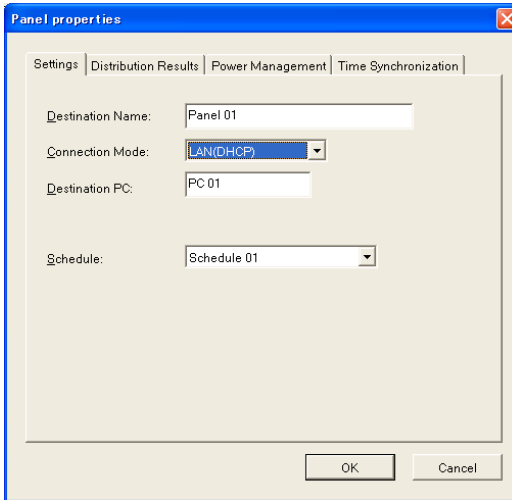

## Panel Properties (Settings) 窗口(如果选择 Offline)

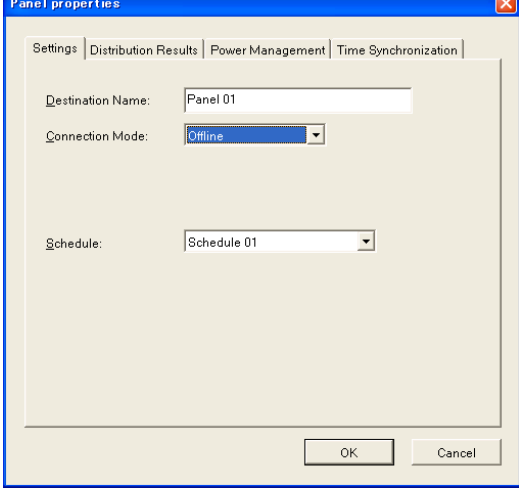

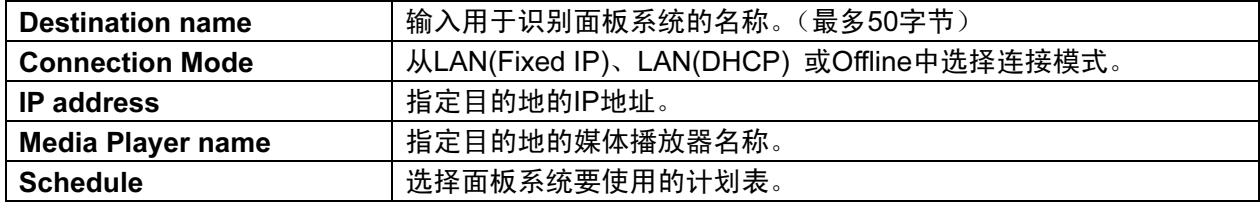

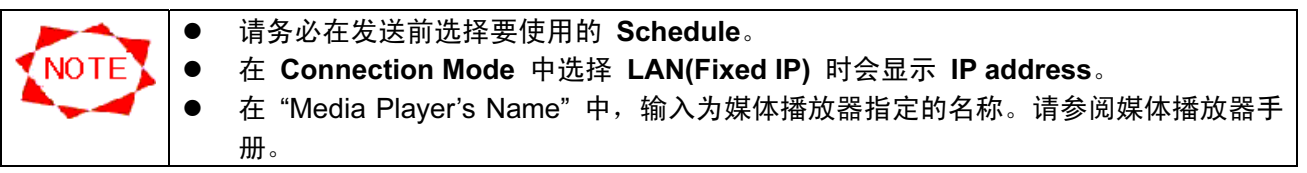

## 3.9.8 面板属性(发送结果)

该窗口显示节目至播放器的发送状态。无需在此处任何字段中填入数值。该窗口有助于确认是否未 遗漏任何要发送的节目,或在未删除不必要节目的面板PC中是否存在足够的空闲磁盘空间。

#### Panel Properties (Distribution Results) 窗口

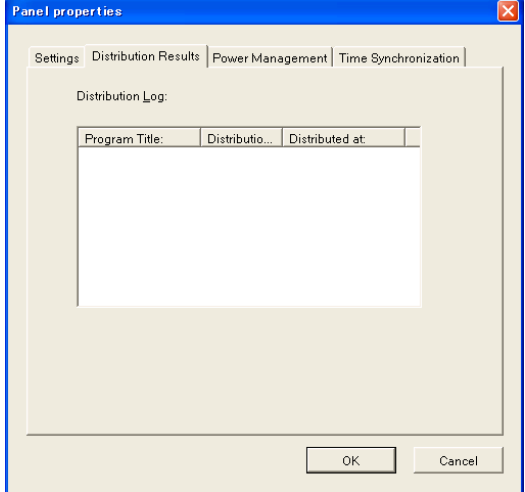

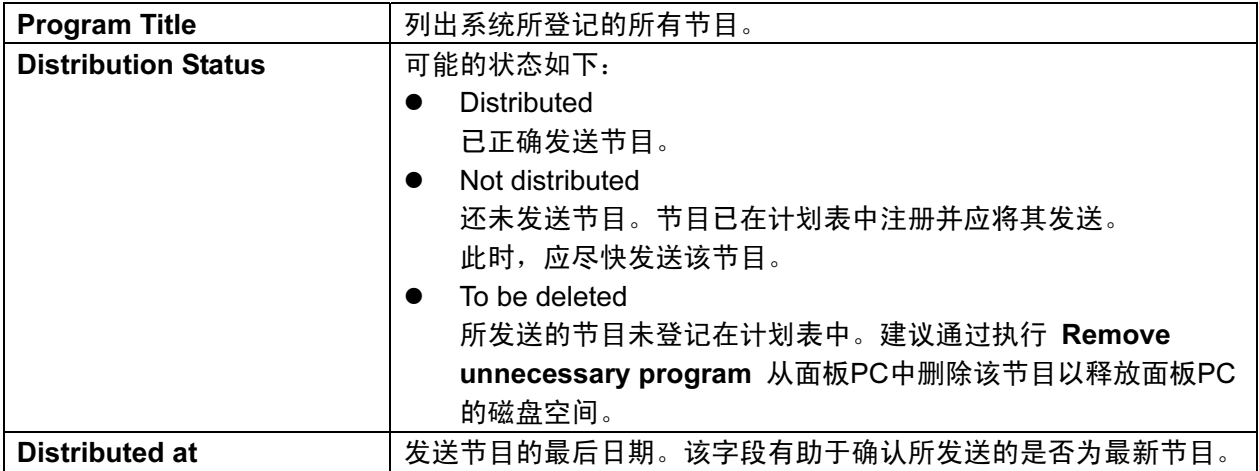
#### 3.9.9 面板属性(电源管理)

对面板PC的电源管理进行设置。

#### Panel Properties (Power Management) 窗口

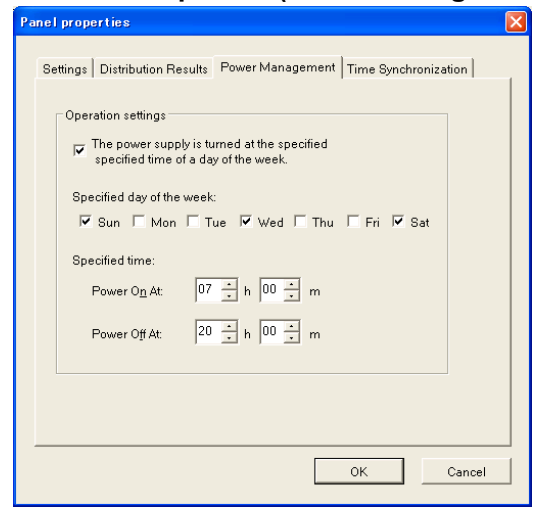

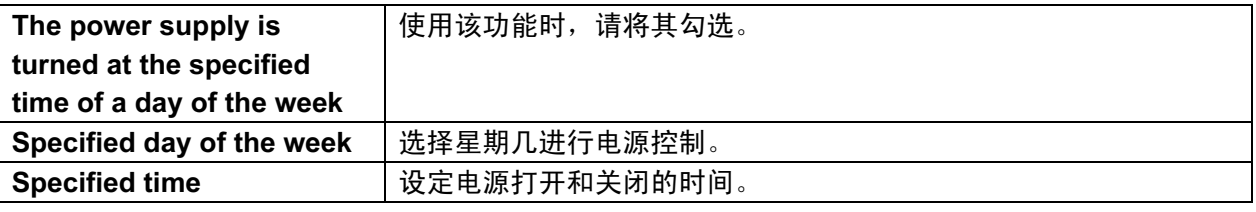

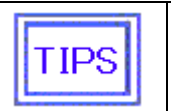

● 如果显示播放器具有省电功能, 则也可结合媒体播放器的 Power Management 打开 /关闭显示屏的电源。

# 3.9.10 面板属性(时间同步)

对媒体播放器的电源管理进行设置。

# Panel Properties (Time Synchronization) 窗口

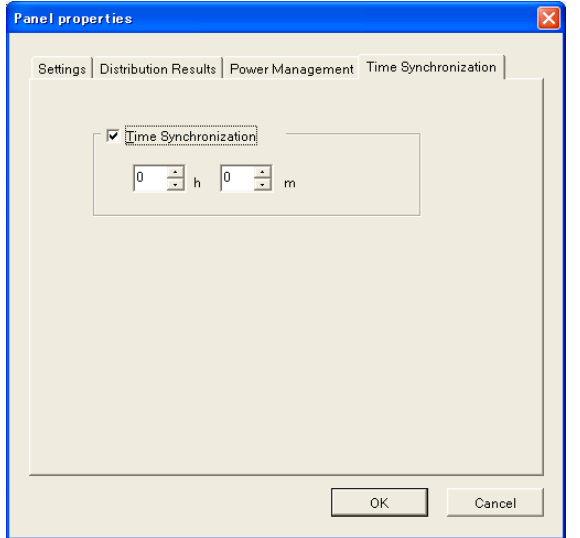

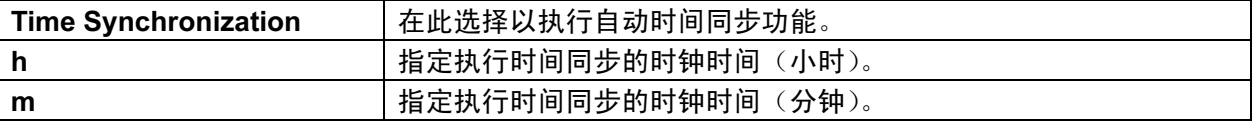

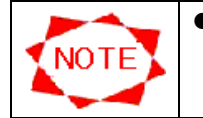

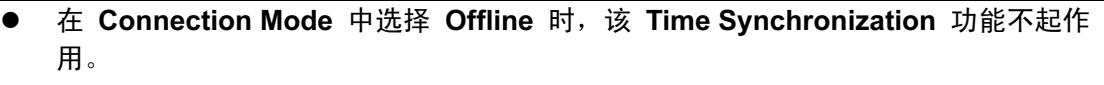

# 3.10 环境设置

单击主窗口中的 Configuration 按钮为本系统配置环境。

#### 3.10.1 配置(环境)

在此为本系统的环境进行总体设置。

# Configuration (Environment) 窗口

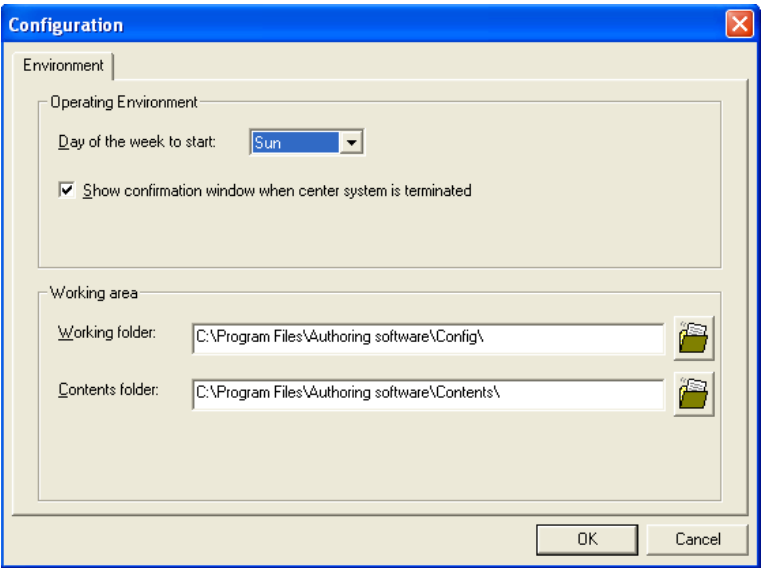

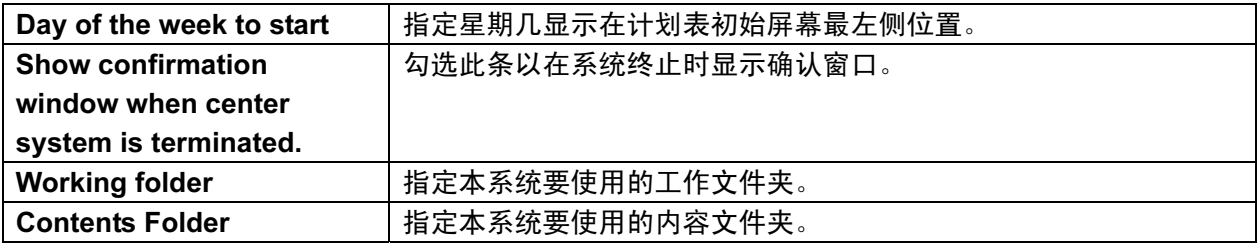

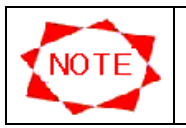

内容文件夹应具有足够的空闲空间。

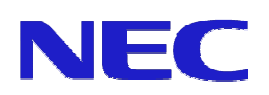